## **User's Guide**

# TREADNET

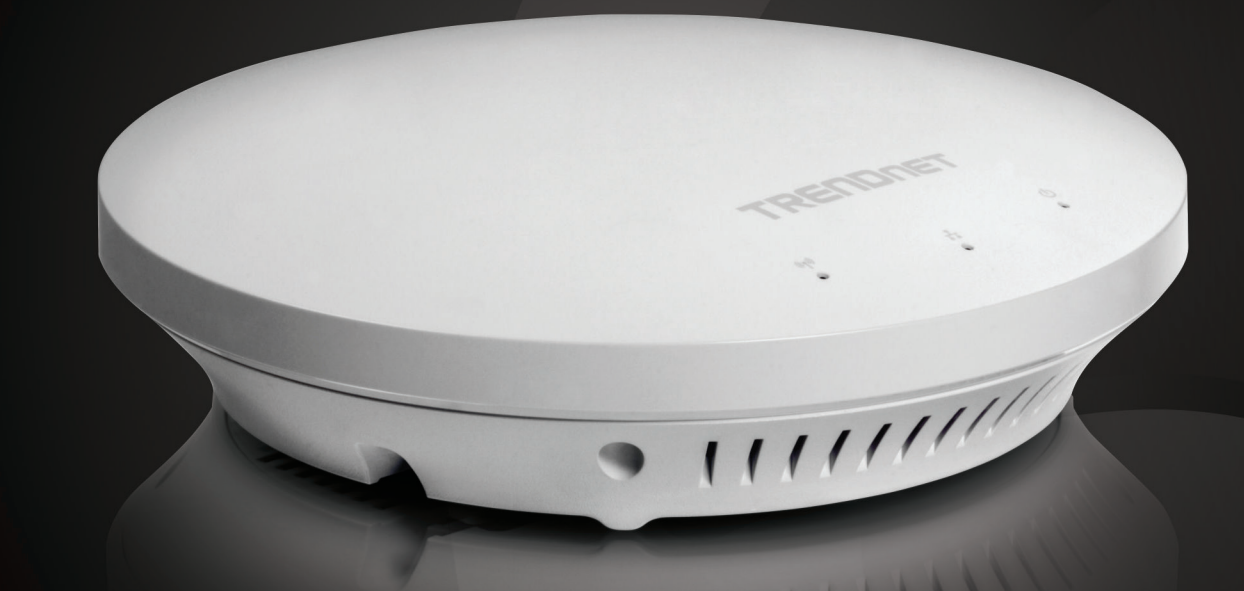

## **N600 High Power Dual Band PoE Access Point**

TEW-753DAP

### **Table of Contents**

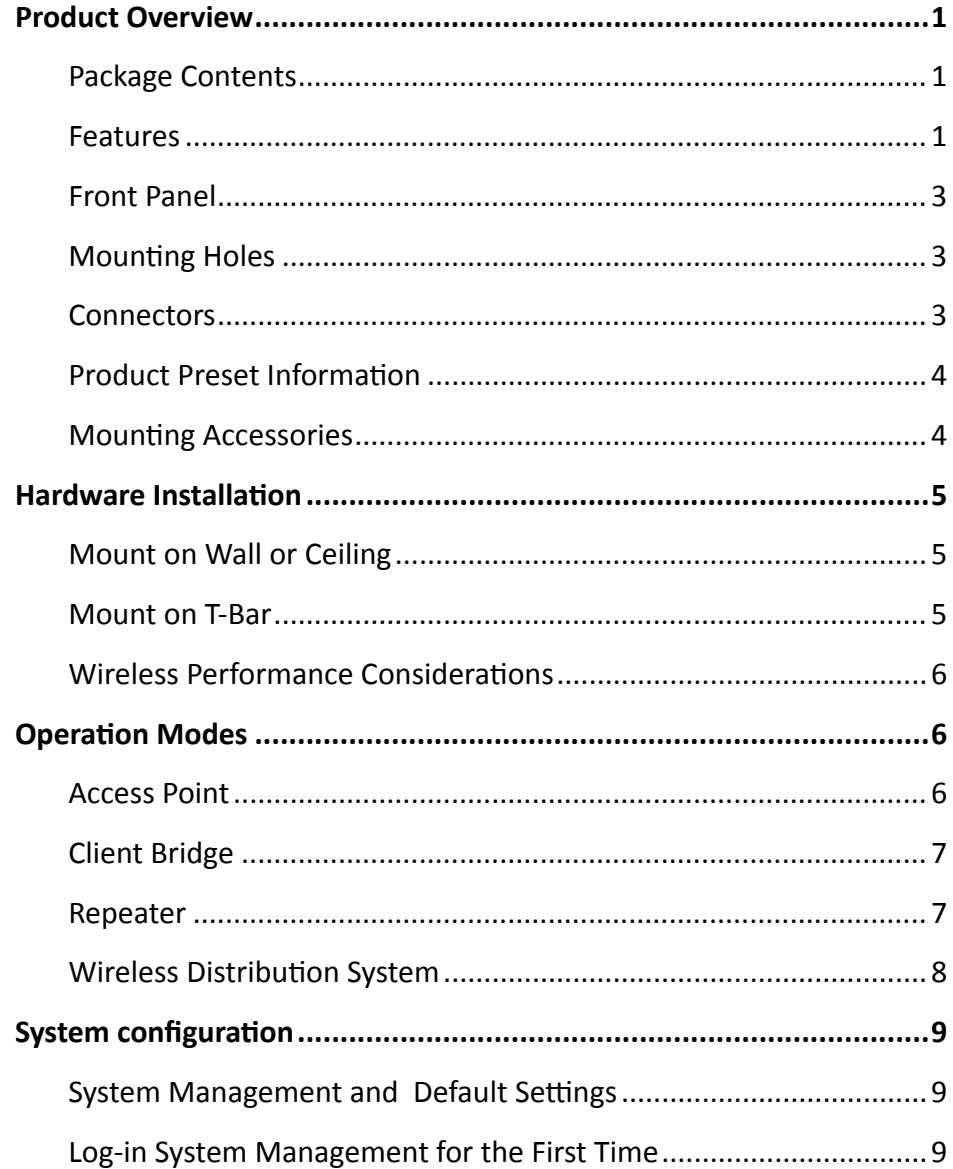

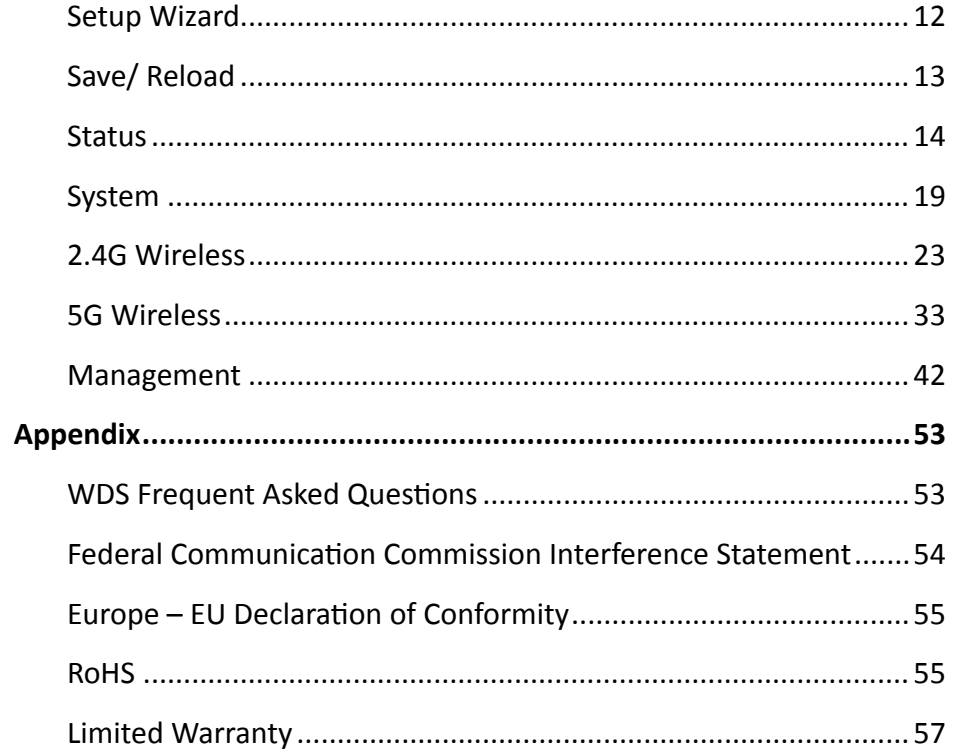

### <span id="page-2-0"></span>**Product Overview**

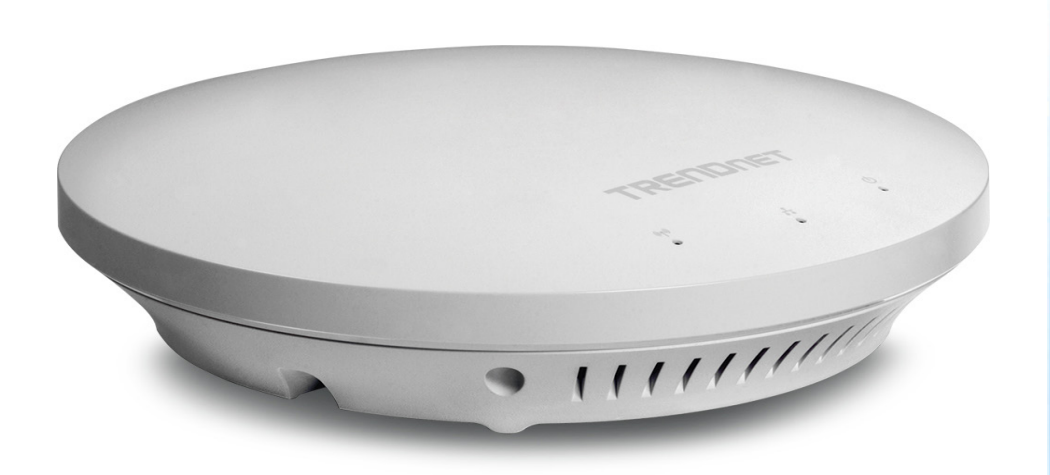

### **TEW-753DAP**

### **Package Contents**

**TEW-753DAP** package includes:

- TEW-753DAP
- Multi-Language Quick Installation Guide
- CD-ROM ( User's Guide)
- Network cable (1.5 m/5 ft.)
- Power adapter (12 V DC, 1.25 A)
- Installation screws

If any package contents are missing or damaged, please contact the retail store, online retailer, or reseller/distributor from which the product was purchased.

### **Features**

TRENDnet's N600 Dual Band PoE Access Point, model TEW-753DAP, is a feature rich business class access point with proven concurrent 300 Mbps dual band wireless technology. A variety of installation scenarios are supported with Access Point, WDS AP, WDS Bridge, and Repeater modes. Save installation time and costs with PoE.

### **Quick Setup**

Get up and running in minutes with the intuitive guided setup

### **Low Profile**

Off white low profile smoke detector shape blends into most environments

### **Power over Ethernet (PoE)**

Save installation time and costs with a PoE (Optional power port for non-PoE installations)

### **LED Control** Disable diagnostic LEDs to further reduce visual attention

**Concurrent Dual Band** Proven concurrent 300 Mbps\* dual band wireless n

**Gigabit Port**  Gigabit port maintains high performance connection to network

**Wireless Coverage** Increased coverage with MIMO technology

**Backward Compatible** Compatible older wireless g devices

### TEW-753DAP User's Guide Product Overview

**Operation Modes** Independently set each band to Access Point, WDS AP, WDS Bridge, WDS Station, Client Bridge or Repeater mode

**IPv6** IPv6 support

**AP Scan**  Integrated wireless scan function helps optimize wireless setup

**SSIDs** Up to 8 SSIDs per band (16 total) with isolation support

**Traffic Shaping**  Allocate bandwidth to each wireless SSID

**System Logs** Eight system log filters aid network troubleshooting **Spanning Tree** Configurable spanning tree controls

**SNMP**  Extend network monitoring to this device with SNMP support

**Encrypted Wireless** Support for encryption up to WPA2

**VLAN Management**  Up to eight SSIDs per band with VLAN management support

**Network Access** Create MAC filter tables to reduce network access risk

\*Maximum wireless signal rates are referenced from IEEE 802.11 theoretical specifications. Actual data throughput and coverage will vary depending on interference, network traffic, building materials and other conditions.

### <span id="page-4-0"></span>TEW-753DAP User's Guide **Product Overview**

### **Front Panel**

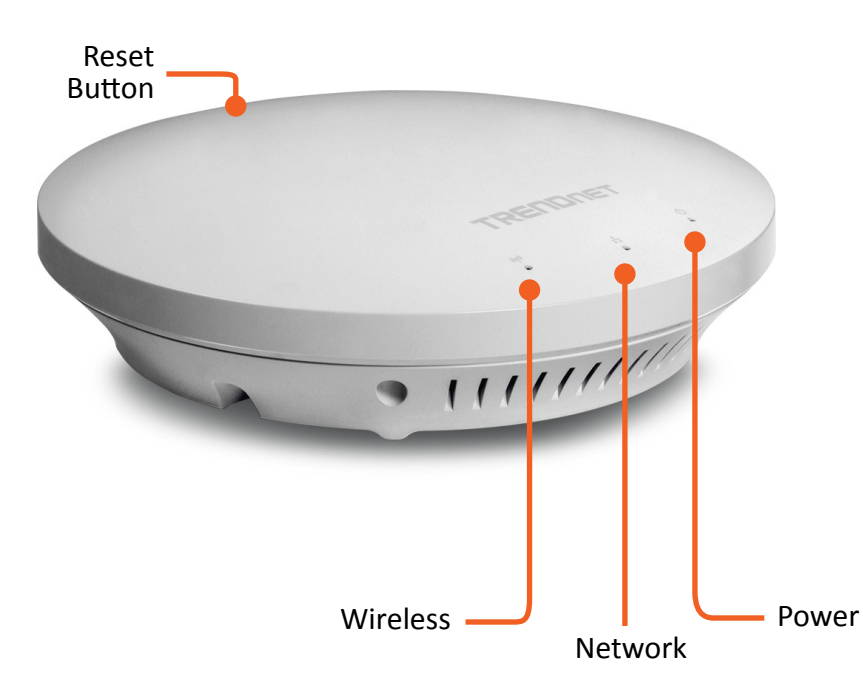

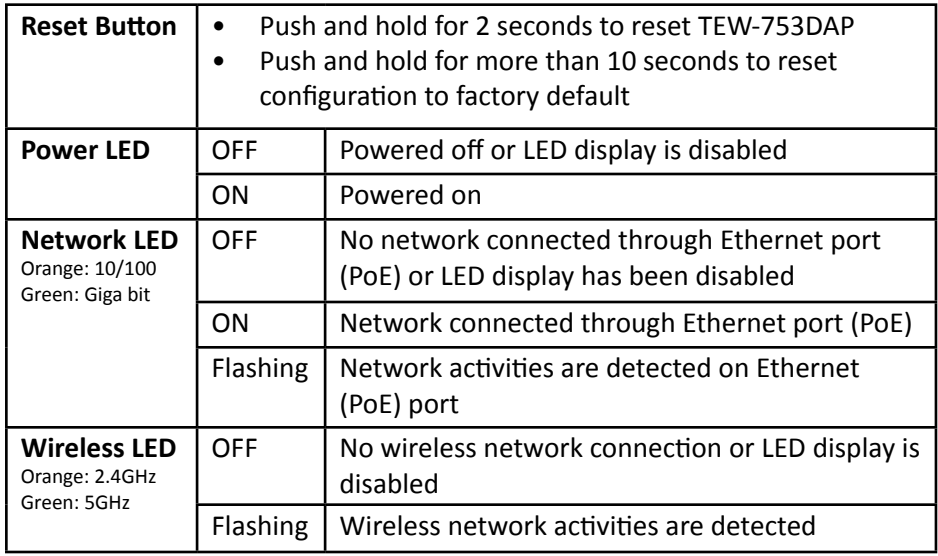

### **Mounting Holes**

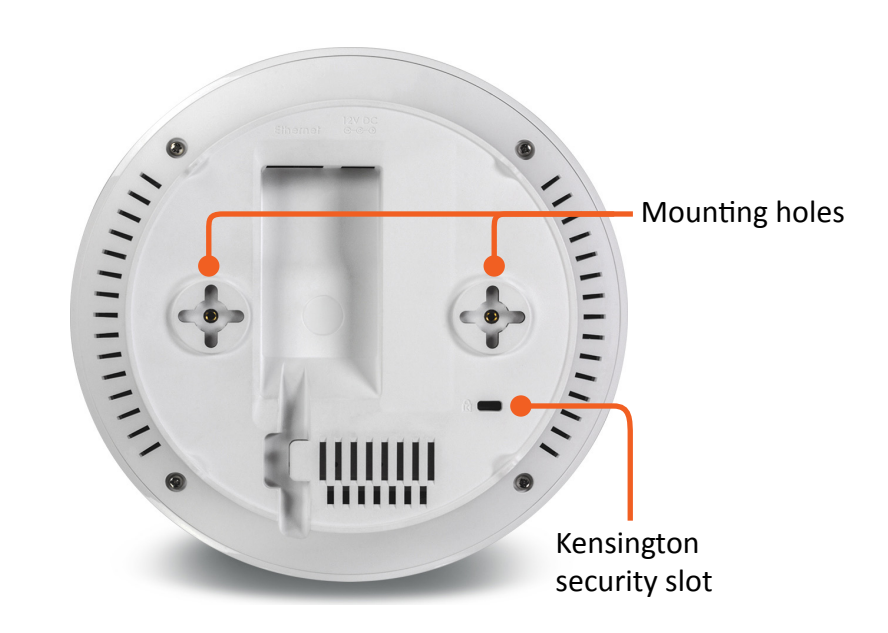

### **Connectors**

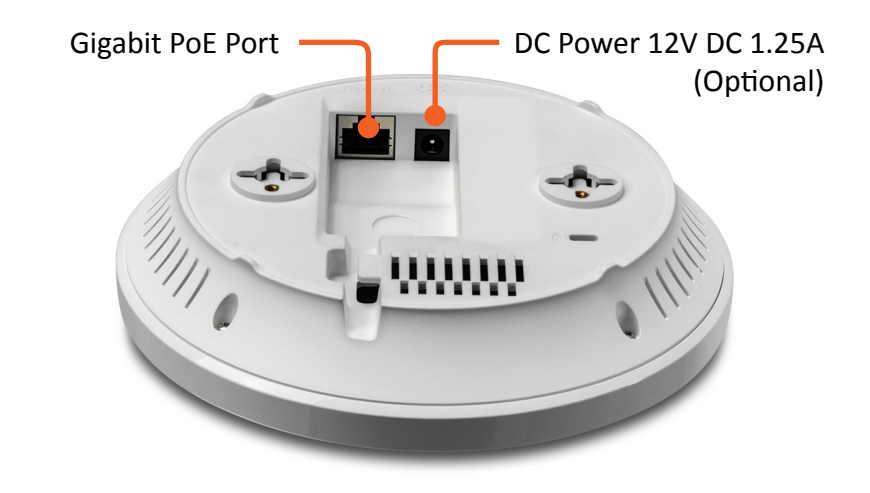

### <span id="page-5-0"></span>**Product Preset Information**

There are two preset product labels comes with the package. The first label is located on plastic wrapping of TEW-753DAP. The second label is located on the bottom of the TEW-753DAP. You can find default SSID, wireless key, administrator account, and administrator password there. The default static management IP is 192.168.10.100.

> Preset **Wireless Settings** Wi-Fi Name/SSID TRENDnet753\_2.4GHz\_XXXX Wi-Fi Key 0123456# **Management Login** http://tew-753dap password: admin

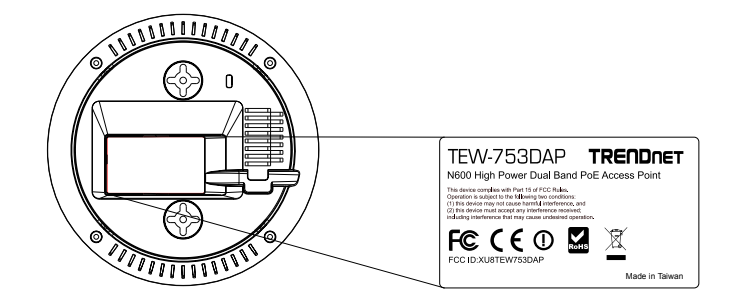

### **Mounting Accessories**

The mounting accessories are provided for easier hardware installation, including two sets of T-Bar clippers, two sets of screws, and a set of spacers.

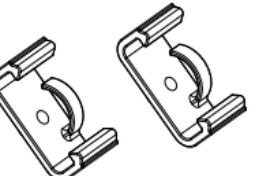

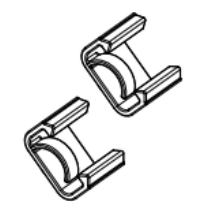

**15/16" T-Bar Clips 9/16" T-Bar Clips**

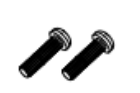

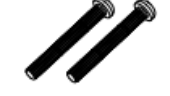

**P2.6 \* 10 Screws**

**P2.6 \* 25 Screws**

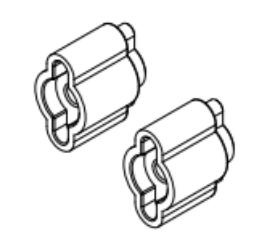

**Spacers**

### <span id="page-6-0"></span>TEW-753DAP User's Guide **Installation**

### **Hardware Installation**

### **Mount on Wall or Ceiling**

Use two P3.5 pan head screws to hold the TEW-753DAP. The distance between mounting points is 2 3/4" (7cm)

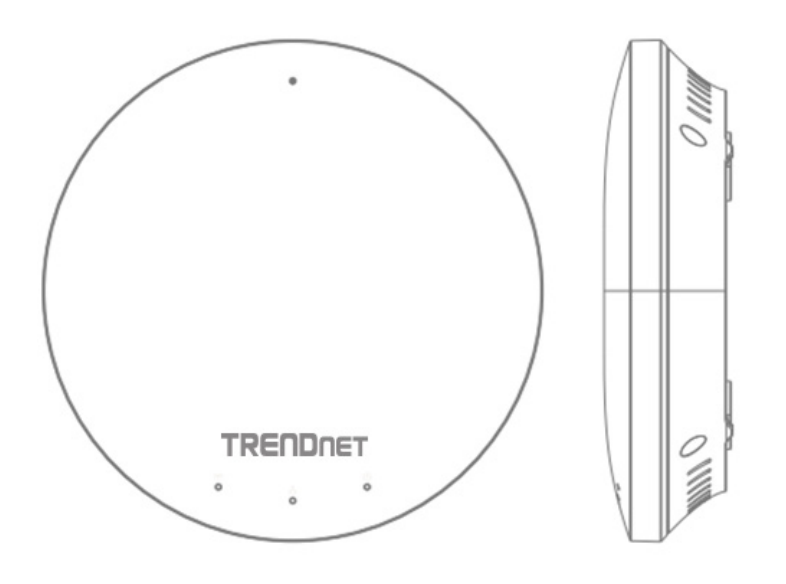

### **Mount on T-Bar**

Two additional bronze screw holes are provided for T-Bar mounting. Use two P2.6 screws to secure the TEW-753DAP on T-Bar clip and then clip on the T-Bar.

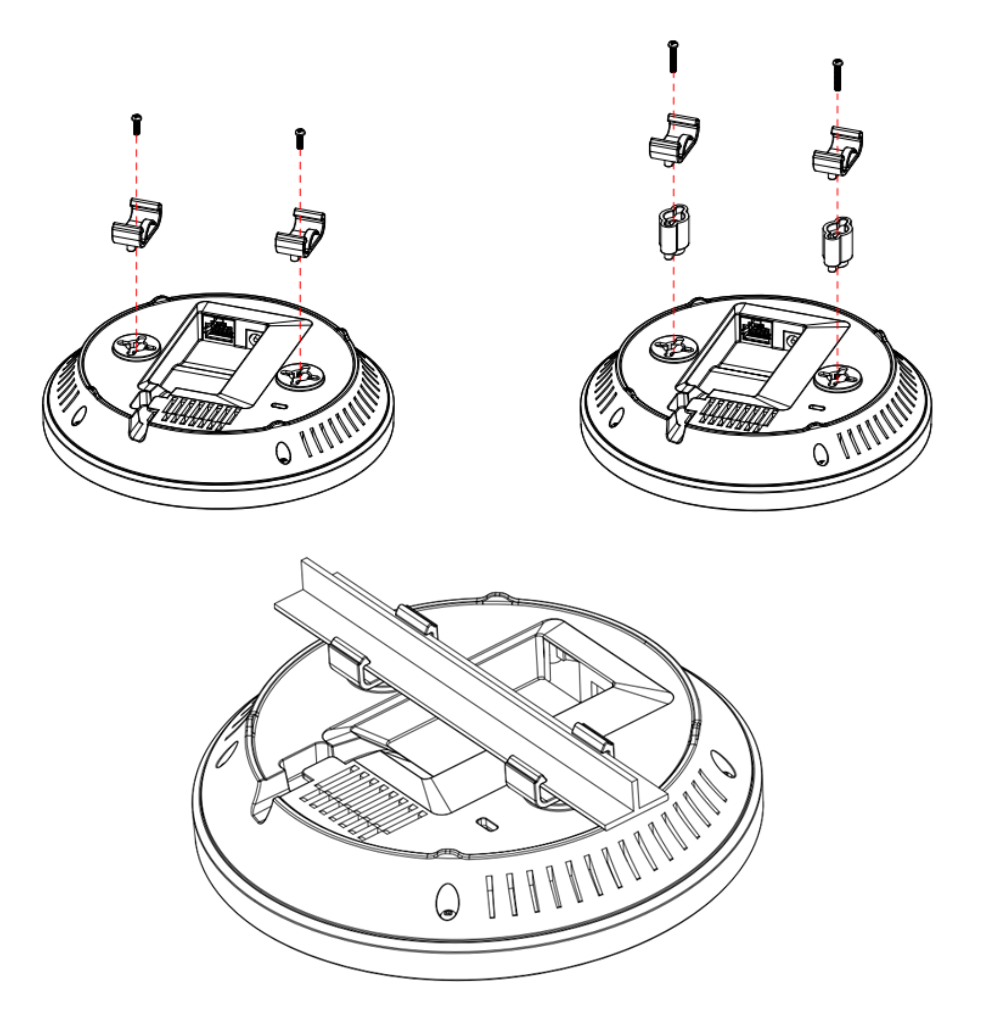

### <span id="page-7-0"></span>**Wireless Performance Considerations**

There are a number of factors that can impact the range of wireless devices. Adjust your wireless devices so that the signal is traveling in a straight path, rather than at an angle. The more material the signal has to pass through the more signal you will lose. Keep the number of obstructions to a minimum. Each obstruction can reduce the range of a wireless device. Position the wireless devices in a manner that will minimize the amount of obstructions between them.

Building materials can have a large impact on your wireless signal. In an indoor environment, try to position the wireless devices so that the signal passes through less dense material such as dry wall. Dense materials like metal, solid wood, glass or even furniture may block or degrade the signal.

Antenna orientation can also have a large impact on your wireless signal. Use the wireless adapter's site survey tool to determine the best antenna orientation for your wireless devices.

Interference from devices that produce RF (radio frequency) noise can also impact your signal. Position your wireless devices away from anything that generates RF noise, such as microwaves, radios and baby monitors.

Any device operating on the 2.4GHz frequency will cause interference. Devices such as 2.4GHz cordless phones or other wireless remotes operating on the 2.4GHz frequency can potentially drop the wireless signal. Although the phone may not be in use, the base can still transmit wireless signal. Move the phone's base station as far away as possible from your wireless devices.

Adjust the wireless power setting on your AP if you have more than one AP covering a large area. Covering only the neighbor hop APs in wireless range is a good design. Covering more than neighbor APs will experience wireless interference and slow down the communication.

### **Operation Modes**

There are four operating modes provided by TEW-753DAP, Access Point, Client Bridge, WDS and Repeater. Configure the TEW-753DAP to different operation mode which service the best in your network.

### **Access Point**

This is the default operation mode. TEW-753DAP service wireless end points in this mode. You can setup local or remote wireless authentication, setup up to 8 sets of SSIDs in 2.4GHz band and 5GHz band, total 16 SSIDs and separate SSID or STA traffic.

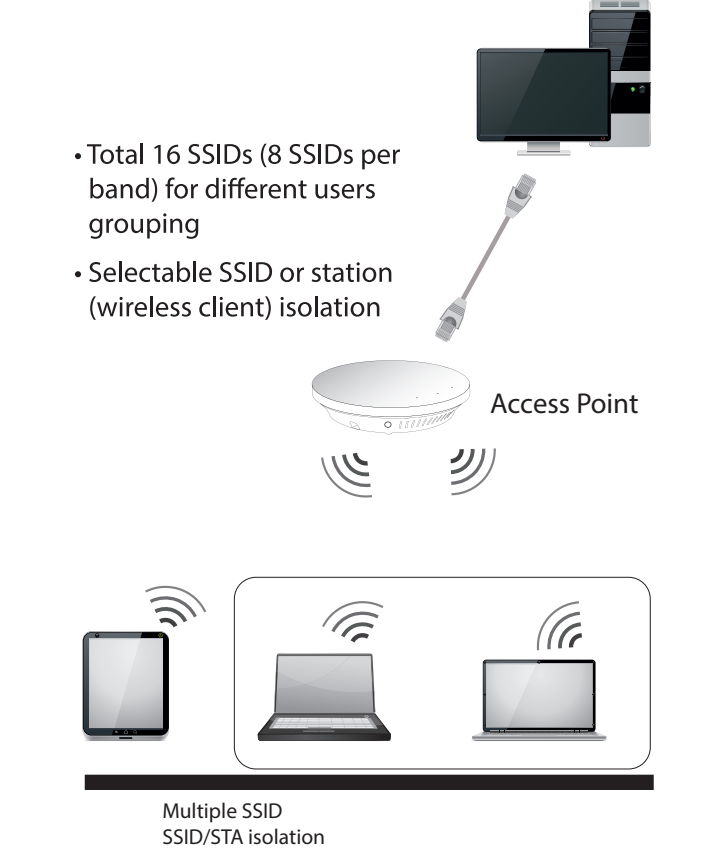

### <span id="page-8-0"></span>**Client Bridge**

When Client Bridge mode is set to 2.4GHz or 5GHz interface of TEW753DAP, this interface functions as a wireless client connecting to any AP dynamically (channels and encryptions). The interface bridges the traffic to the Ethernet and the other wireless interface.

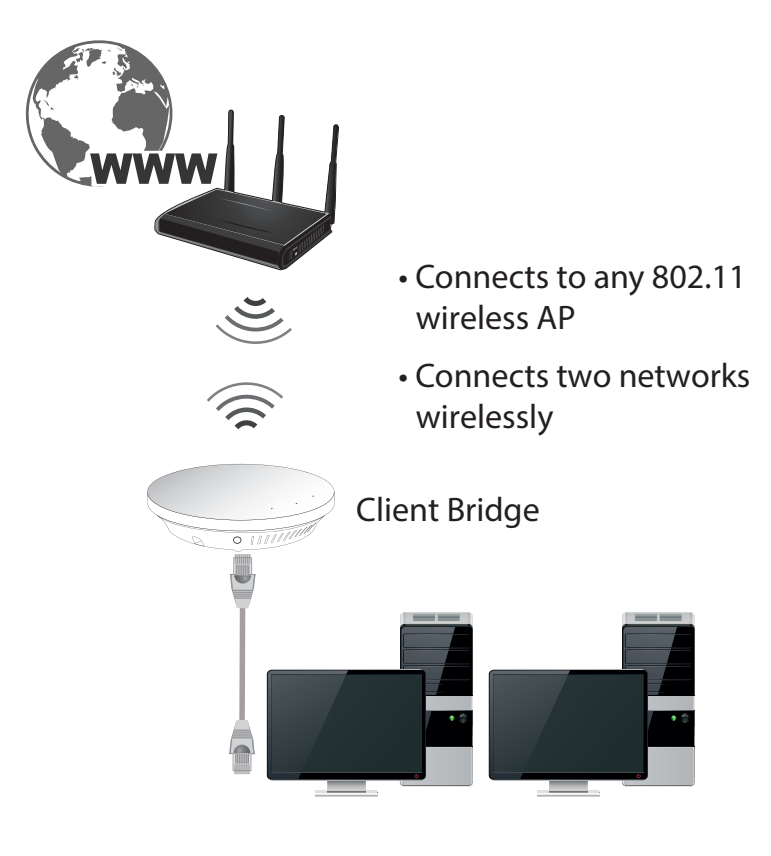

### **Repeater**

When Repeater Mode is selected, the selected wireless interface functions as a wireless repeater and is able to repeat the wireless signal of an access point. This feature is used to expand your existing wireless network on places your current access point is unable to reach. Make sure all the settings on selected interface of the TEW-753DAP matches the wireless access points you want to repeat in same wireless settings including SSID, channel and wireless encryption settings.

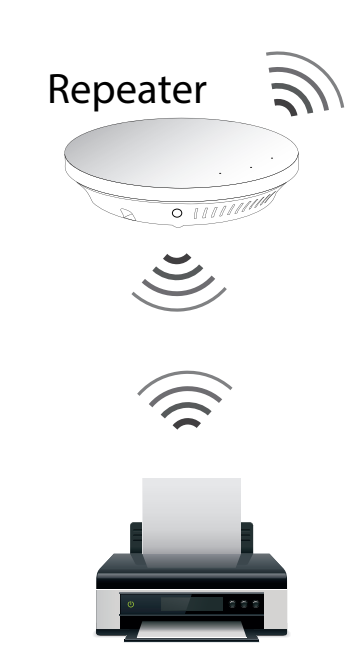

### <span id="page-9-0"></span>**Wireless Distribution System**

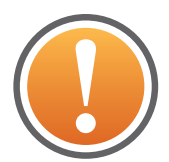

**Deploy ONLY multiple TEW-753DAPs in a single DS (distribution system). WDS may not work with other products due to its non-standard nature.**

WDS mode is a non-standard extension to the IFFE 802.11 standard to allow transparent Ethernet bridging on the station and to implement seamingless hand-over for wireless clients roaming between different access points. Transparent bridge is also one of the requirement to some layer 2 services such as DHCP and 802.1X authentication. Because the WDS implementation different from product to product, not all WDS enabled products are interoperable. You have to use multiple TEW-753DAP to build your mesh wireless DS or transparent bridge.

You can setup TEW-753DAP on different WDS modes for your different network planning.

**WDS Bridge:** In this mode, the selected interface wirelessly communicate to other WDS bridges to make a wireless backbone. You can make a simple mesh network with these WDS bridges. To build a WDS link, you have to list the neighbor's BSSID (the MAC address) as next hop packet forwarding. Your neig, vice versa, has to list your BSSID (the MAC Address) as its next hop. Make sure all access points are configured with the same SSID as a single DS (distribution system), wireless channel and wireless encryption settings have to be the same as well.

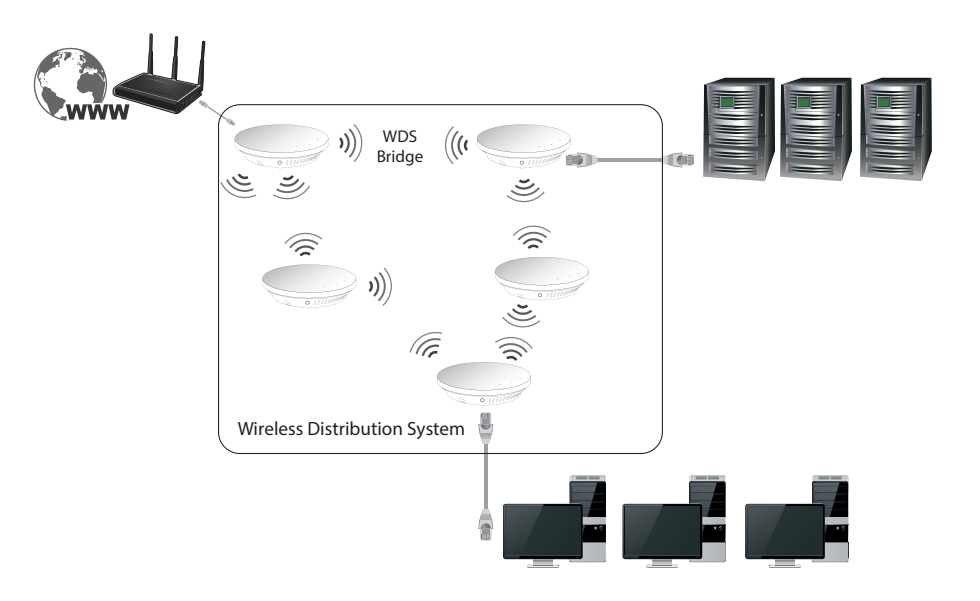

**WDS Access Point:** WDS AP is an outlet of a DS. Pairing with a WDS Station you can build a transparent bridge between two DS or from DS to STA. (See more information in ["Appendix" on page 53](#page-54-1) )

**WDS Station:** Pair with WDS AP, you can build a transparent bridge for layer 2 requirements. (See more information in ["Appendix" on page 53](#page-54-1) )

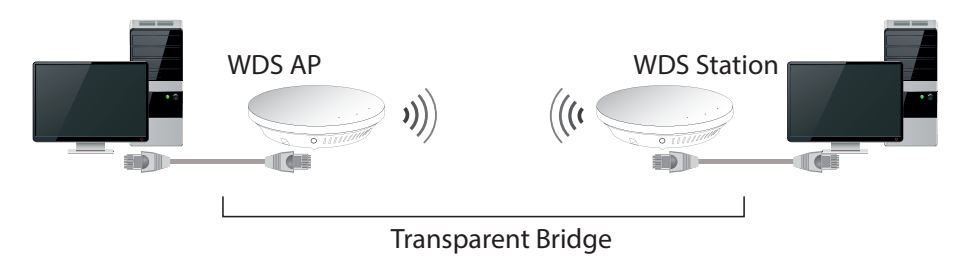

### <span id="page-10-0"></span>**System configuration**

### **System Management and Default Settings**

If you have a brand new out of box TEW-753DAP or if you just reset TEW-753DAP to factory defaults by pressing and holding reset button for over 10 seconds, your TEW-753DAP has following settings:

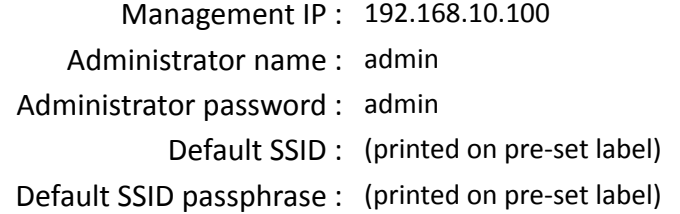

### **Log-in System Management for the First Time**

**1** Power on your TEW-753DAP by connecting PoE cable to a PoE switch or plug-in the power adapter comes with the package. The power LED will turned on.

**2** Search for available wireless connections in your computer's network settings. The default SSID of the TEW-735AP is shown on the preset label. The default wireless security settings are set to WPA2 and the passphrase is printed on the preset label and device label.

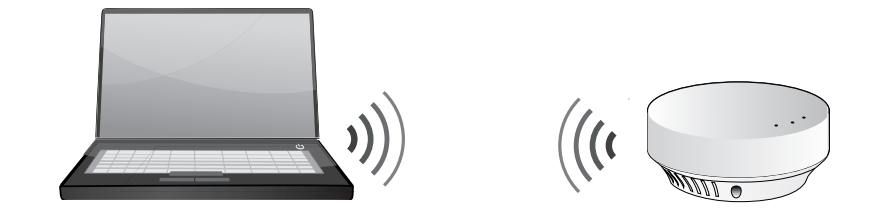

### Or,

Connect a network cable from your computer to the TEW-753DAP network port.

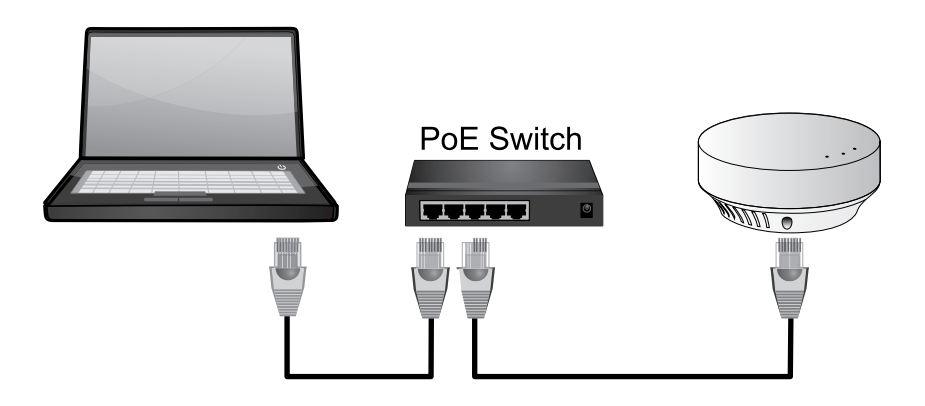

**3** Open a web browser and type **http://tew-753DAP** to access web administration page.

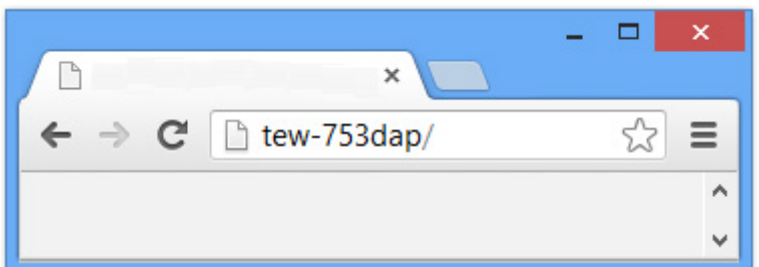

If you have a static IP set on your PC, please open a web browser and enter **http://192.168.10.100** The TEW-735AP login page will appear.

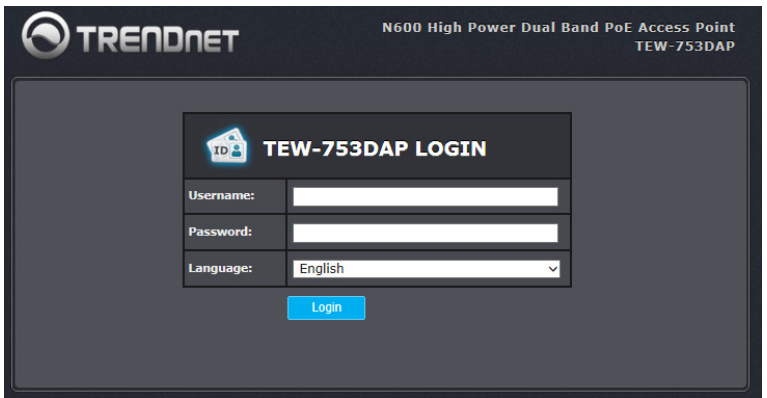

Enter administrator login information (The default user name is **admin** and password is **admin**)

\* Please reference the troubleshooting section if you cannot access administration web page.

**4** Change your administration login password away from factory default setting. Click **Next** to continue.

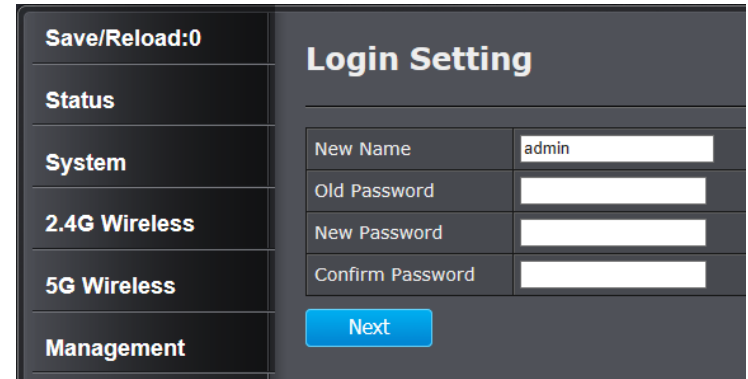

**5** Change the management IP address for the TEW-753DAP if necessary. Click **Apply**.

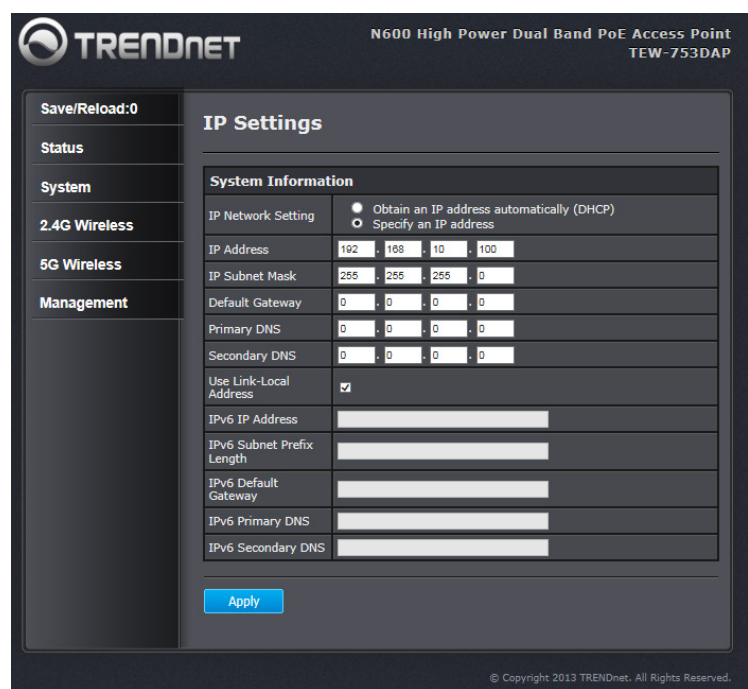

### TEW-753DAP User's Guide **System Configuration** System Configuration

**6** Click **Save/ Reload** on top of the menu and then click **Save & Apply**.

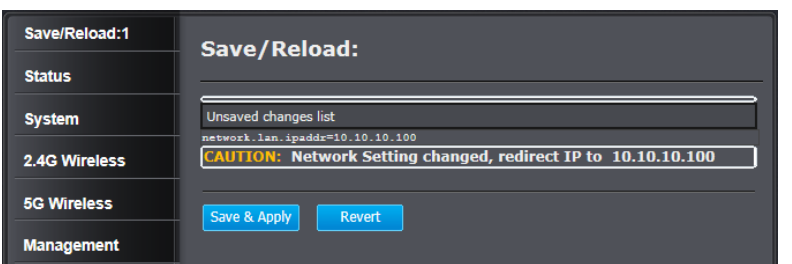

**7** TEW-753DAP will apply password change and then reboot. Login again with your new password.

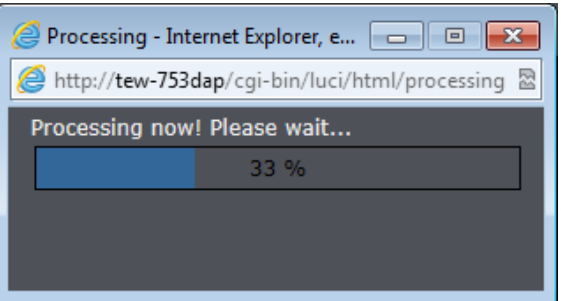

\* Make sure you are still connecting to TEW-753DAP after reboot if you wireless connects to TEW-753DAP.

### <span id="page-13-0"></span>**Setup Wizard**

Setup wizard is provided as part of the web configuration utility. It sets up the basic administrator password and management IP address by clicking on the **Wizard** button on the function menu. The following screen will appear.

**1** Enter your new administrator password and then click **Next** to continue.

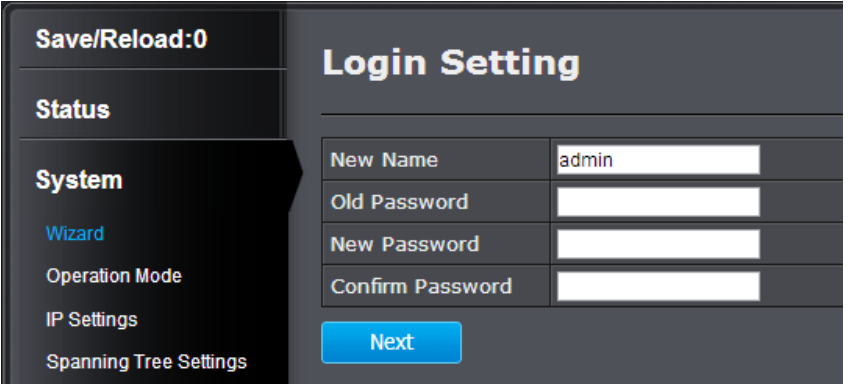

**2** Enter the management IP address for this TEW-753DAP. The default IP address is 192.168.10.100. Set it up in your network management subnet with a unique IP address. You can leave it set on default IP if you have only one TEW-753DAP on network. Click **Apply**.

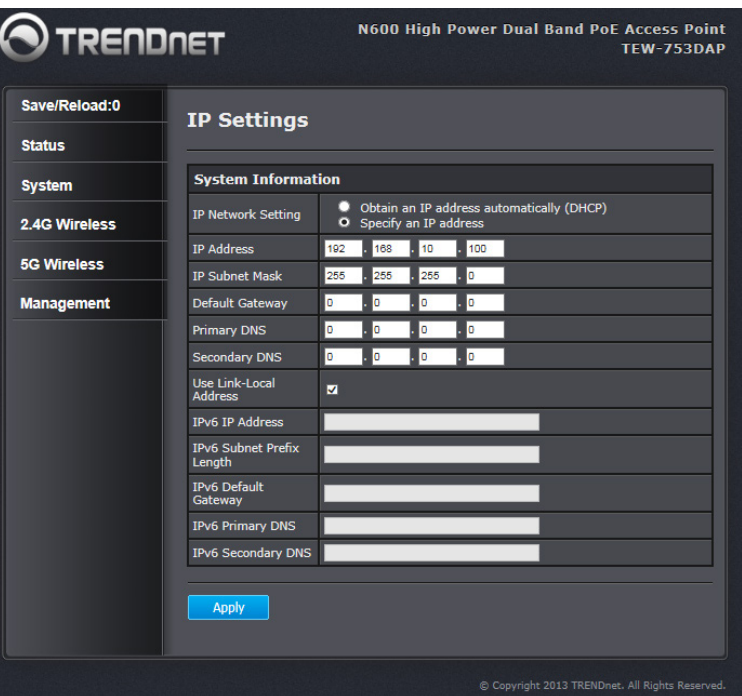

<span id="page-14-0"></span>**3** Click **Save/ Reload** on top of the menu and then click **Save & Apply**.

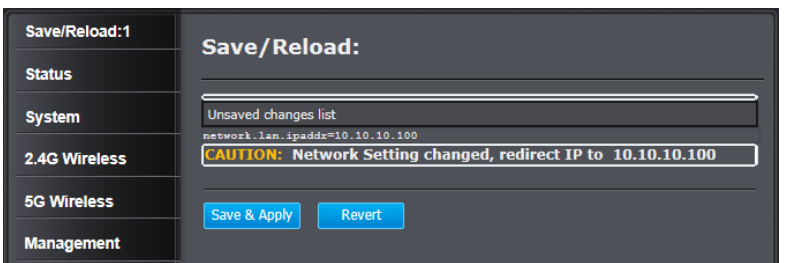

**4** TEW-753DAP will apply password change and then reboot. Login again with your new password.

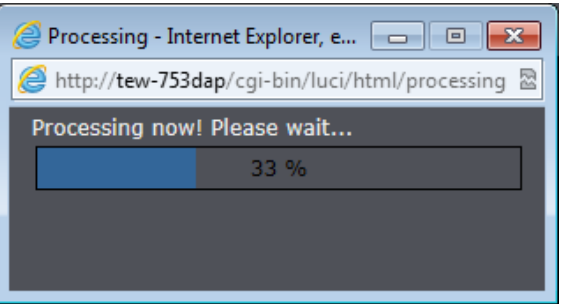

\* Make sure you are still connecting to TEW-753DAP after reboot if you wireless connects to TEW-753DAP.

### **Save/ Reload**

The TEW-753DAP is a commercial grade wireless access point. To make multiple network settings change at the same time and minimum the interruption of production network, all network configurations have to be changed in two stages.

When you change a network setting, the change command will be saved in a queue. When you finish all the setting changes, click **Save/ Reload** on top of the listed menu. Review the list of commands on your change list. Click **Save & Apply** to apply the changes. If you want to cancel the changes, click **Revert**.

The number that follows **Save/ Reload** is a reminder that shows how many changes are in the queue waiting to be applied.

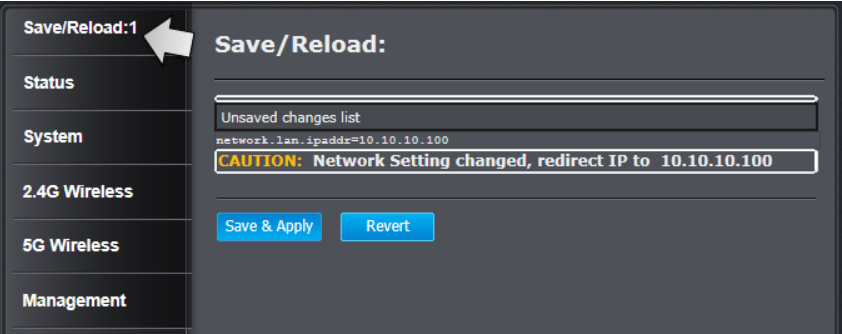

### <span id="page-15-0"></span>**Status**

**Main status** page shows TEW-753DAP's basic information. Click **Status** then click **Main** to show the page.

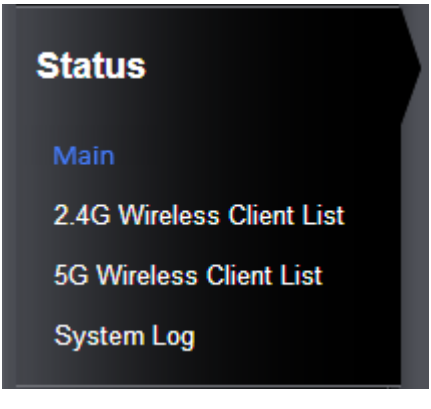

### **System Information**

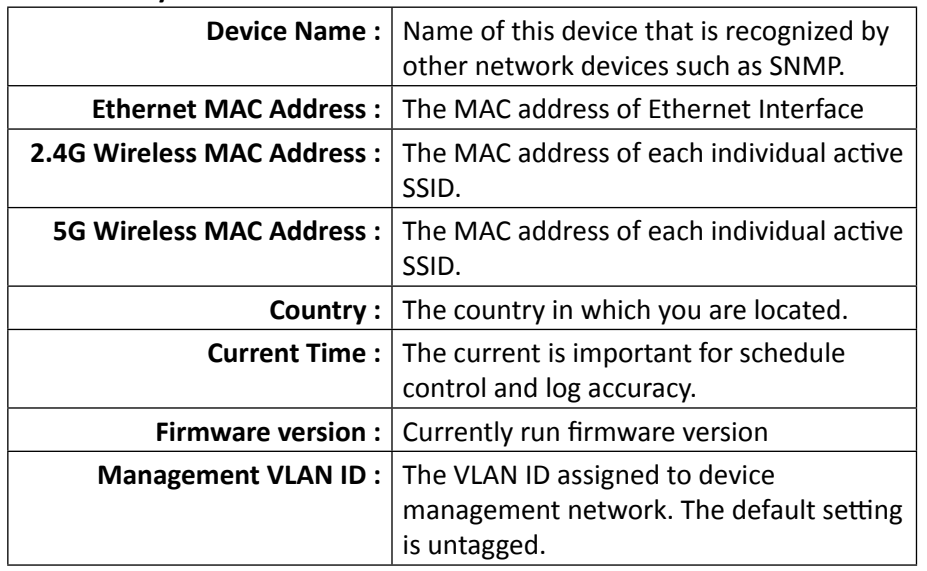

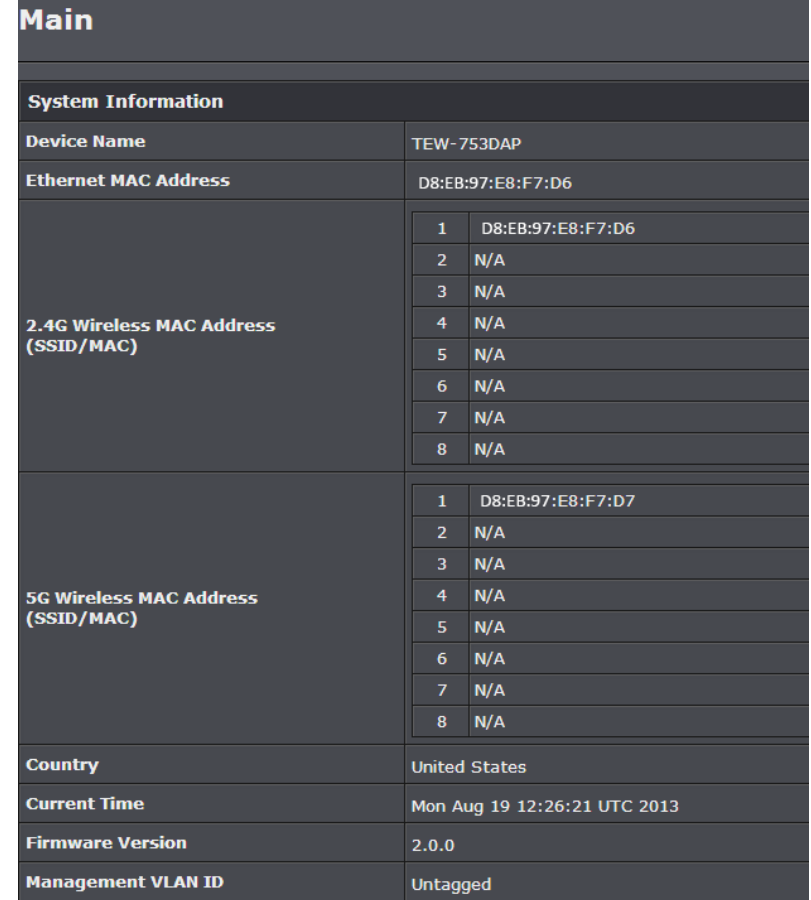

### TEW-753DAP User's Guide The System Configuration

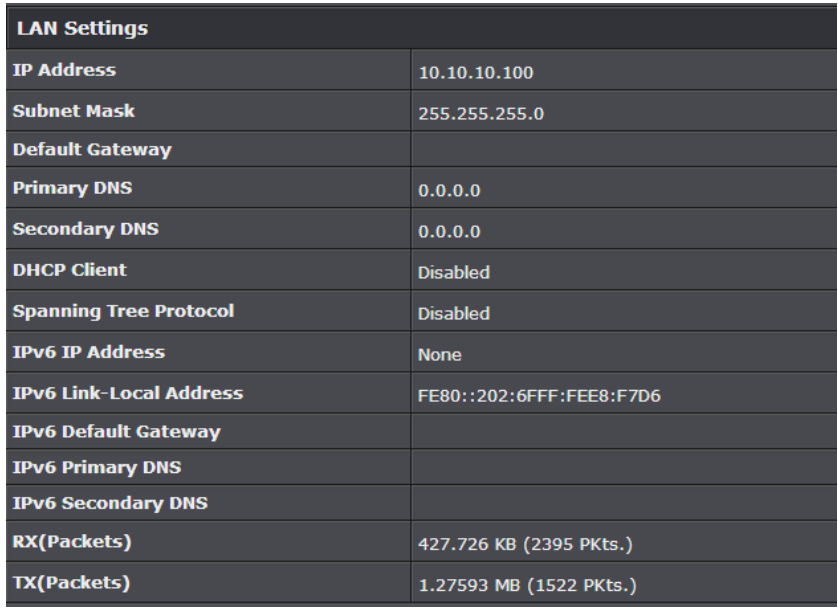

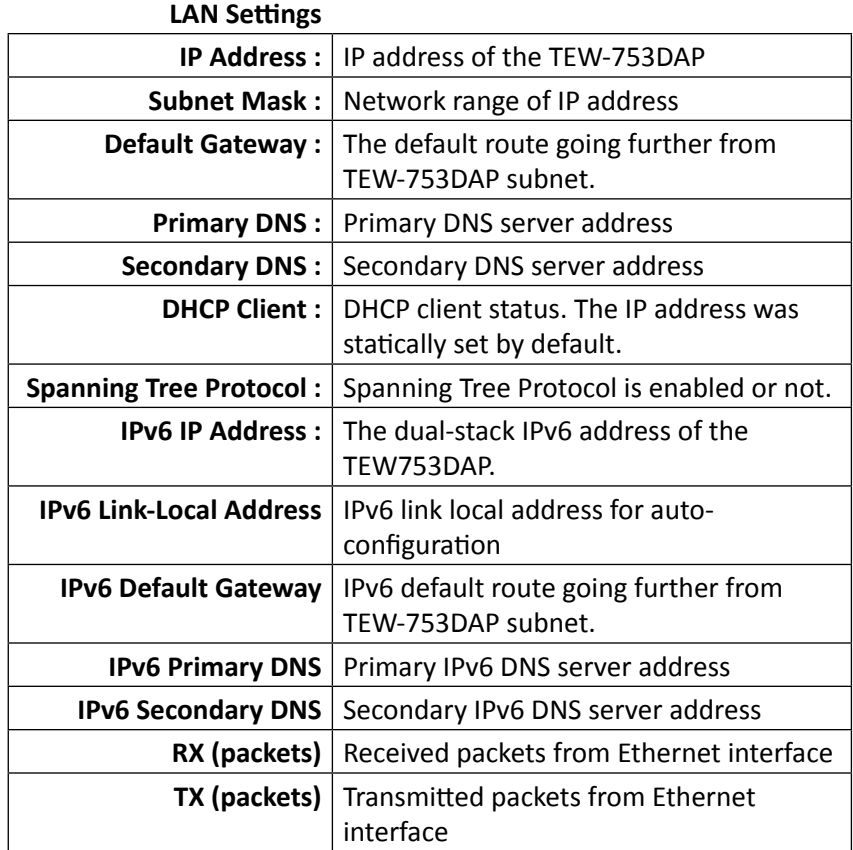

### TEW-753DAP User's Guide **System Configuration** System Configuration

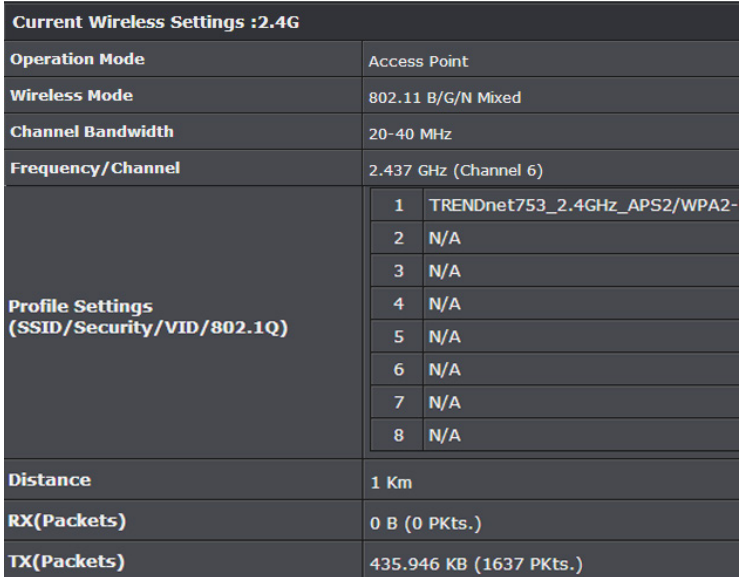

### **Current Wireless Settings: 2.4GHz**

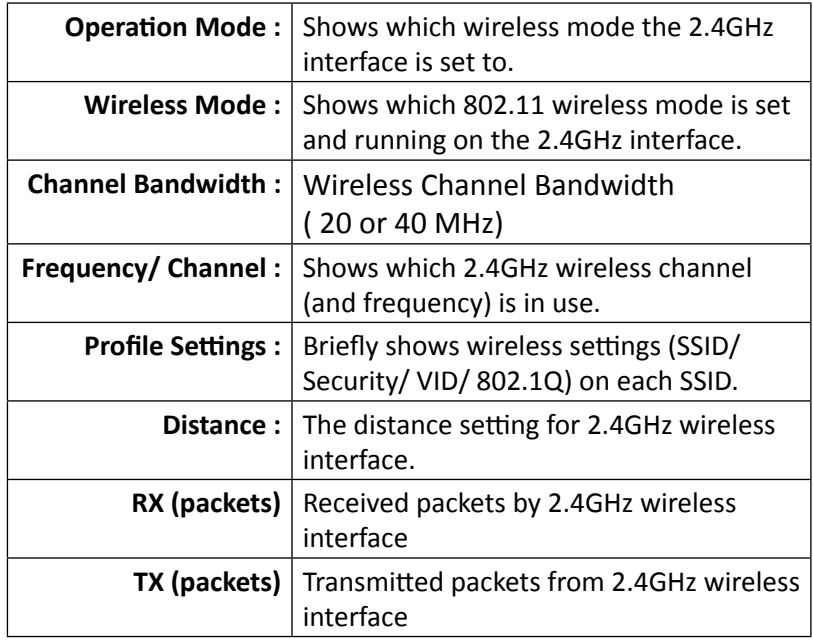

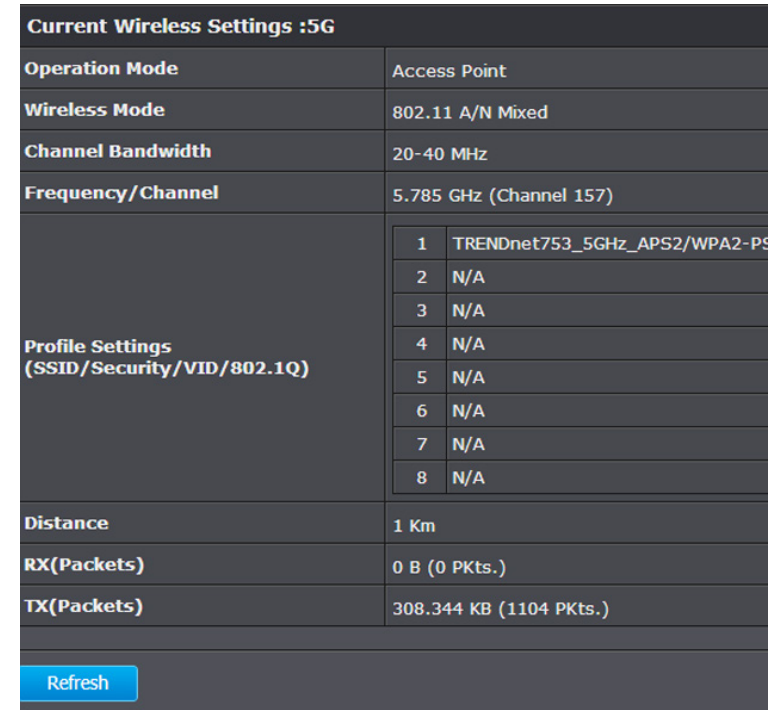

### **Current Wireless Settings: 5GHz**

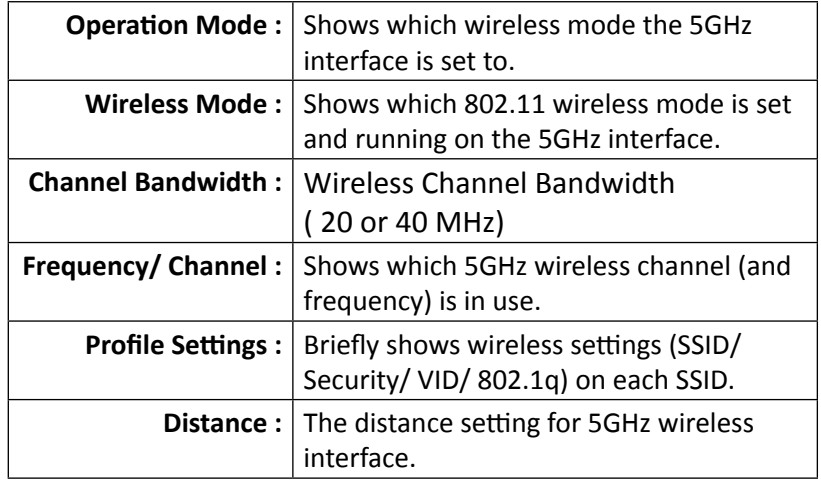

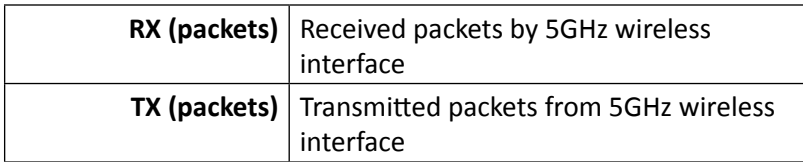

**Refresh :** Click this button to refresh the list

### **2.4G Wireless Client List**

This page shows all wireless clients connected to the 2.4GHz interface.

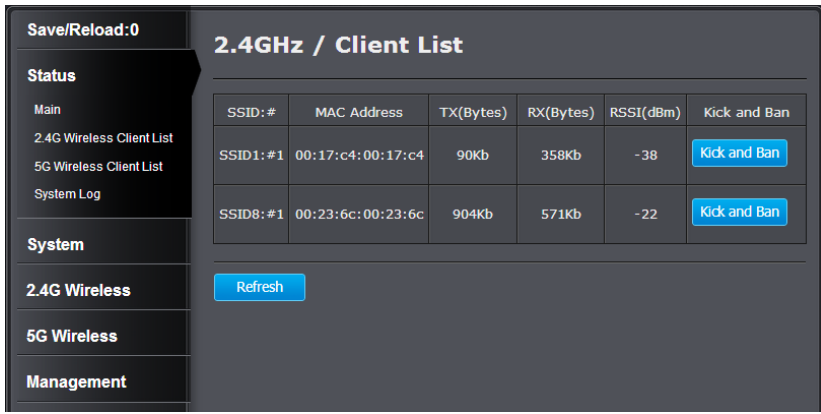

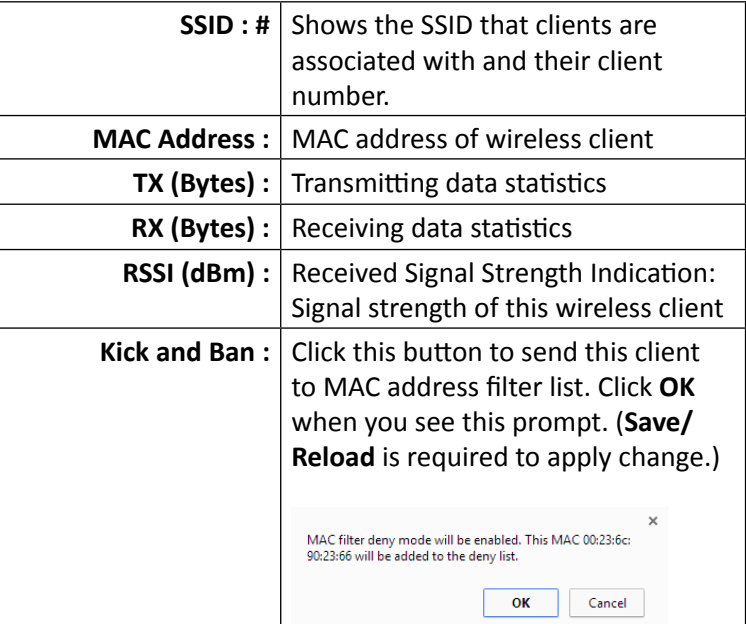

**Refresh :** Click this button to refresh the list

### **5G Wireless Client List**

This page shows all wireless clients connected to the 2.4GHz interface.

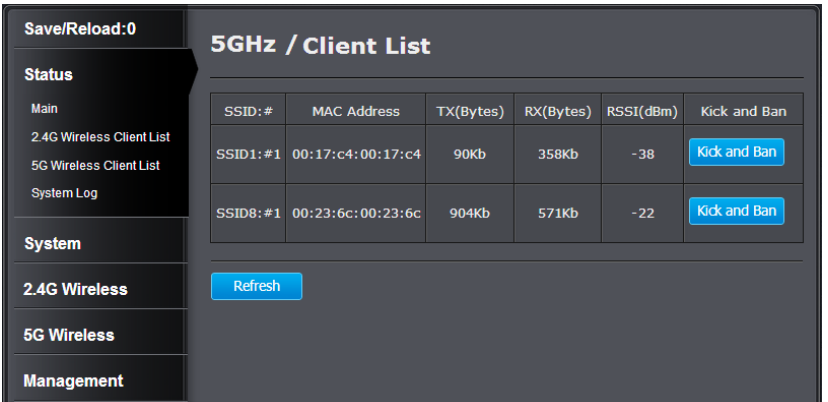

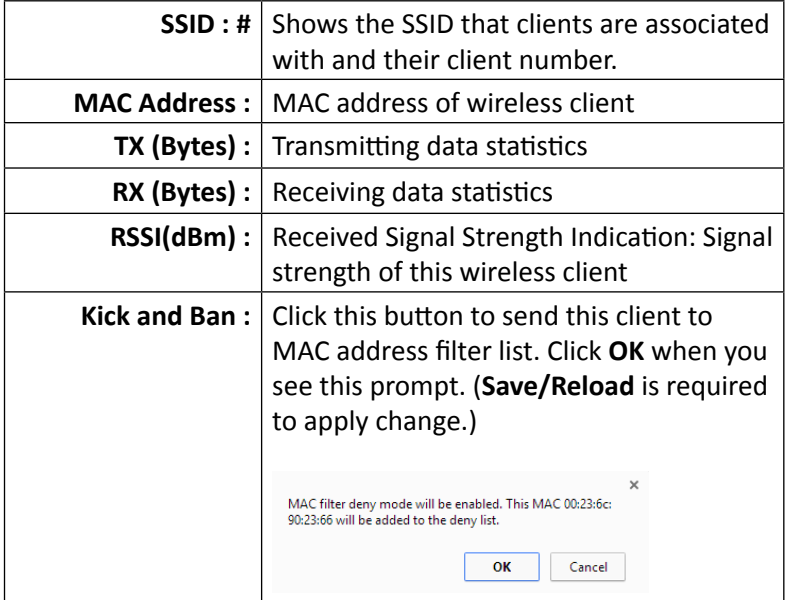

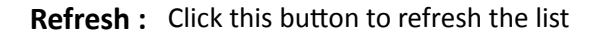

### **System Log**

**All**  $\overline{A}$ 

This page allows users to view a running log of the access point's system statistics, events and activities.

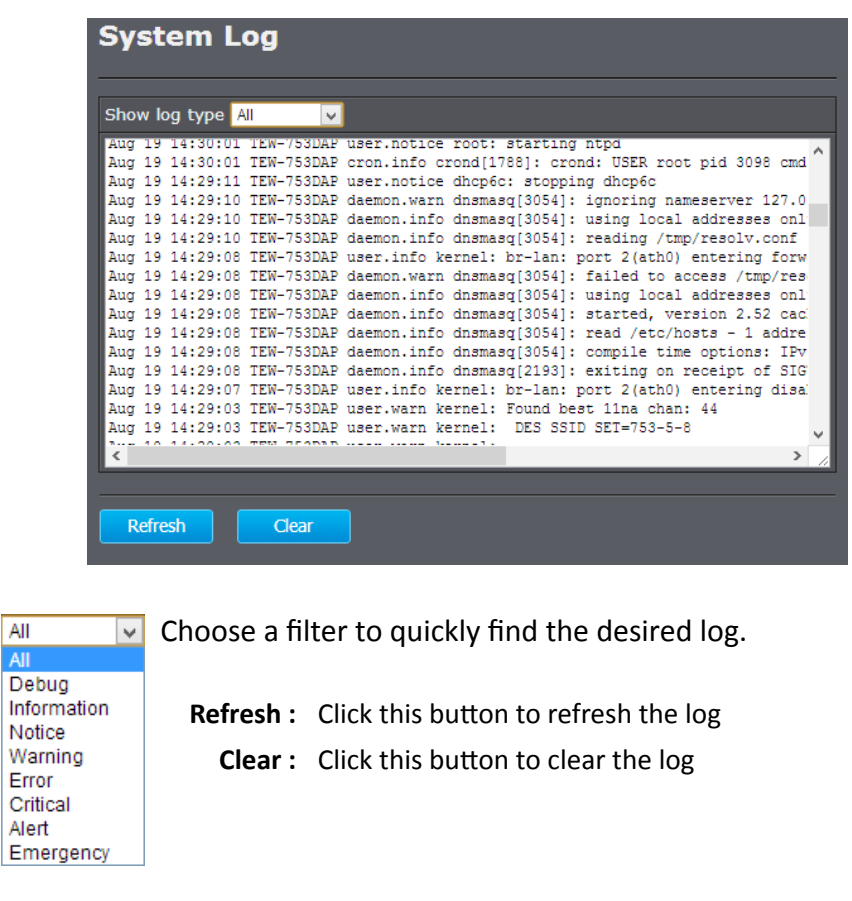

### <span id="page-20-0"></span>TEW-753DAP User's Guide System Configuration

### **System**

### **Operation Mode**

Choose the mode that best suits your network: Access Point, Client Bridge, WDS, and Repeater. Either one of the wireless interfaces can be uses in bridge mode (Client Bridge, WDS Bridge, WDS Station, or Repeater), but not both. Select the country in which you are located and then select the operation mode for 2.4GHz and 5GHz wireless configurations. Click Apply to save the change. (**Save/Reload** is required for this change take effect.)

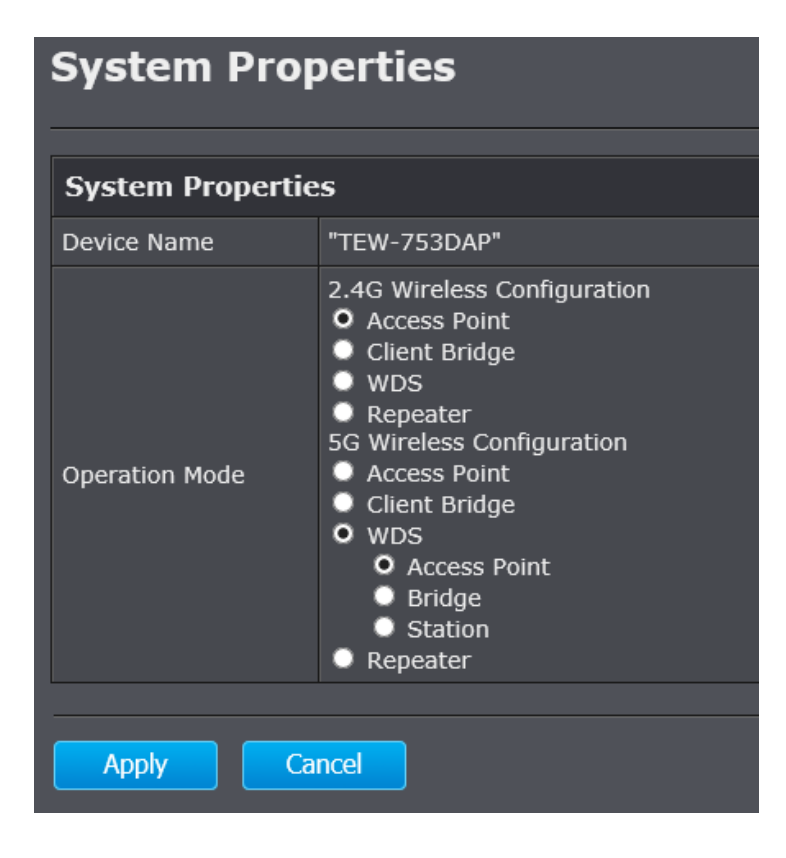

### *Access Point*

This is the default operation mode for both the 2.4GHz and 5GHz wireless interfaces. Wireless clients, known as wireless stations (STAs), can wirelessly associate with these interfaces and connect to the Internet via the Ethernet port.

### *Client Bridge*

The wireless interface works like a wireless station (STA), just like the wireless interface on a regular computer. The interface can connect to an AP dynamically (channels and encryption). The assigned wireless interface bridges the traffic to the Ethernet and the other TEW-753DAP wireless interface.

#### *Repeater*

In this mode, the wireless interface repeats wireless signal and packets for backbone communication as well as a client access. This feature is used to expand your existing wireless network to areas that your current access point is unable to reach. Make sure all of the settings of the wireless interface matches to your root or connecting wireless access points, same SSID, channel and wireless encryption settings.

### TEW-753DAP User's Guide System Configuration

### *WDS (Wireless Distribution System)*

Wireless Distribution System, WDS, creates a wireless backbone link between multiple access points that are part of the same wireless network. This allows a wireless network to be expanded using multiple access points without the need for a wired backbone. TEW-753DAP WDS operation has three sub modes: WDS Access Point, WDS Bridge, or WDS Station

### *WDS Access Point*

The wireless interface connects to other WDS bridge enable devices for backbone communication and provides wireless connection to clients (STAs) at the same time.

#### *WDS Bridge*

The wireless interface connects *ONLY* to other WDS bridge enabled devices and local networks (the other wireless interface and Ethernet interface) as a wireless backbone bridge.

### *WDS Station*

The wireless interface connects to other WDS bridge enabled devices for backbone communication and connects to other wireless access points at the same time. Use this mode to pair with the next hop access point as a WDS network outlet.

\* Only one bridge can be setup on 2.4GHz or 5GHz band, but not both.

### **IP Settings**

The TEW-753DAP has a static IP (192.168.10.100) set for management purposes. You can change this IP address to fit your network plan or manage multiple TRENDnet access points. You can also set the TEW-753DAP to DHCP client to accept an IP dynamically.

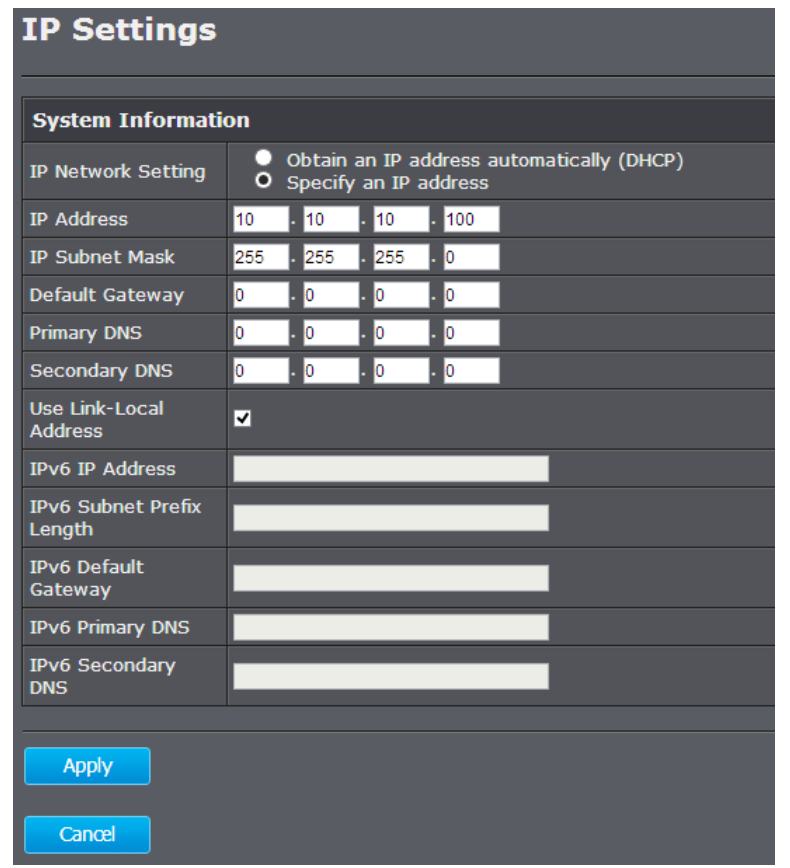

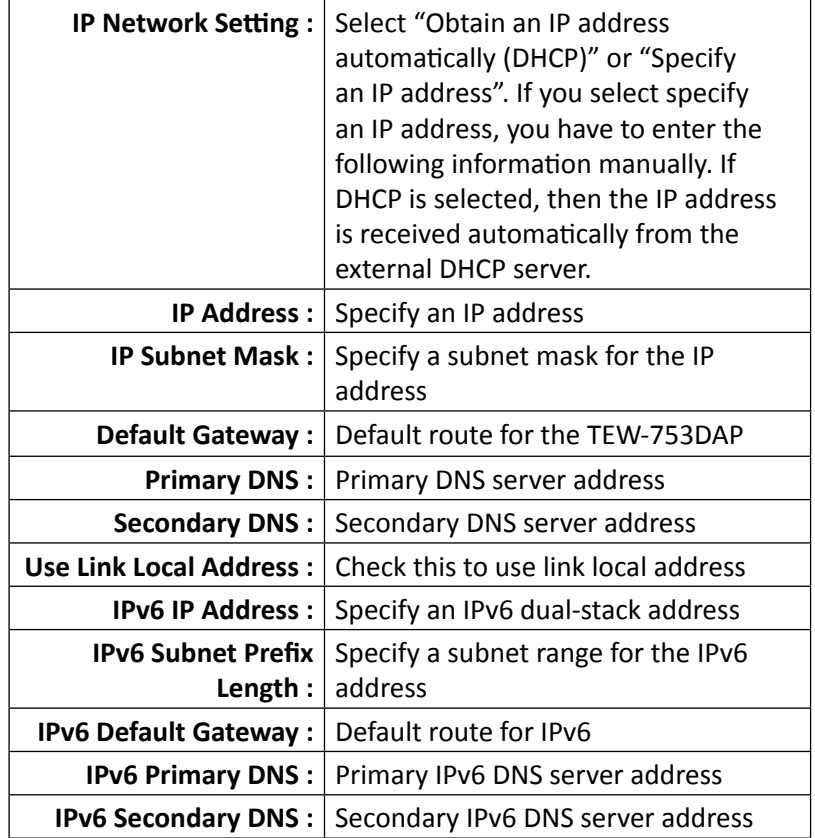

### **Spanning Tree**

The TEW-753DAP is designed for end point access as well as backbone connection. To avoid network looping, you can enable 802.1d spanning tree protocol.

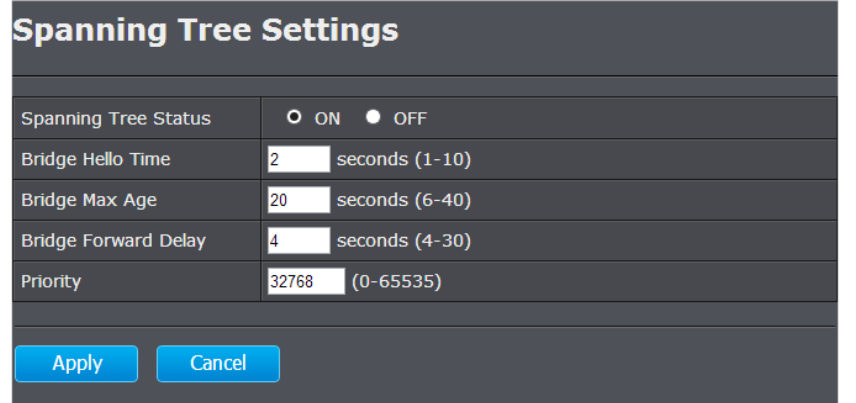

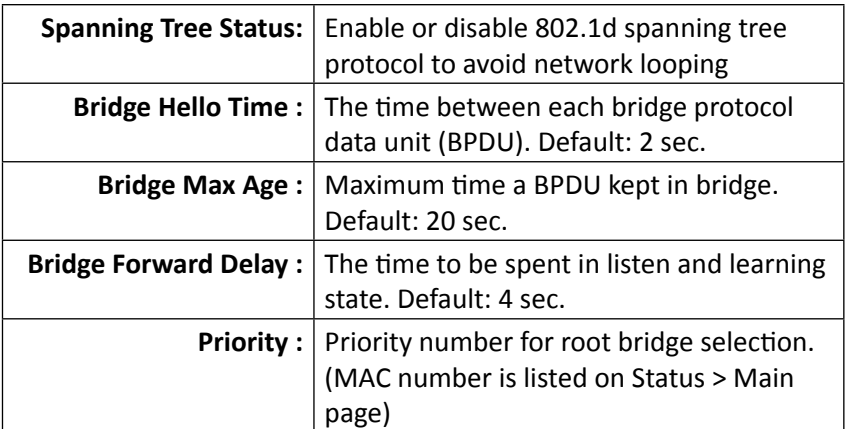

**Apply :** Click this button to apply the change

**Cancel :** Click this button to cancel the change

### **Band Steer**

In the office, the 2.4GHz is always crowded than 5GHz. There are fewer non-overlapping channels and more legacy devices in 2.4GHz compare to the 5GHz band. The TEW-753DAP is equipped with 2.4GHz and 5GHz wireless interfaces. When your client device can work on both 2.4GHz and 5GHz wireless, Band Steer will choose 5GHz as primary band over 2.4GHz. Traffic will mainly stays on 5GHz in stead of 2.4GHz. To setup band steer, you have to setup the same SSIDs on both the 2.4GHz and the 5GHz interfaces. Then check **Enable** on this page. Then click **Save**.

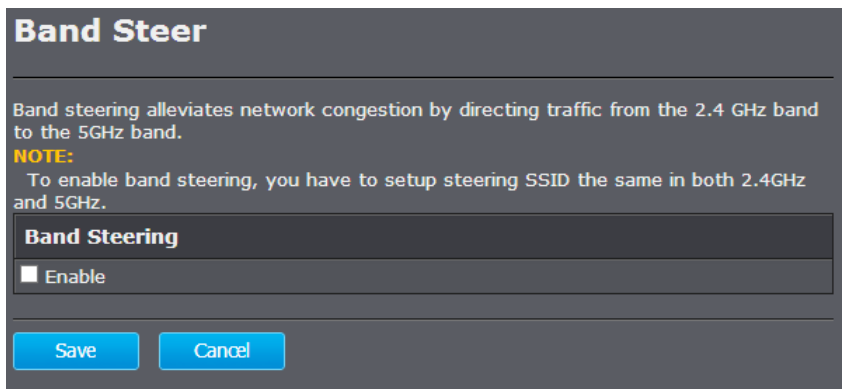

**Save :** Click this button to save the change. (**Save/Apply is** required to apply changes.) **Cancel :** Click this button to cancel the change

© Copyright 2013 TRENDnet. All rights reserved. 22

### <span id="page-24-0"></span>TEW-753DAP User's Guide **System Configuration** System Configuration

### **2.4G Wireless**

### **Wireless Network**

General setups options for your 2.4GHz wireless connection. You can setup up to eight SSIDs for different groups of users.

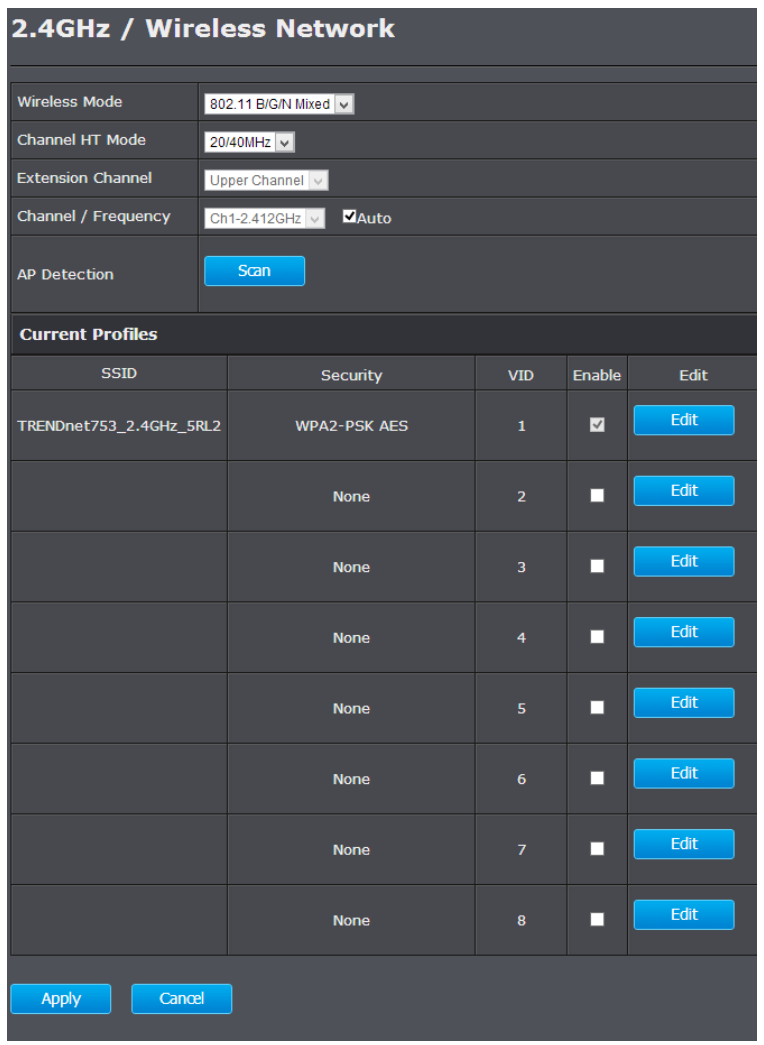

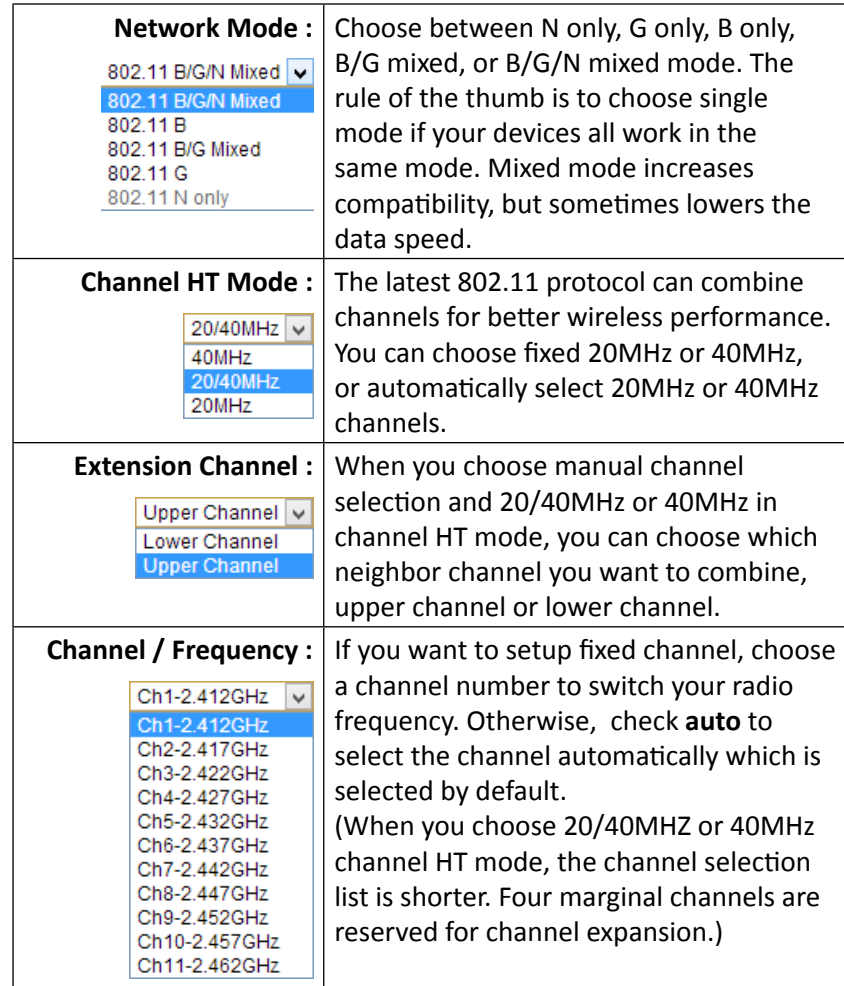

### TEW-753DAP User's Guide The System Configuration Configuration

#### **Current Profile**

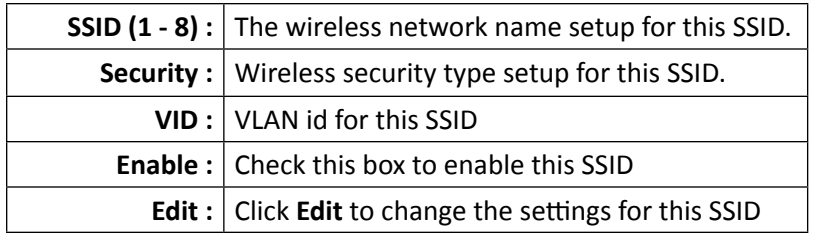

(**Save/Apply is** required to apply changes.)

### *AP Detection*

Before you setup your TEW-753DAP wireless settings, you may want to know what signal are currently broadcasting. Click Scan to do a site survey and list the running access points around you.

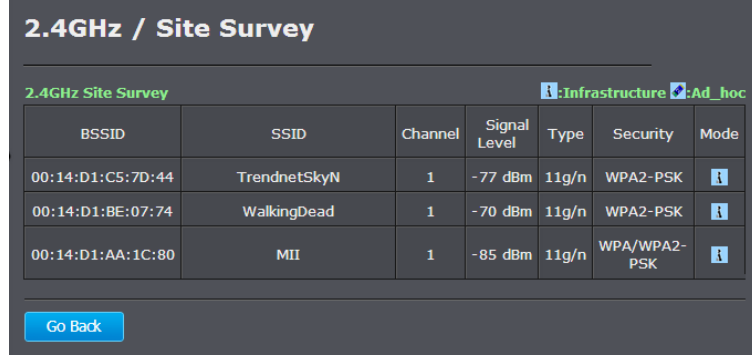

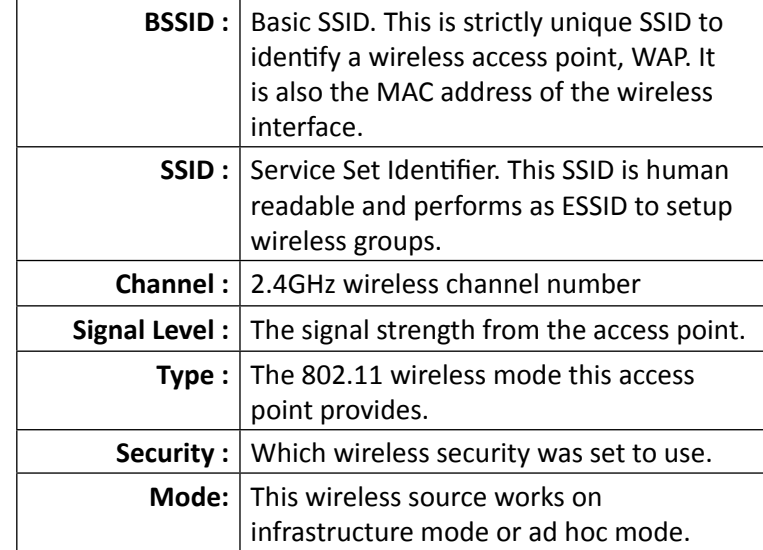

**Go Back :** Click this button to go back

### *SSID Settings*

Click **Edit** one the SSID you want to edit. The following setup window will appear.

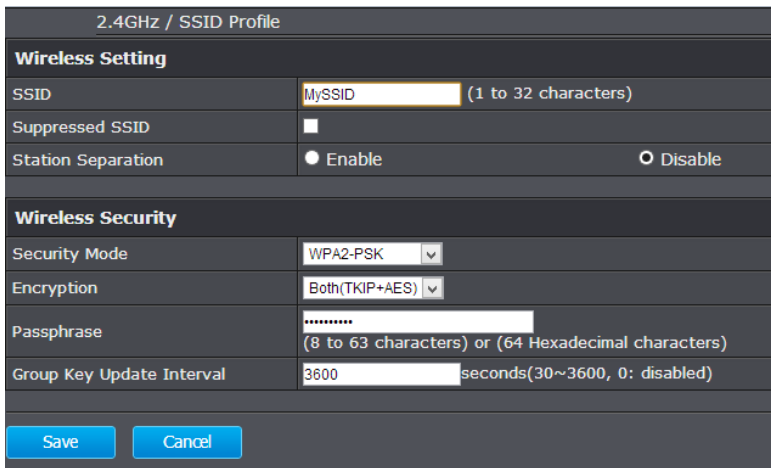

#### **Wireless Settings**

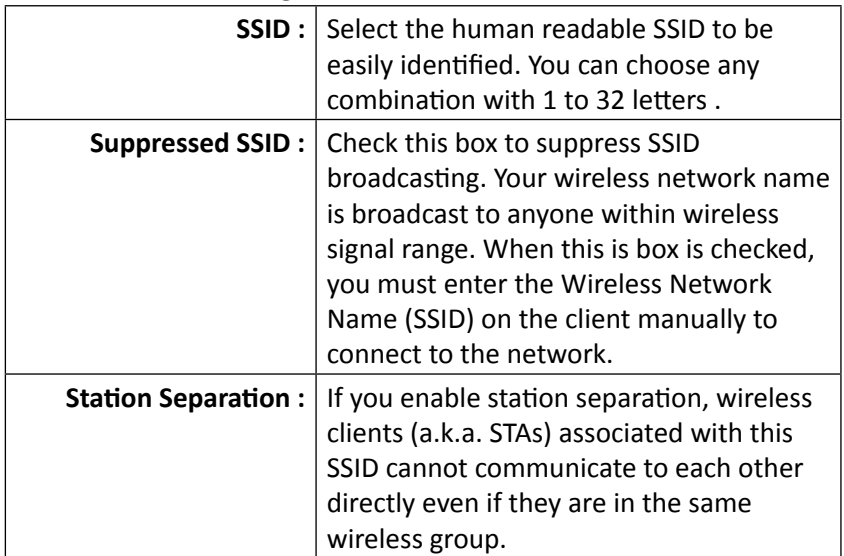

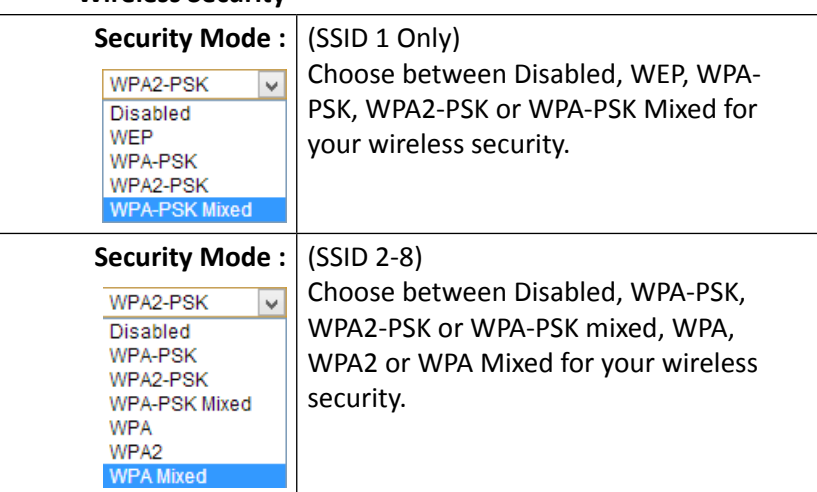

**Wireless Security**

### *WEP (Wired Equivalent Privacy)*

This is a minimum and legacy type of wireless security. Only SSID 1 can be set with WEP wireless security mode.

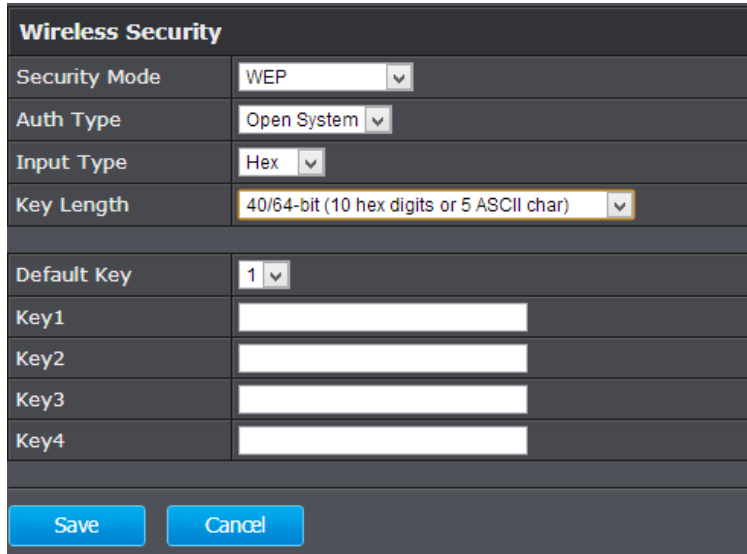

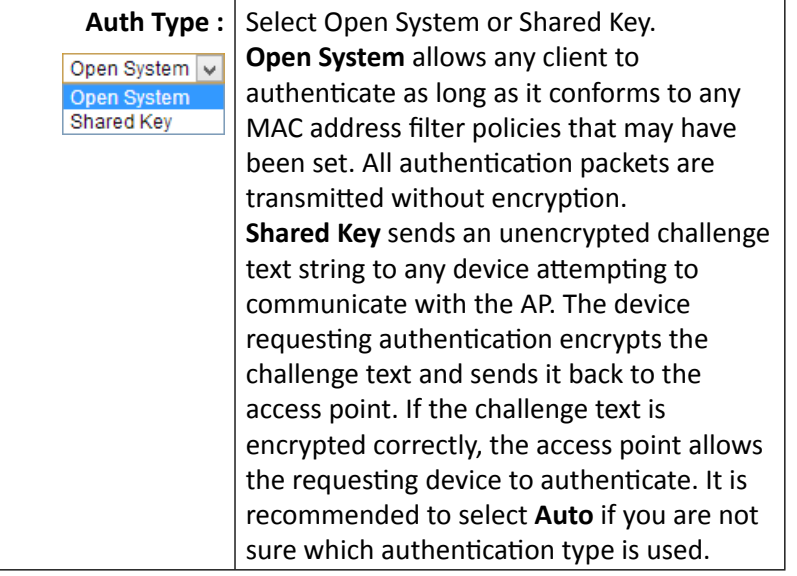

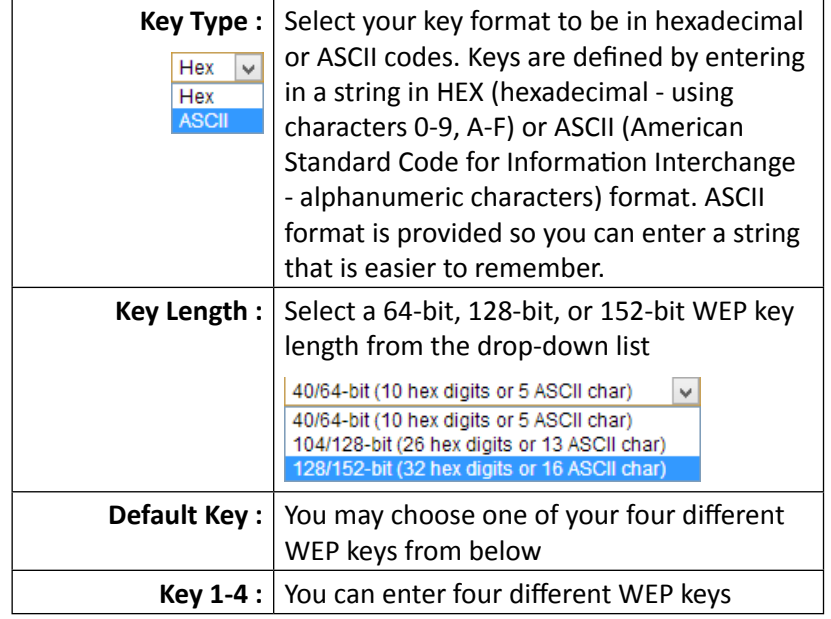

**Save:** Click this button to save the changes

**Cancel :** Click this button to cancel the change

### *WPA-PSK, WPA2-PSK, Mixed WPA-PSK*

This group of wireless security settings use the preshared key, PSK, stored on you TEW-753DAP to secure your wireless connections. WPA2 is currently the most advanced wireless encryption. Choose this option if all of your devices support WPA2. Otherwise choose WPA or WPA & WPA2 mixed

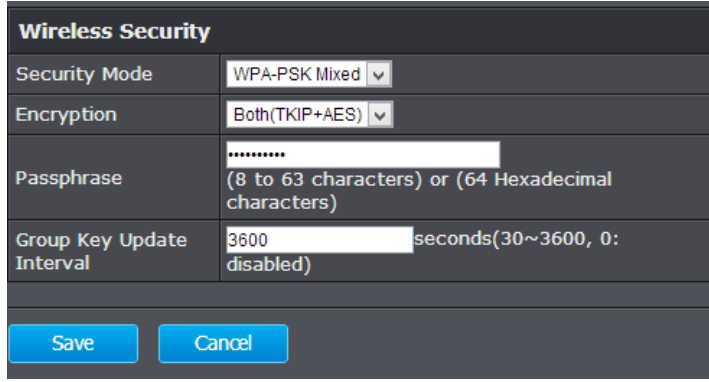

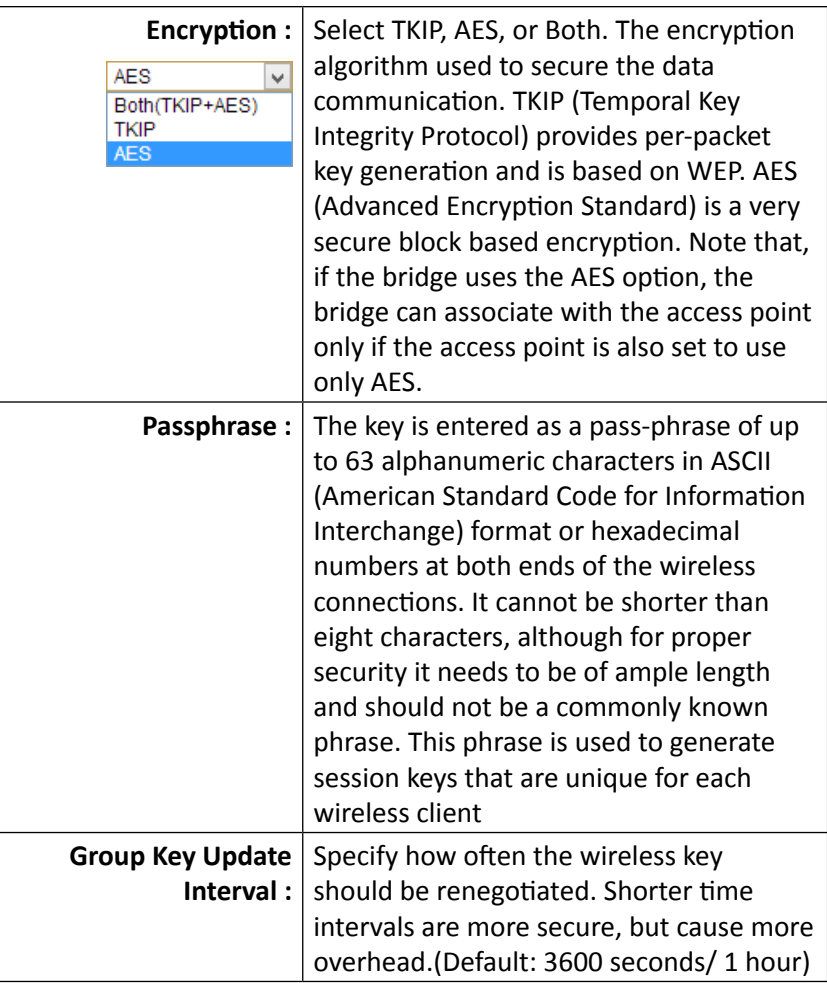

### *WPA, WPA2, Mixed WPA*

This group of wireless security settings uses remote key services, RADIUS, to secure your wireless connections. WPA2 is currently the most advanced wireless encryption. Choose this option if all of your devices support WPA2. Otherwise choose WPA or WPA & WPA2 mixed

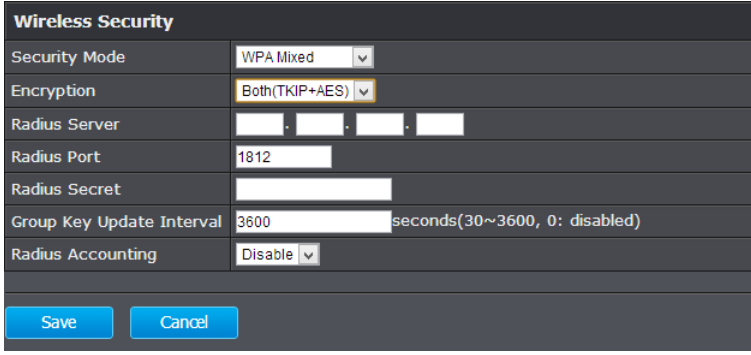

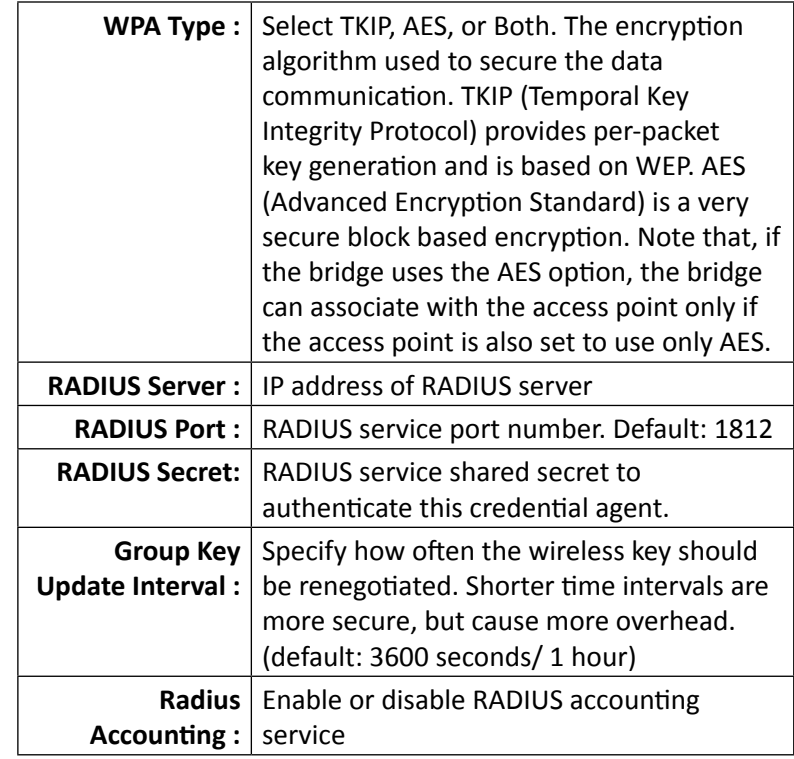

**Apply :** Click this button to apply the changes

**Cancel :** Click this button to cancel the change

### **MAC Filter**

Set up a list of clients and policies that allow only the clients on the list to associate with this AP or to reject clients on the list from associating with this AP. Set up the list with MAC addresses. A MAC address is a unique ID assigned by the manufacturer of the network adapter. Enter a MAC address and click **Add** to add it to the list. Click **Delete** to remove an entry. Select your **ACL Mode** and then click **Apply**. (You can also go to the wireless client list and click **Kick and Ban** to add a client to the list.)

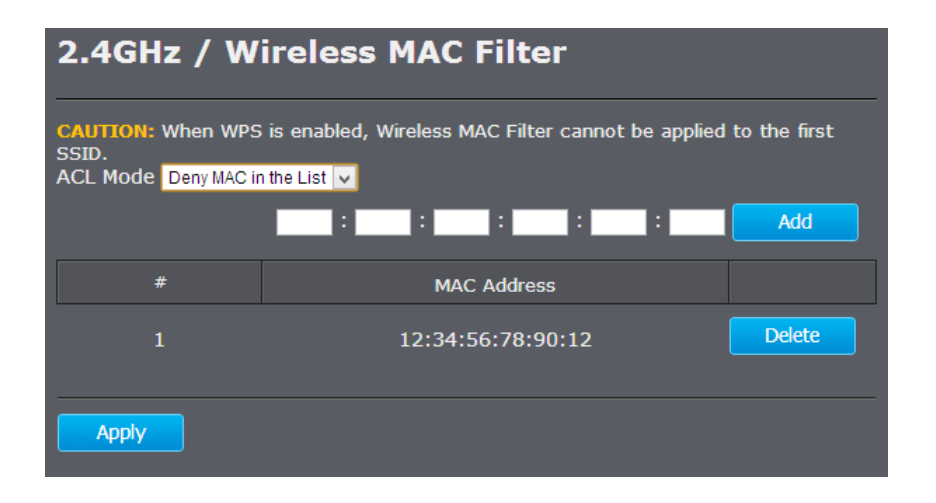

ACL (Access Control List) Choose "Disabled" to disable the MAC **Mode :** filter.

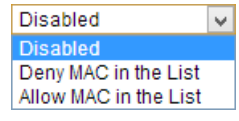

Choose "Deny MAC in the List" to allow clients that aren't on the list to associate with the TEW-753DAP's 2.4GHz wireless interface.

Choose "Allow MAC in the List" to deny clients that aren't on the list to associate with the TEW-753DAP's 2.4GHz wireless interface.

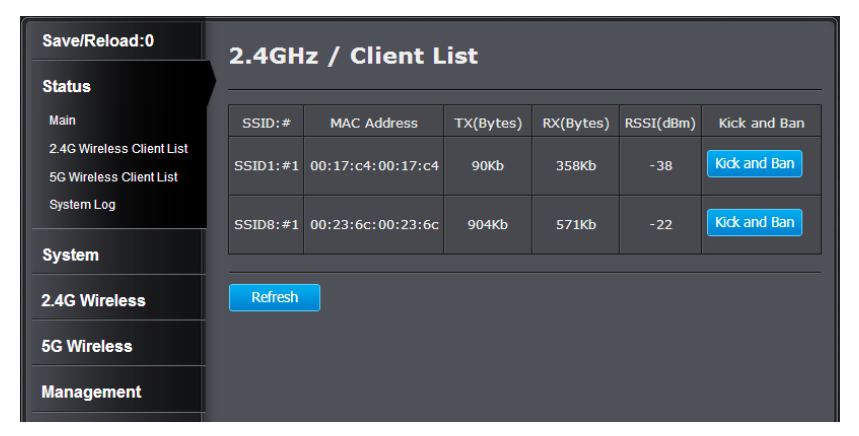

Click **Kick and Ban** in the wireless client list to add a MAC entry to the MAC filter list.

### **Wireless Advanced Settings**

Fine tune your wireless settings on this page.

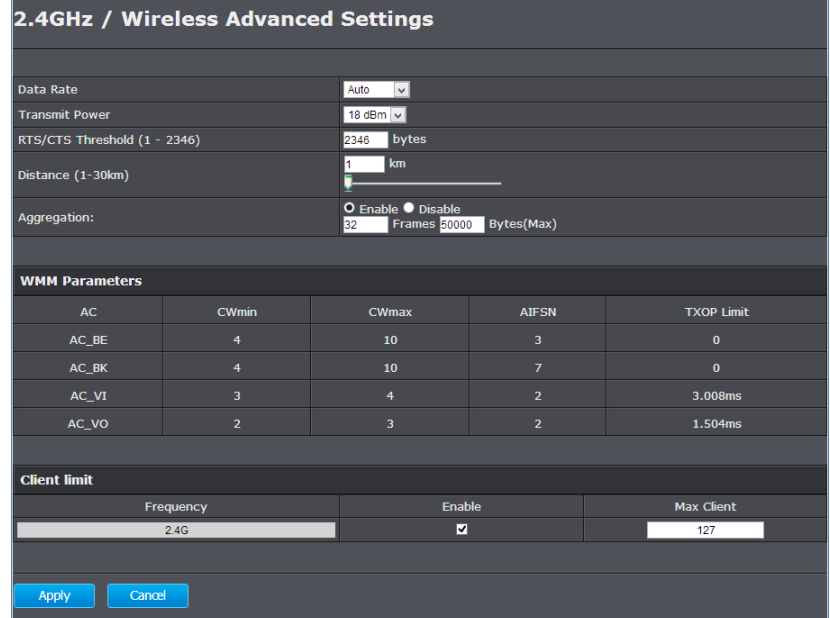

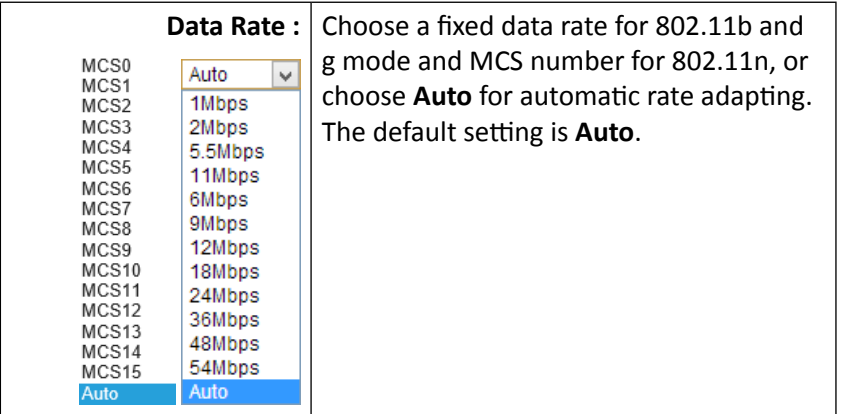

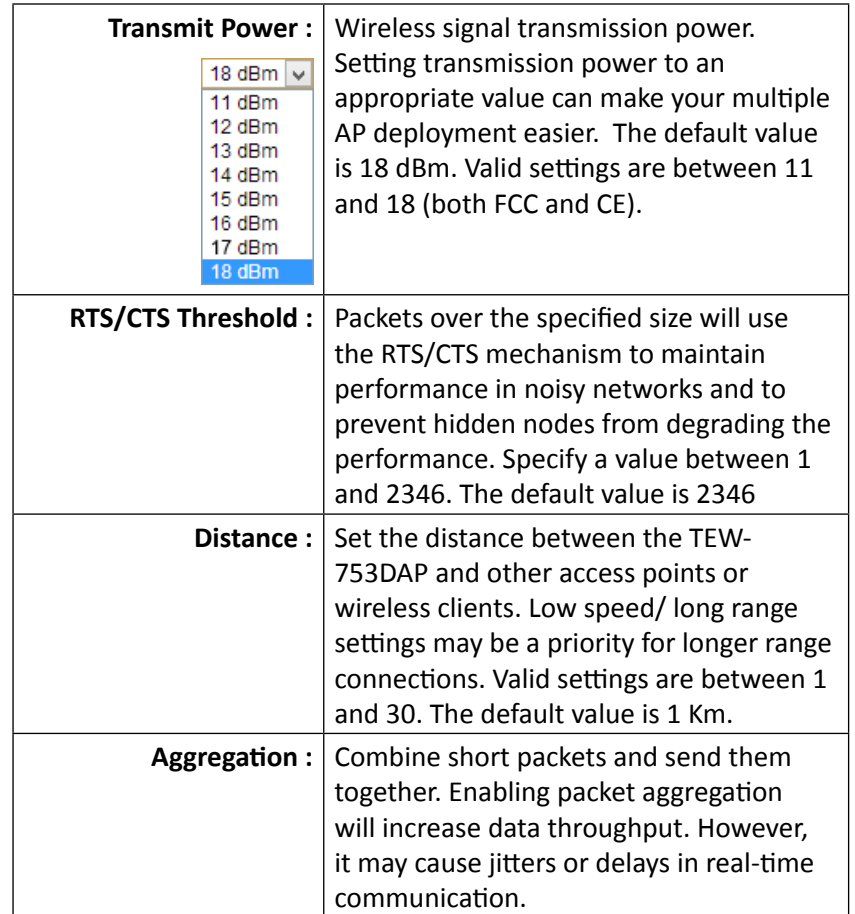

### TEW-753DAP User's Guide System Configuration

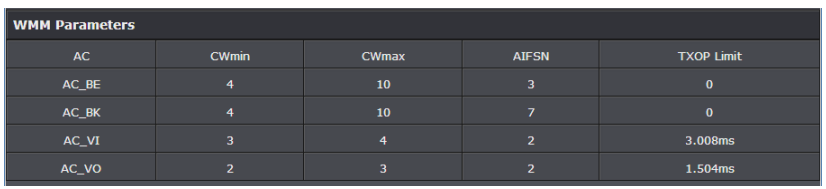

#### **WMM Parameters**

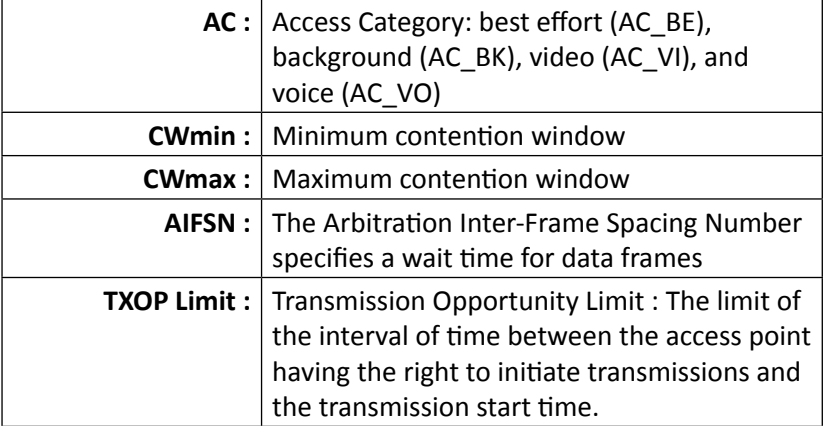

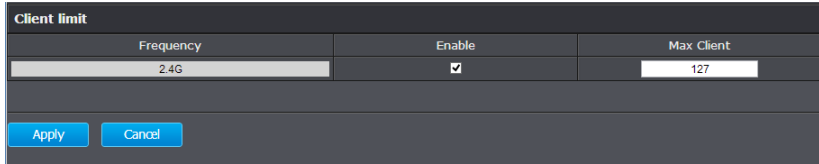

### **Client Limit Frequency :** Limit the number of clients connected to the 2.4GHz interface **Enable :** Check this box to enable maximum client limitation **Max Client :** The maximum number of clients that can connect to the TEW-753DAP's 2.4GHz interface is 127. The valid numbers are from 1 to 127. The default value is 127.

#### **WPS**

WPS is one way to connect a wireless client to the TEW-753DAP. You don't have to select the encryption mode and fill in a long encryption passphrase every time when you try to setup a wireless connection. You only need to press a button on both the wireless client and the TEW-753DAP, and WPS will do the rest for you.

Only the first SSID (SSID 1) supports WPS pairing. There are two types of WPS: WPS via Push Button and WPS via PIN code are supported. If you want to use the Push Button, you have to push a specific button on the wireless client or in the utility of the wireless client to start WPS pairing, and click the **Start to Process** button in this page under **WPS via Push Button** to start WPS pairing.

If you want to use the PIN code, you have to know the PIN code of the wireless client and switch it to WPS mode, then fill-in the PIN code of the wireless client through the web configuration interface of the access point.

WPS is disabled by default. To enable it, you have to click **Enable** and then Apply. Go **Save/Apply** to apply the changes. Then come back to this page to start your WPS session.

### 2.4GHz / WPS Setting

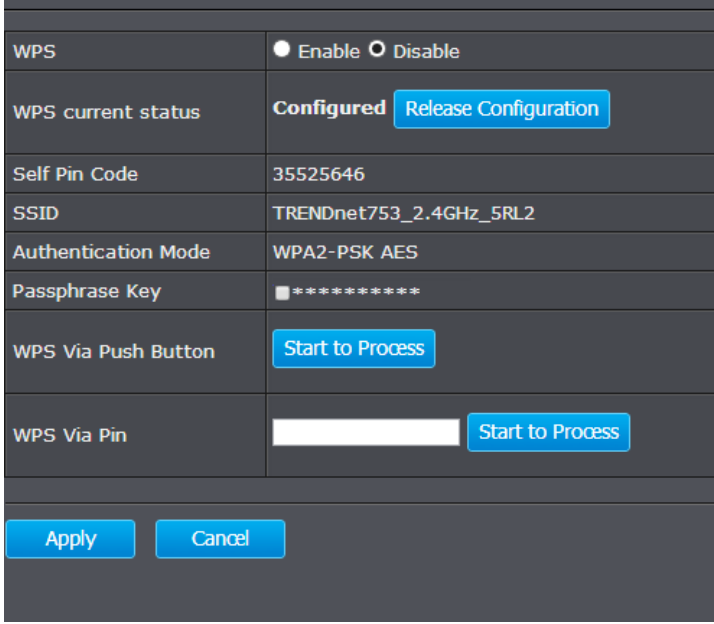

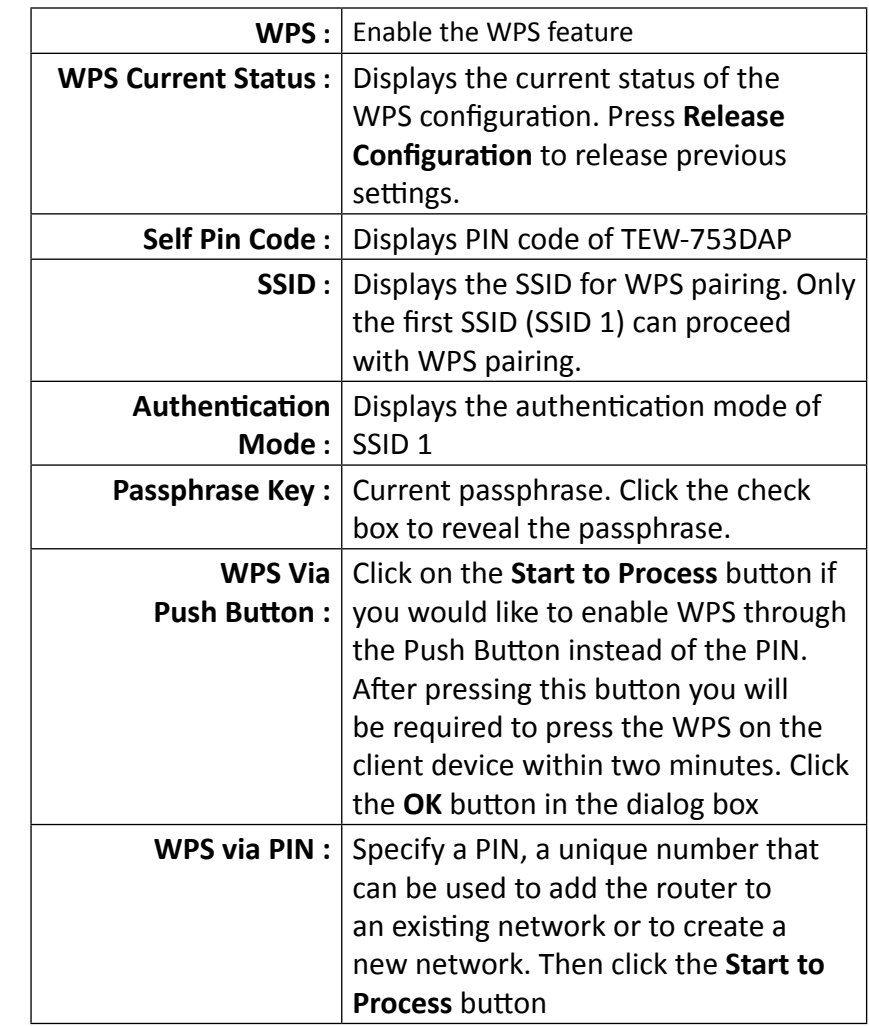

### <span id="page-34-0"></span>TEW-753DAP User's Guide **System Configuration** System Configuration

### **5G Wireless**

### **Wireless Network**

General setups for your 5GHz wireless connection. You can setup up to eight SSIDs for different groups of users.

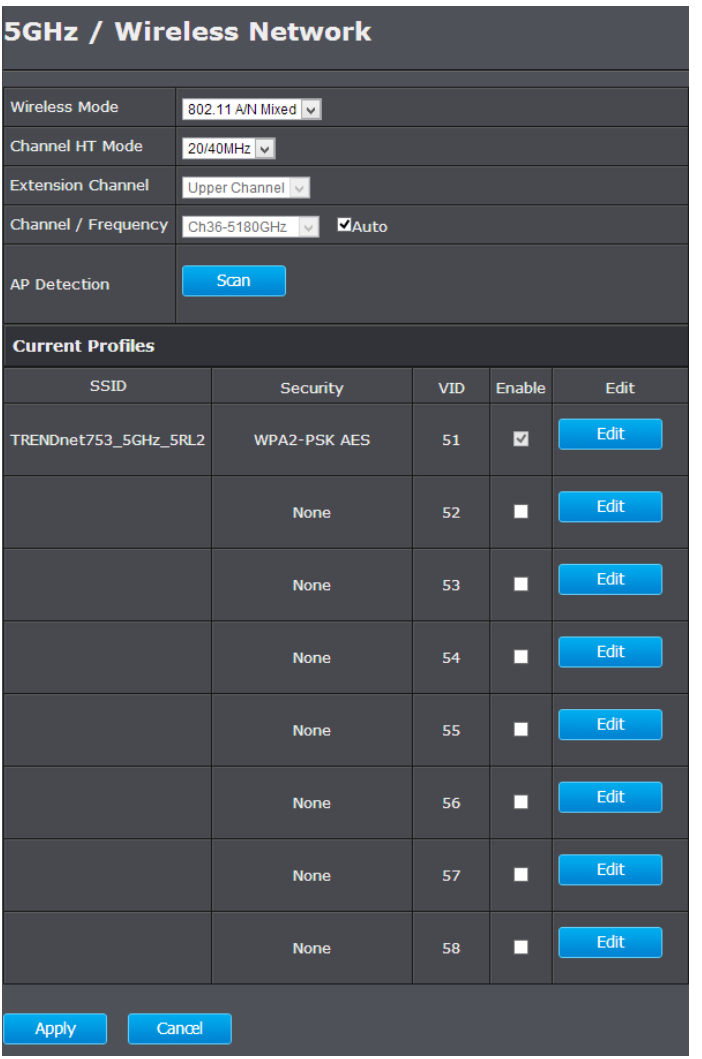

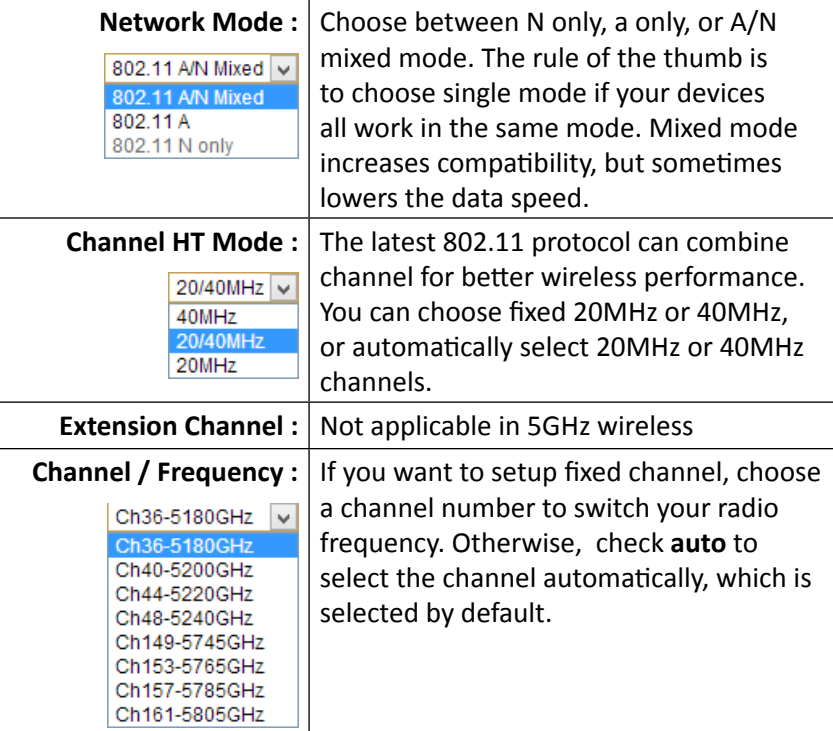

### **Current Profile**

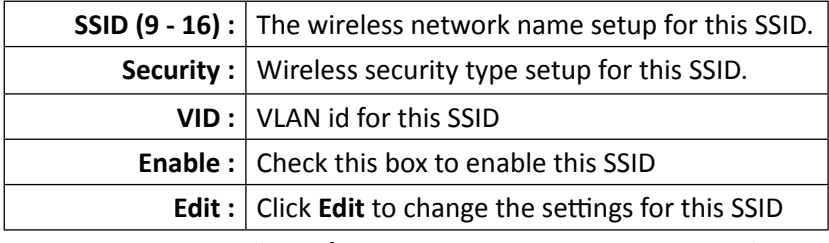

(**Save/Apply** is required to apply changes.)

### *AP Detection*

Before you setup your TEW-753DAP wireless settings, you may want to know what signals are currently broadcasting. Click Scan to do a site survey and list the running access points around you.

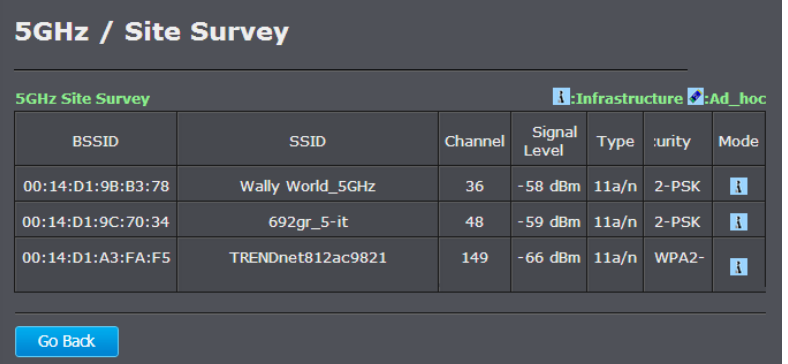

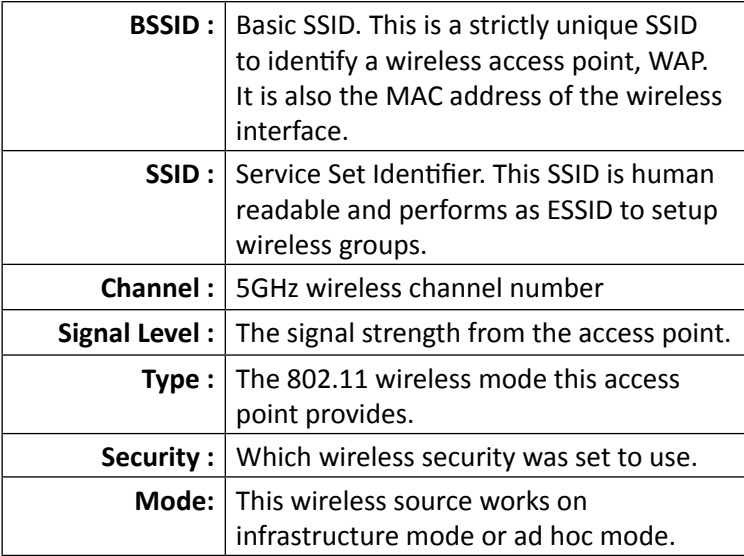

### **Go Back :** Click this button to go back

### *SSID Settings*

Click **Edit** for the SSID you want to edit. The following setup window will appear.

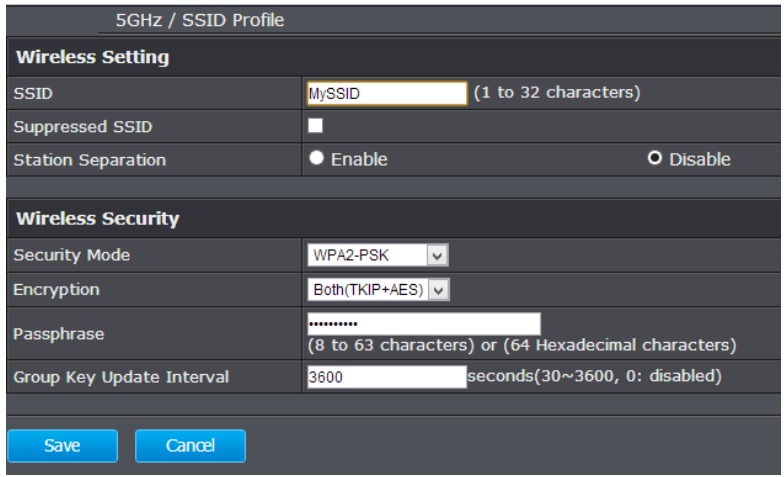

#### **Wireless Settings**

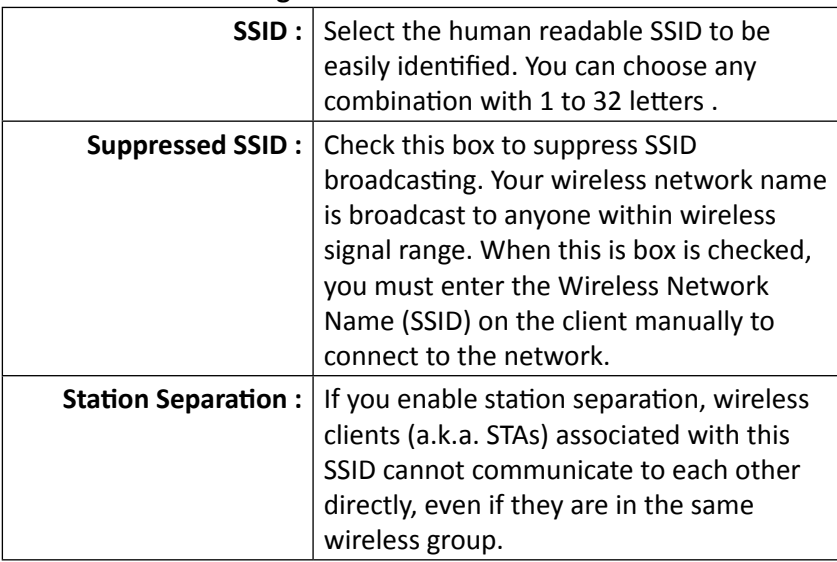

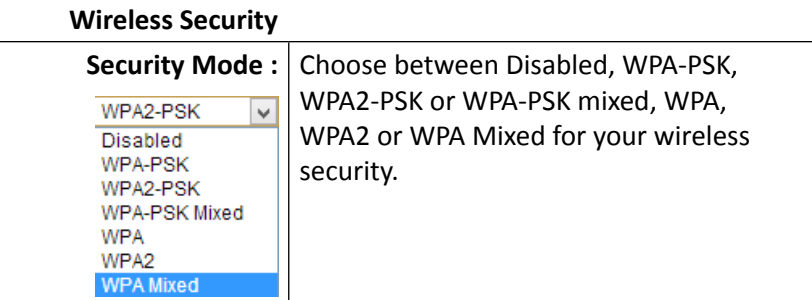

### TEW-753DAP User's Guide **System Configuration**

### *WPA-PSK, WPA2-PSK, Mixed WPA-PSK*

This group of wireless security settings use the preshared key, PSK, stored on you TEW-753DAP to secure your wireless connections. WPA2 is currently the most advanced wireless encryption. Choose this option if all of your devices support WPA2. Otherwise choose WPA or WPA & WPA2 mixed

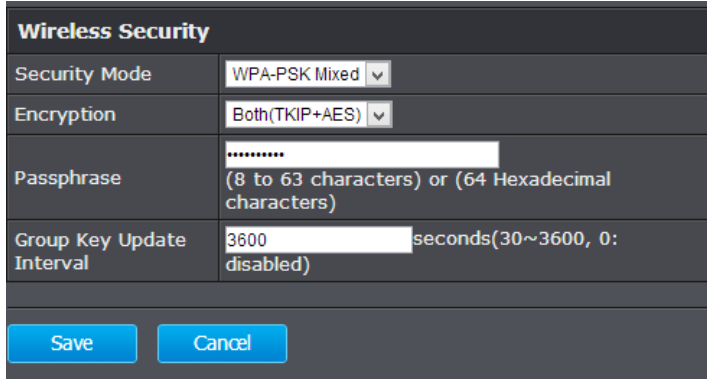

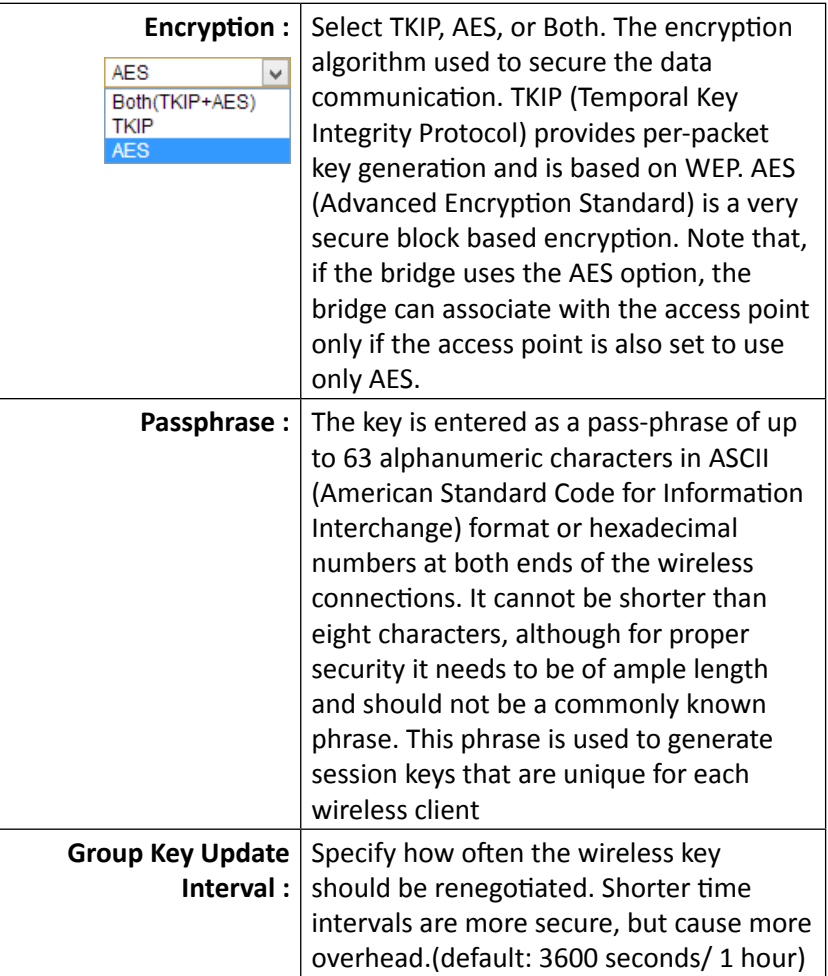

### *WPA, WPA2, Mixed WPA*

This group of wireless security use remote key services, RADIUS, to secure your wireless connections. WPA2 is currently the most advanced wireless encryption. Choose this option if all of your devices support WPA2. Otherwise choose WPA or WPA & WPA2 mixed

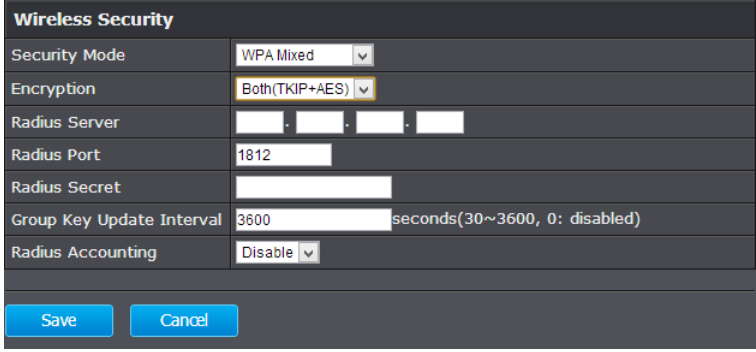

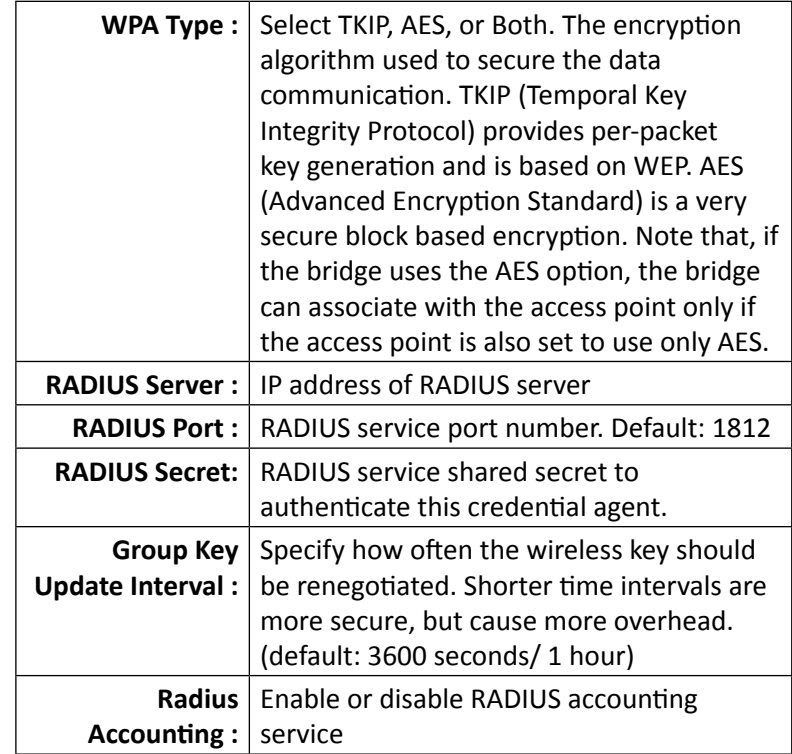

**Apply :** Click this button to apply the changes **Cancel :** Click this button to cancel the change

### TEW-753DAP User's Guide System Configuration

### **Wireless MAC Filter**

Set up a list of clients and policies that allow only the clients on the list to associate with this AP or to reject clients on the list from associating with this AP. Set up the list with MAC addresses. A MAC address is a unique ID assigned by the manufacturer of the network adapter. Enter a MAC address and click **Add** to add it to the list. Click **Delete** to remove an entry. Select your **ACL Mode** and then click **Apply**. (You can also go to the wireless client list and click **Kick and Ban** to add a client to the list.)

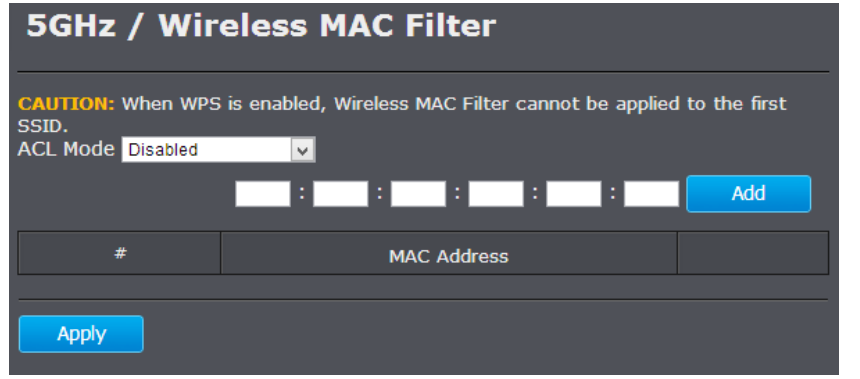

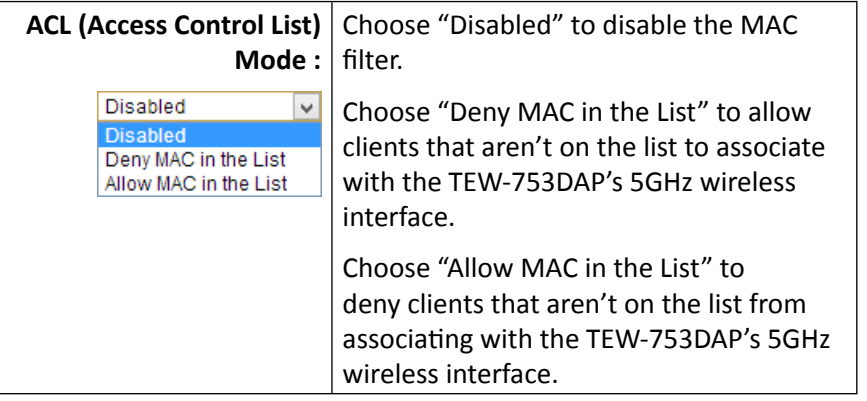

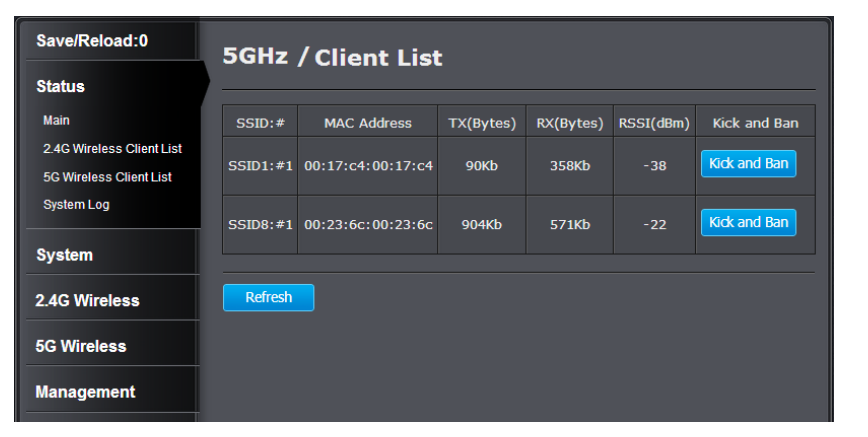

Click **Kick and Ban** in the wireless client list to add a MAC entry to MAC filter list.

### **Wireless Advanced Settings**

Fine tune your wireless settings on this page.

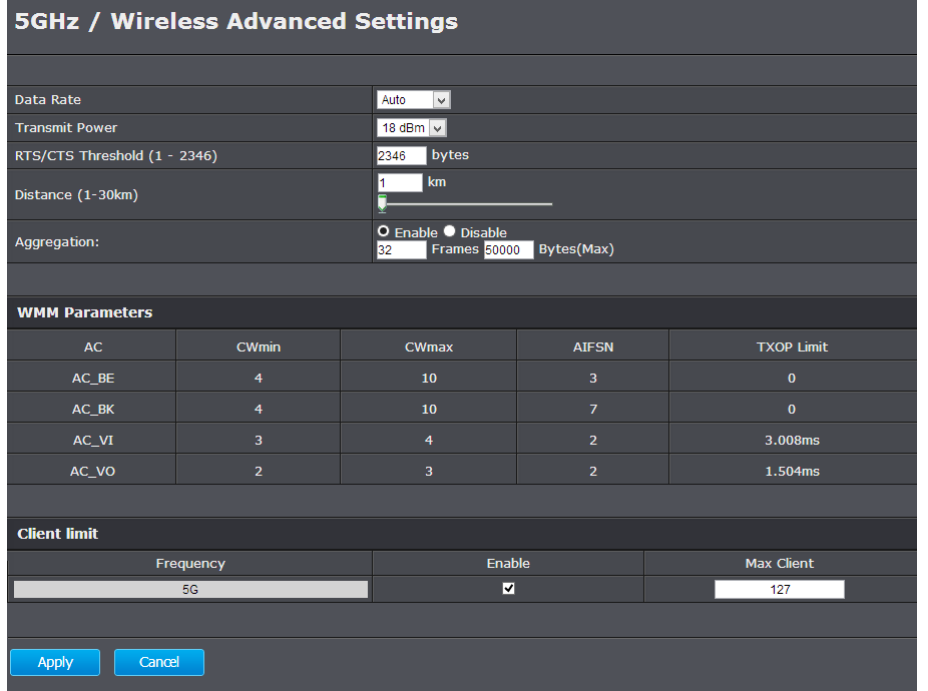

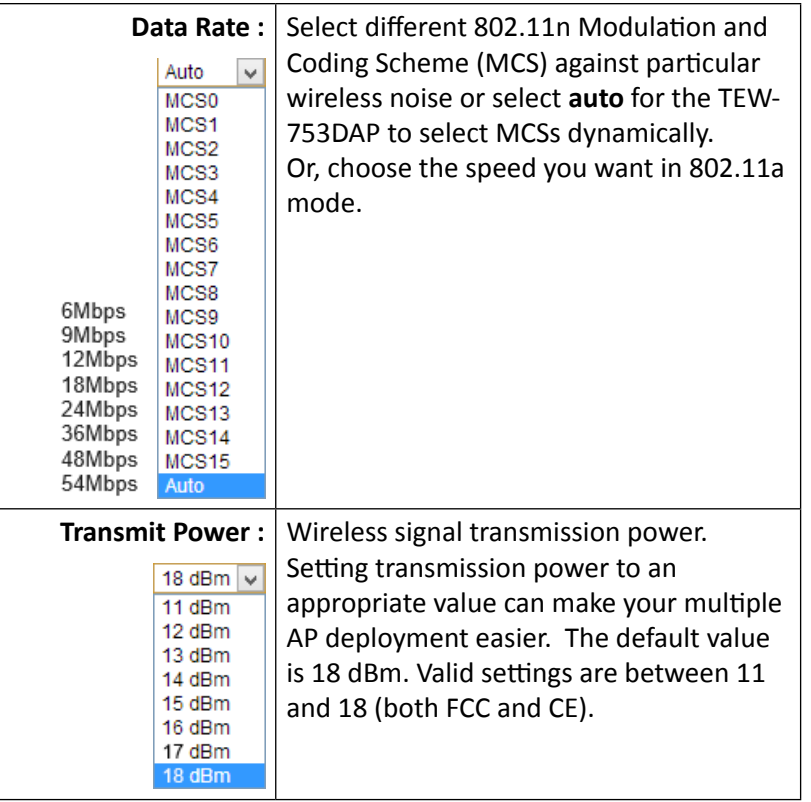

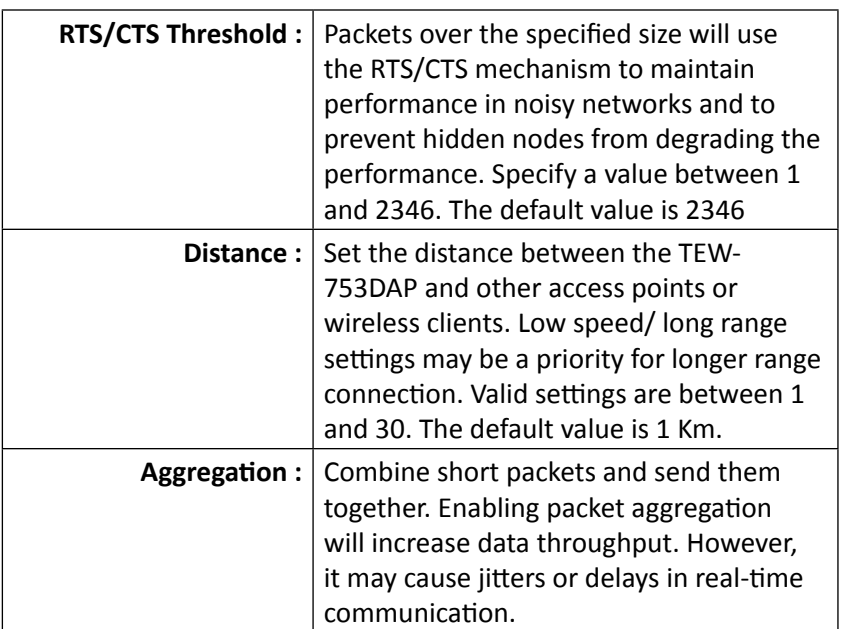

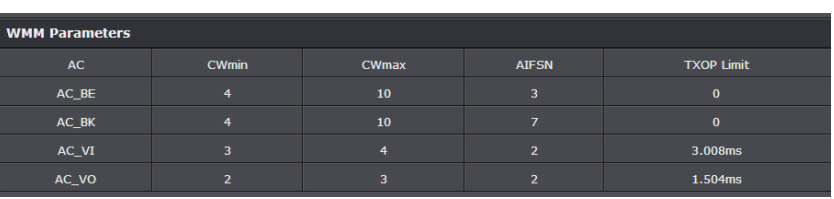

### **WMM Parameters**

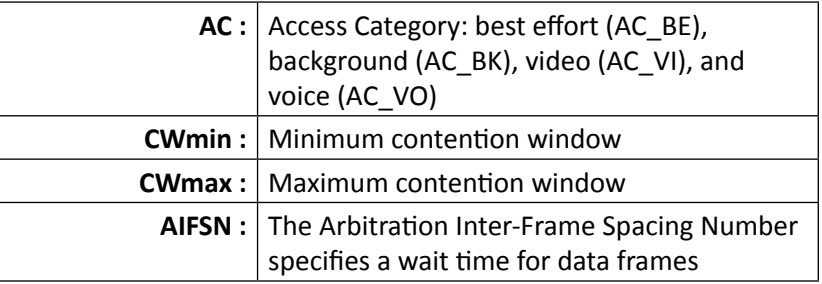

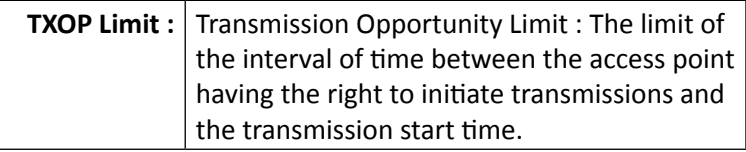

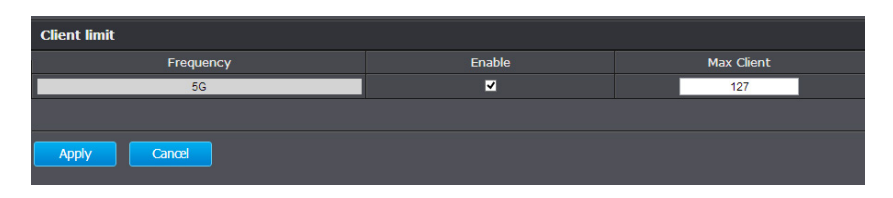

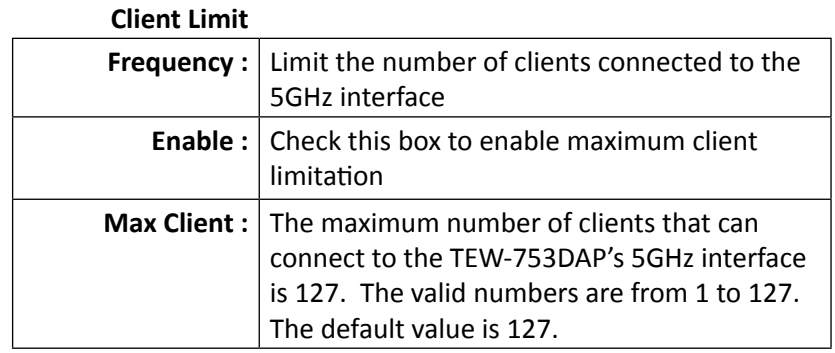

### **WPS**

WPS is one way to connect a wireless client to the TEW-753DAP. You don't have to select the encryption mode and fill in a long encryption passphrase every time when you try to setup a wireless connection. You only need to press a button on both the wireless client and the TEW-753DAP, and WPS will do the rest for you.

Only the first SSID (SSID 9) supports WPS pairing. There are two types of WPS: WPS via Push Button and WPS via PIN code are supported. If you want to use the Push Button, you have to push a specific button on the wireless client or in the utility of the wireless client to start WPS pairing, and click the **Start to Process** button in this page under **WPS via Push Button** to start WPS pairing.

If you want to use the PIN code, you have to know the PIN code of the wireless client and switch it to WPS mode, then fill-in the PIN code of the wireless client through the web configuration interface of the access point.

WPS is disabled by default. To enable it, you have to click **Enable** and then Apply. Go to **Save/Apply** to apply the changes. Then come back to this page to start your WPS session.

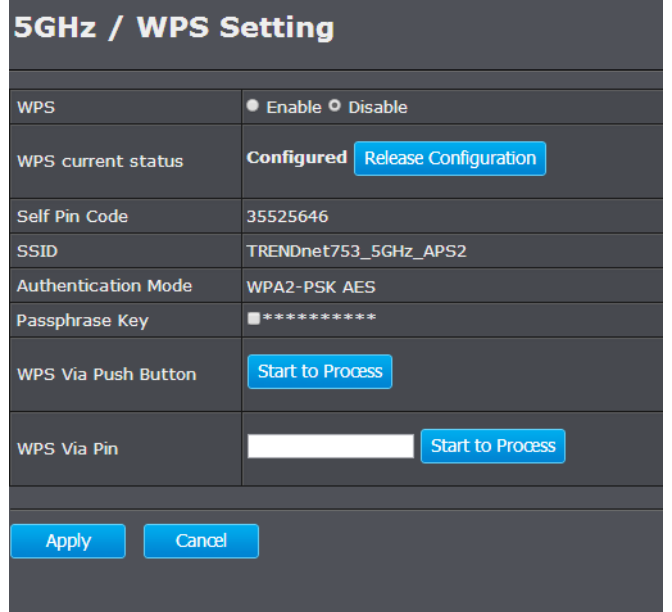

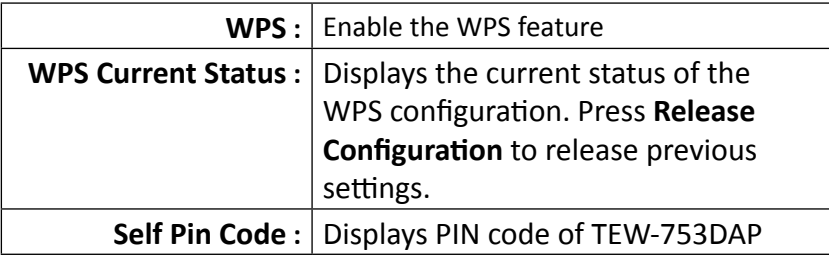

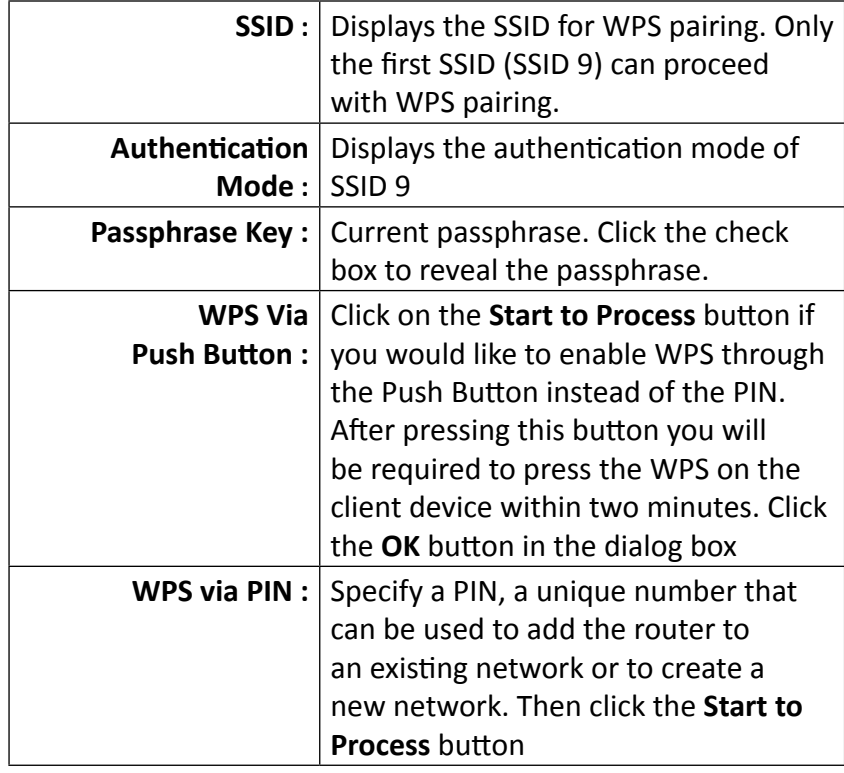

### <span id="page-43-0"></span>TEW-753DAP User's Guide System Configuration

### **Management**

### **Administration**

Change the password required to log into the access point's web-based management. Passwords can contain 0 to 12 alphanumeric characters, and are case sensitive. Enter your password and system information and then click **Apply** to save the change.

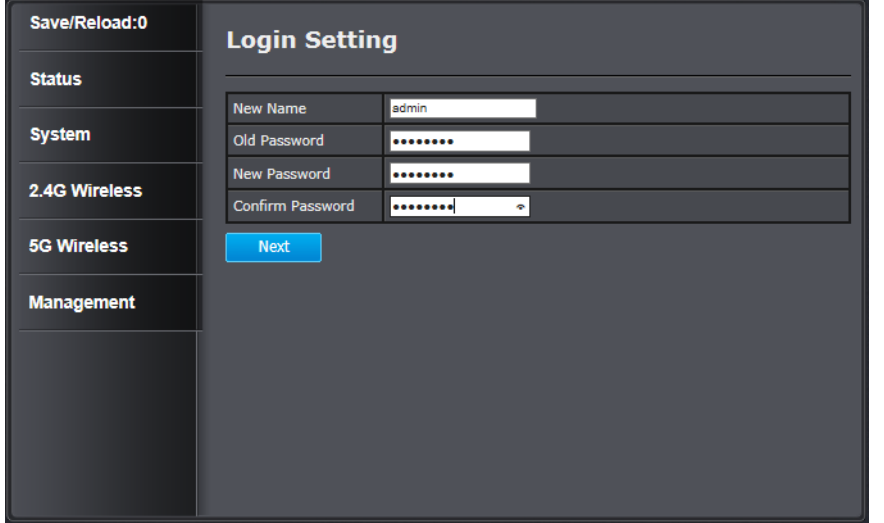

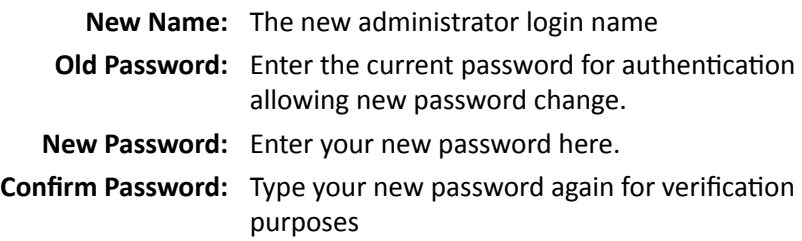

### *Management VLAN Settings*

This feature is only available under Access Point or WDS AP mode and allows users to configure the 802.1q VLAN settings to for all wireless clients. A VLAN is a group of computers on a network whose software has been configured so that they behave as if they were on a separate Local Area Network (LAN). Computers on VLAN do not have to be physically located next to one another on the LAN.

Enter the VLAN ID you want to tag to clients associated with specific SSIDs. Different SSIDs should be set with different VLAN IDs. Enable Virtual LAN service and click **Apply** to save the changes.

LAN VLAN MGMT is a special VLAN to manage the TEW-753DAP. Enabling management VLAN tagging will keep all services, for example DHCP server and client, in this VLAN.

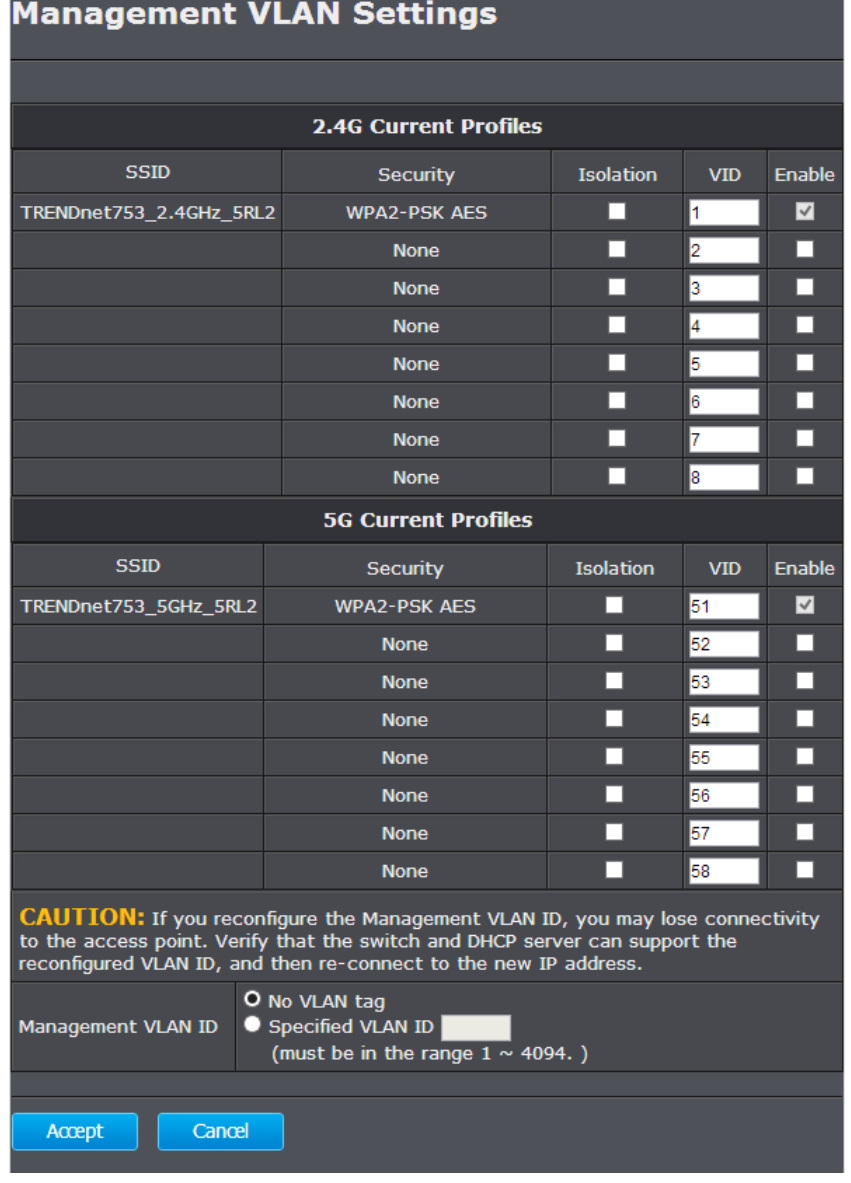

### **2.4G / 5G Current Profiles**

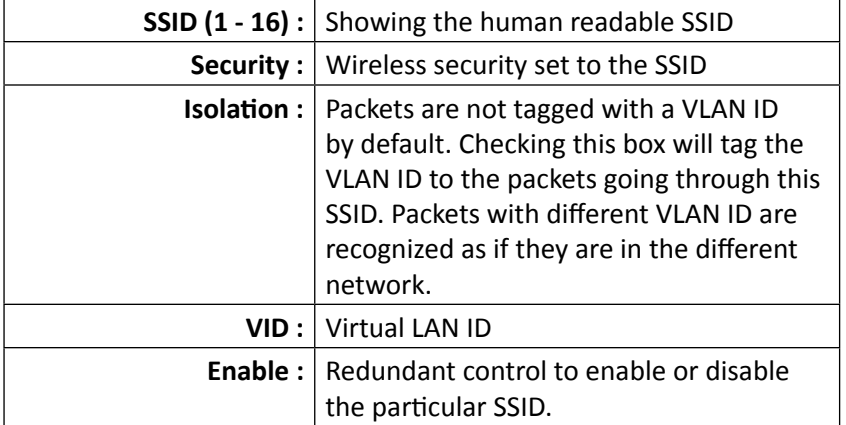

### **Management VLAN ID**

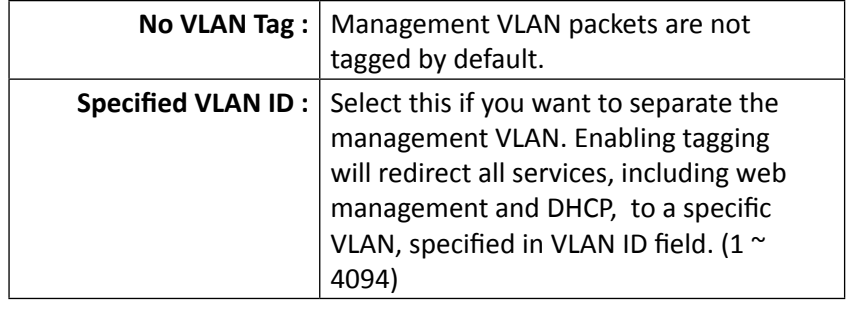

Apply : Click this button to apply the changes. (**Save/Apply is** required to apply changes.)

**Cancel :** Click this button to cancel the change.

### **Wireless Traffic Shaping**

Traffic shaping regulates the flow of packets leaving an interface to deliver improved Quality of Service.

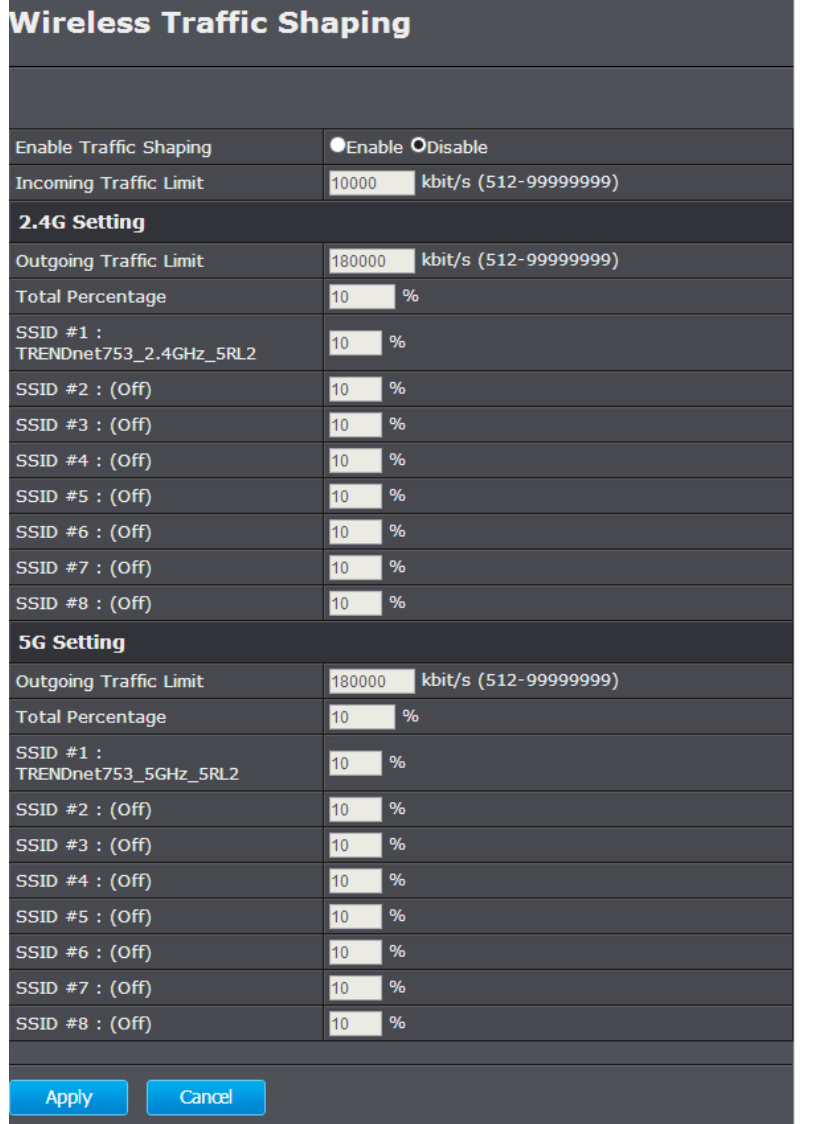

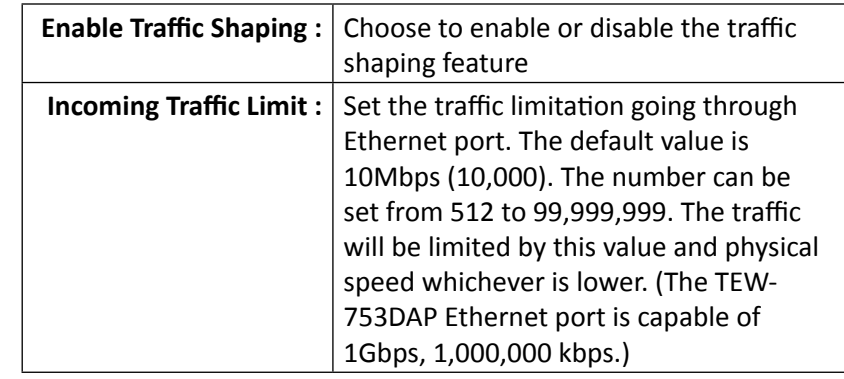

### **2.4GHz / 5GHz Settings**

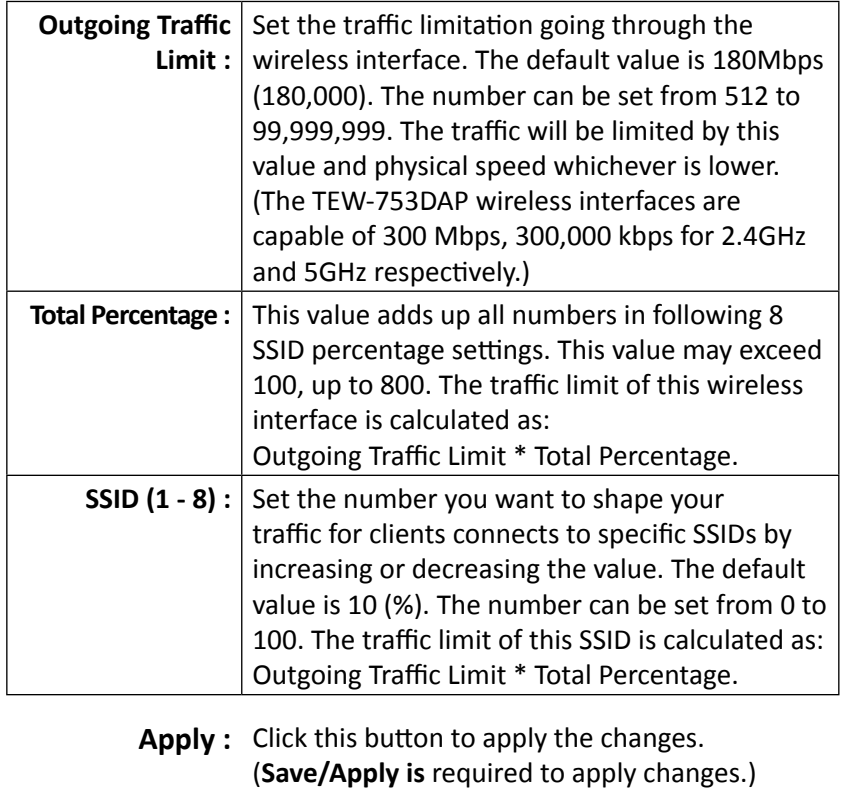

**Cancel :** Click this button to cancel the change

### **SNMP Settings**

SNMP Settings allows you to assign the contact details, location, community name and trap settings for SNMP. This is a networking management protocol used to monitor network-attached devices. SNMP allows messages (called protocol data units) to be sent to various parts of a network. Upon receiving these messages, SNMP-compatible devices (called agents) return data stored in their Management Information Bases.

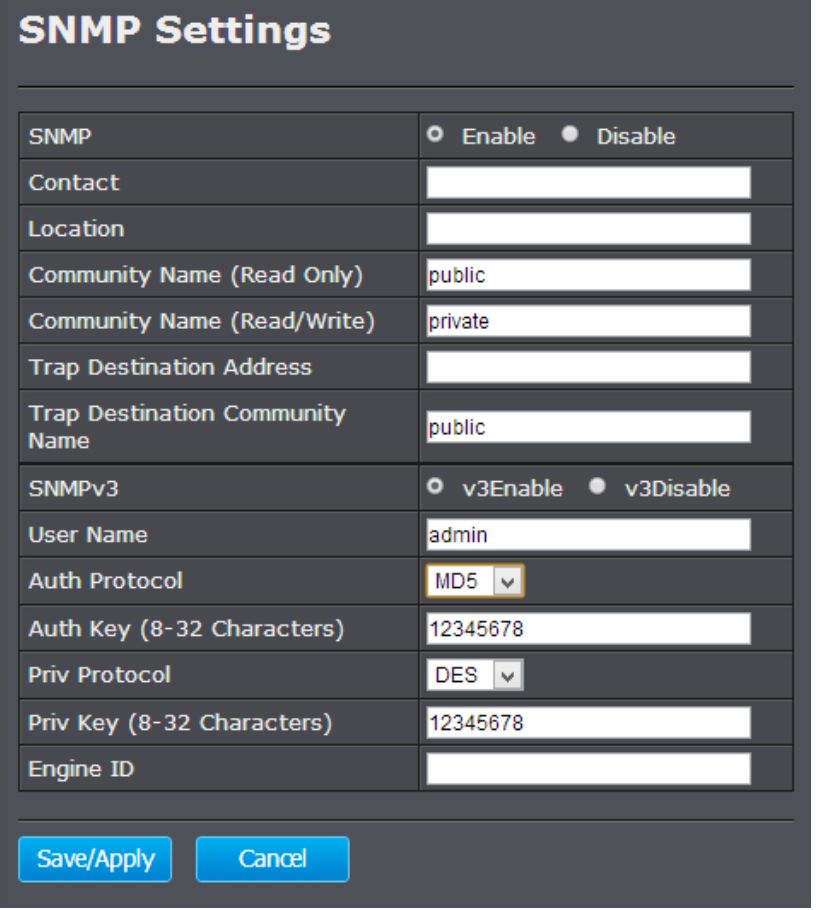

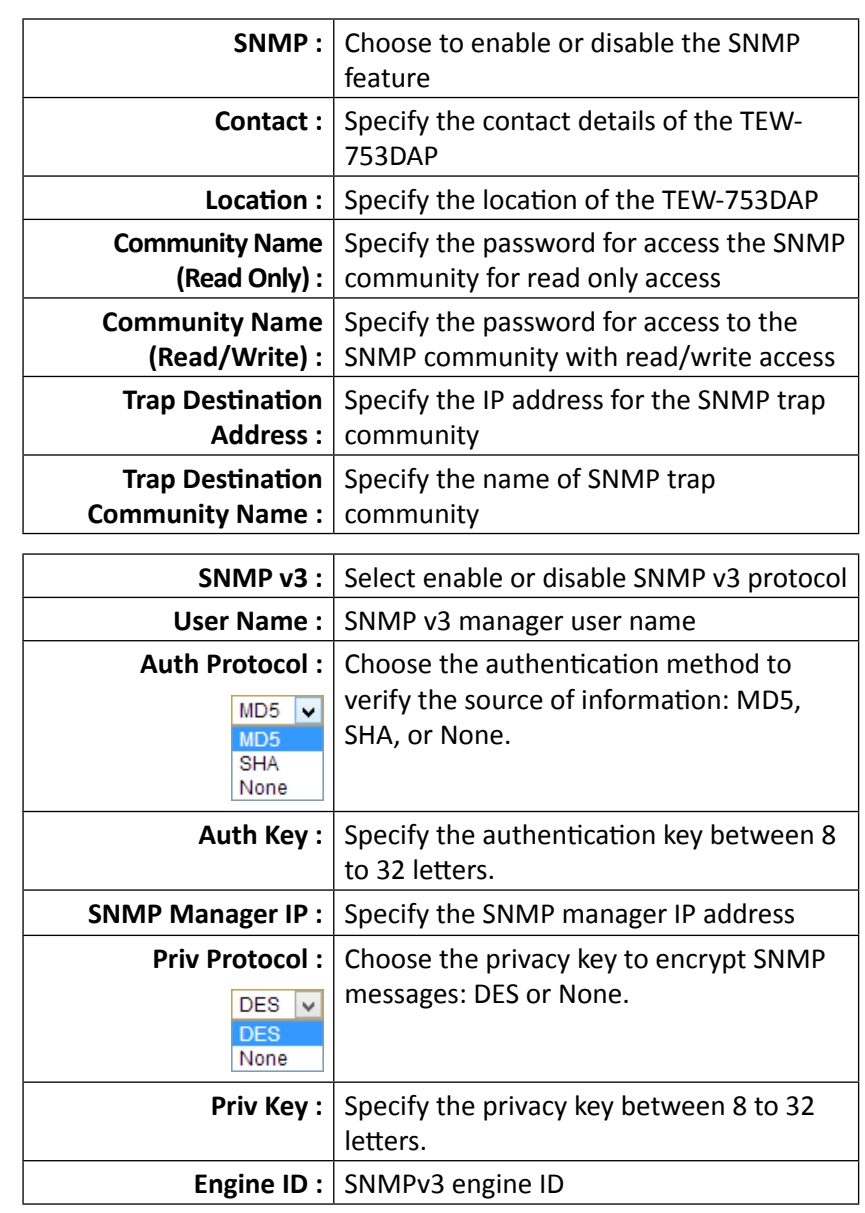

**Save/Apply :** Click this button to apply the changes.

**Cancel :** Click this button to cancel the change.

### TEW-753DAP User's Guide System Configuration

### **Backup / Restore Settings**

This page allows you to save the current configurations. Click **Backup** to save your current configuration.

To load previously saved configurations, click **Choose File** to find the configuration file and then click **Restore**. The configuration file is encrypted with an **Encryption Key**. Enter your encryption key and then click Save to save the key to the TEW-753DAP. The new configuration file will be saved and encrypted with this new key.

In case you want to reset TEW-753DAP's configurations back to factory defaults, click **Factory Default** in this page. All configurations will be set back to their original default settings.

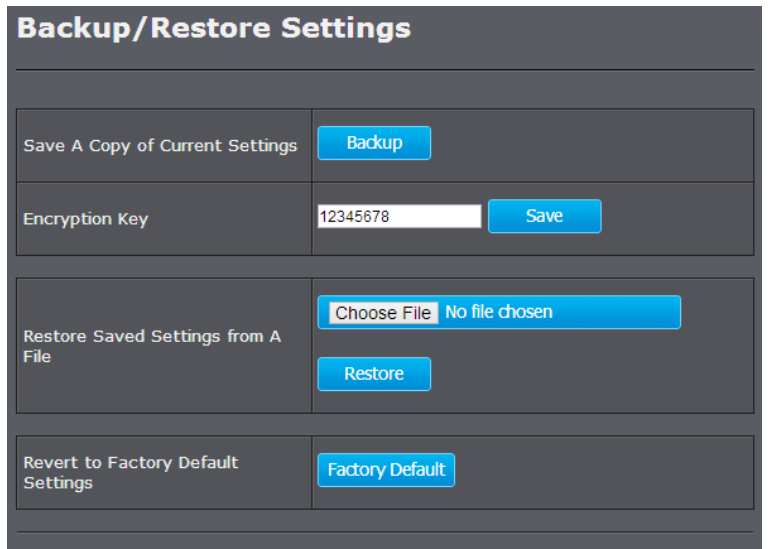

### **Firmware Upgrade**

TRENDnet may periodically release firmware upgrades that might add features or fix problems associated with your TRENDnet model and version. To find out if there is a firmware upgrade available for your device, please check your TRENDnet model and version using the link.

http://www.trendnet.com/downloads/

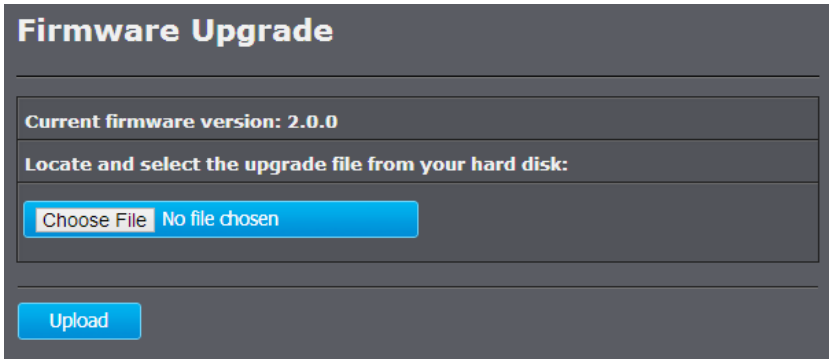

- 1. If a firmware upgrade is available, download the firmware to your computer.
- 2. Unzip the file to a folder on your computer.
- 3. Log into the TEW-753DAP
- 4. Click on **Management** and then **Firmware Upgrade**
- 5. Click **Choose File** and navigate to the folder on your computer in which the unzipped firmware file (.bin) is.
- 6. Located and select it the firmware file.
- 7. Click **Upload**.

### **Time Settings**

The accuracy of the system clock is important for scheduling and accurate logging. You can synchronize the system time with your computer, or automatically check the time accuracy with a network time server (NTP server).

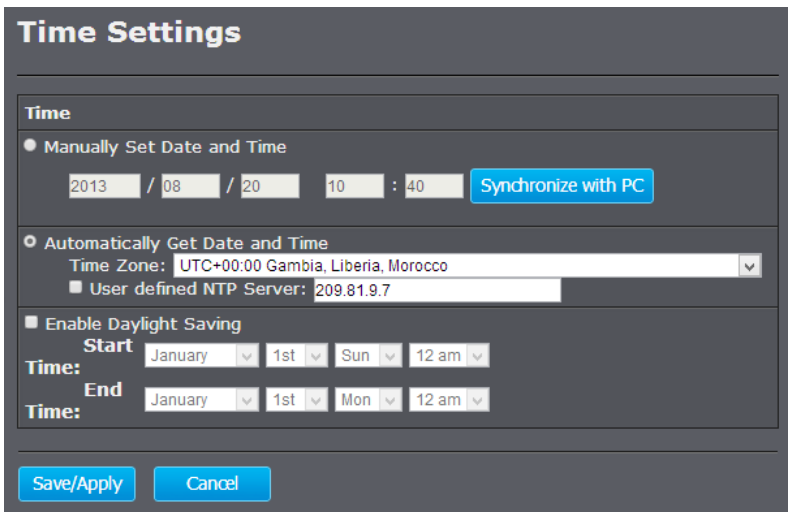

### *Manually Set Date and Time*

Choose this option to manually set your system clock. You can enter the time manually or you can copy the time from your computer by clicking **Synchronize with PC**. Click **Save/Apply** to change the system clock.

### *Automatically Get Date and Time*

Choose this selection to get the time from a network time server automatically. Select the **Time Zone** of the country or region you are currently in. The TEW-753DAP will set its time based on your selection.

If you have a preferred NTP server, check the **User defined NTP Server** and Enter the NTP server IP address. Otherwise, leave it unchecked to use the TEW-753DAP's default NTP server.

Check **Enable Daylight Saving** if your time zone has daylight savings. Enter the start time and end time of daylight savings.

When you finish your settings, click **Save/Apply** to change the system clock.

#### **Schedule**

Service schedule can be set up daily or weekly for power saving and security reasons. You can setup up to 50 schedule entries. Click **Add** to add a schedule entry. Select an entry and then click **Delete Selected** to delete the entries. Click **Reset** to remove the selections. Click **Delete All** to remove all entries. After schedule editing, click **Apply** to save your schedule. Check **Enabled Schedule Table** to make AP services work with the schedule.

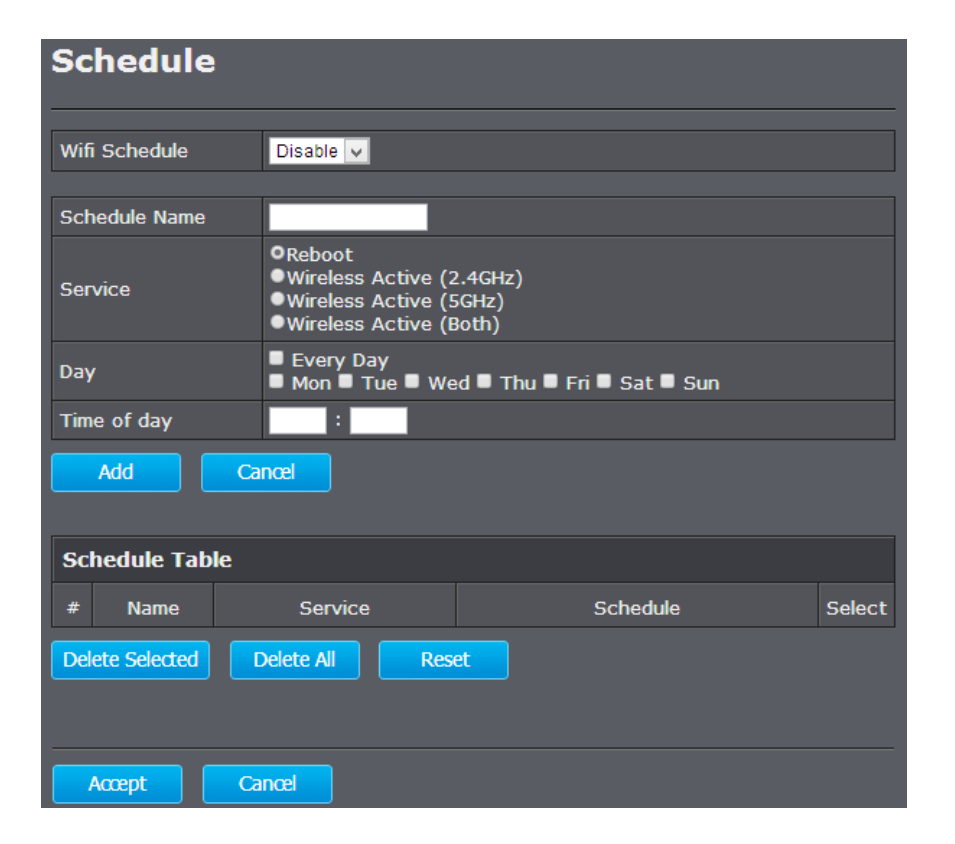

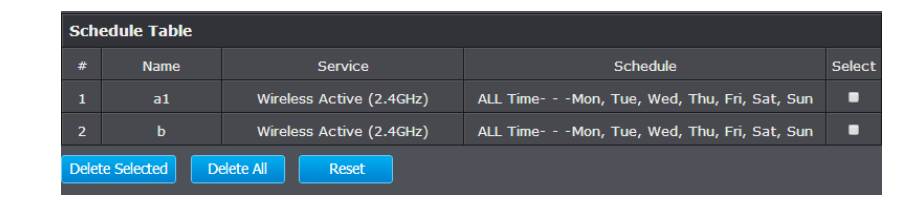

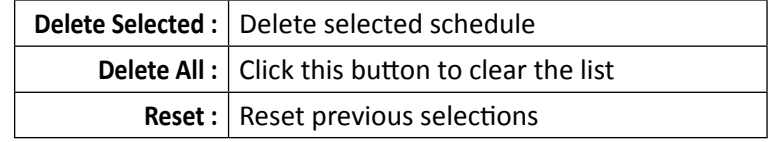

**Apply :** Click this button to apply the changes.

**Cancel :** Click this button to cancel the change.

### **CLI Settings**

To enable the Command Line Interface for batch management or advanced configuration, select CLI ON and then click **Save/Apply**.

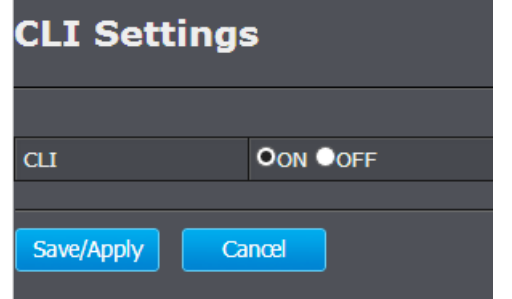

Access the CLI interface using SSH with the administrator user name and password. For example (in Linux):

```
$ ssh admin@192.168.10.100
The authenticity of host '192.168.10.100 
(192.168.10.100)' can't be established.
RSA key fingerprint is b2:41:6e:0f:4b:2a:f3:03:18:60:
0b:c4:eb:74:9d:9c.
Are you sure you want to continue connecting (yes/
no)? yes
admin@192.168.10.100's password: 
*** Hi admin, welcome to use cli(V-1.7.6) ***
---========= Commands Help =========---
       stat -- Status
       sys -- System
     wless2 -- 2.4G-Wireless
     wless5 -- 5G-Wireless
       mgmt -- Management
       tree -- Tree
       help -- Help
     reboot -- Reboot
```
#### tew-753dap>

### **Log**

To keep your system operating history, you can setup local and remote loggings.

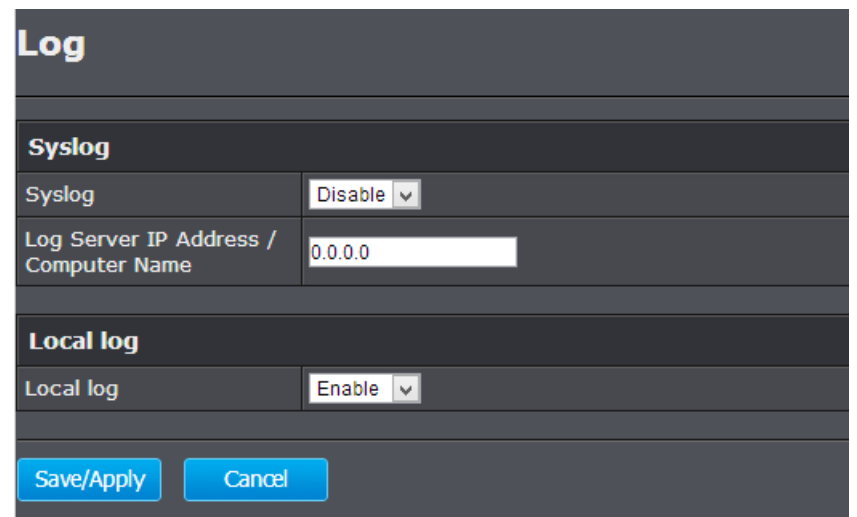

### *Syslog*

Select **Enable** from the drop down list and then enter the log server IP address or URL. Then click **Save/Apply** to save the log to the log server.

### *Local Log*

Select **Enable** from the drop down list and then click **Save/ Apply** to save the log locally. You can view the log in **Status > System Log**

### **Diagnosis**

There are 3 network tools you can use on the TEW-753DAP: ping, traceroute, and speed test.

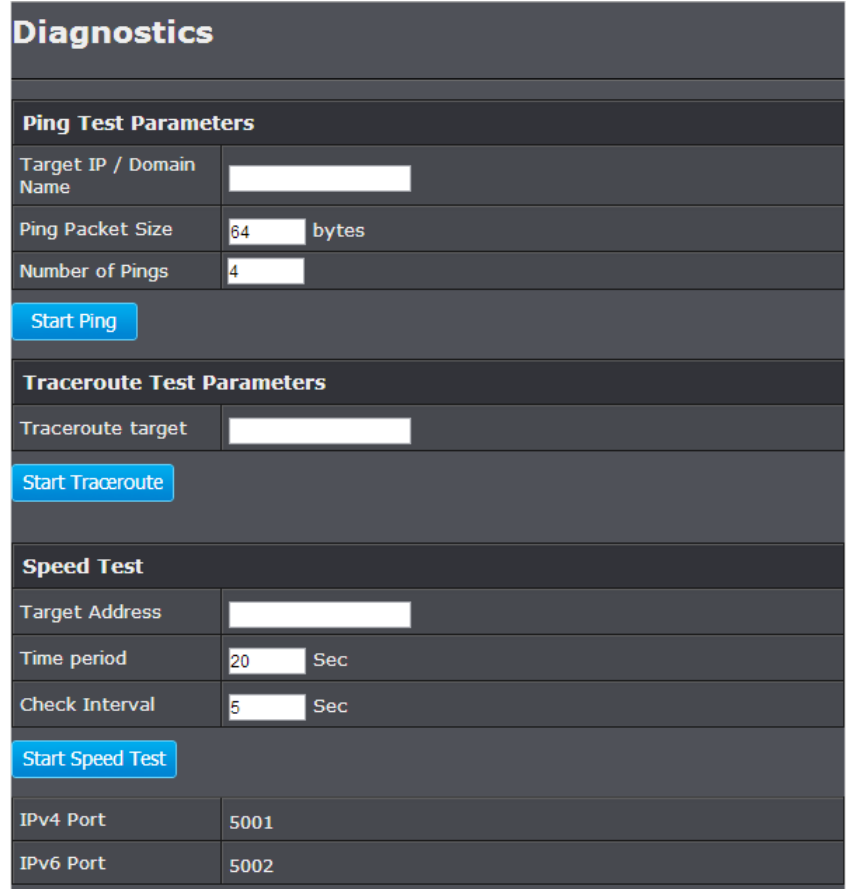

#### *PING*

Enter the **Target IP / Domain Name**, **Ping Packet Size** and **Number of Pings** and then click **Start Ping** to start the PING tool.

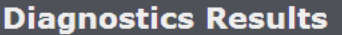

PING trendnet.com (192.168.1.249): 64 data bytes 72 bytes from 192.168.1.249: seq=0 ttl=127 time=1.368 ms 72 bytes from 192.168.1.249: seq=1 ttl=127 time=1.036 ms 72 bytes from 192.168.1.249: seq=2 ttl=127 time=1.063 ms 72 bytes from 192.168.1.249: seq=3 ttl=127 time=1.048 ms

--- trendnet.com ping statistics ---4 packets transmitted, 4 packets received, 0% packet loss round-trip  $min/avg/max = 1.036/1.128/1.368$  ms

**Go Back** 

#### *Traceroute*

Enter the **Traceroute Target** and then click **Start Traceroute** to start the Traceroute tool.

### **Diagnostics Results**

traceroute to trendnet.com (192.168.1.249), 30 hops max, 38 byte packets 1 10.10.10.254 (10.10.10.254) 1.192 ms 0.558 ms 0.033 ms 2 192.168.1.249 (192.168.1.249) 0.953 ms 1.443 ms 0.822 ms

**Go Back** 

### *Speed Test*

Go Back

Setup an iperf server. Enter the server address as the **Target Address, Time Period, Check Interval** and then click **Start Speed Test** to start the speed test tool. The default IPv4 test port is 5001 and the IPv6 test port is 5002.

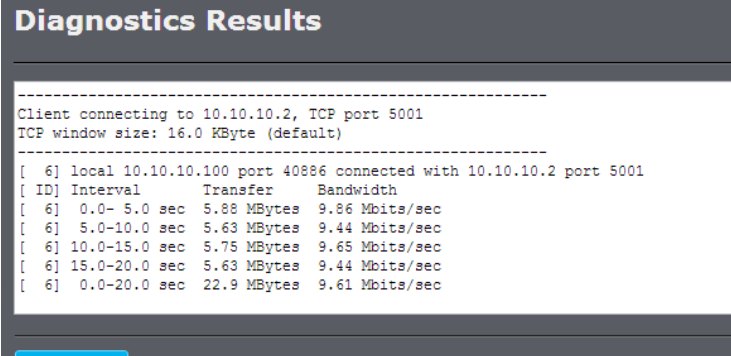

### **Device Discovery**

The TEW-753DAP can discover other TEW-753DAPs on neighboring wired or wireless network.

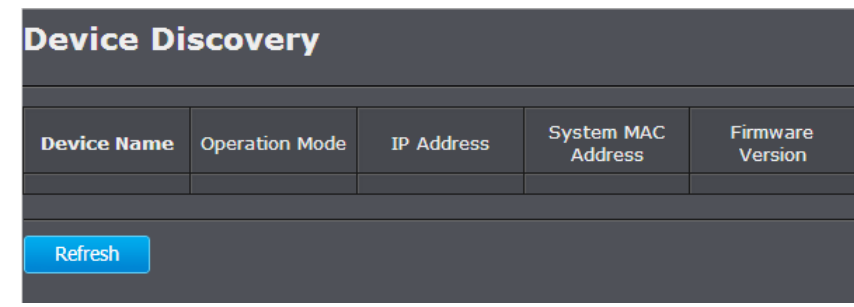

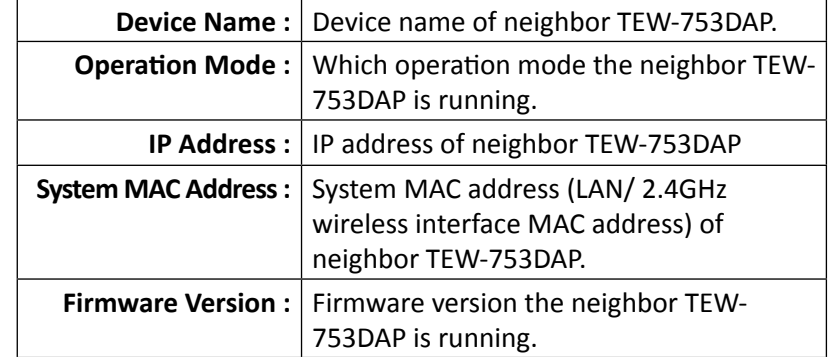

**Refresh :** Click this button to discover the neighboring devices.

### **LED Control**

All LED indicators are turned on by default. You can turn any one of them or all of them on or off. Click the LED you want to turn on or off and then click **Save/Apply** to save and apply the changes.

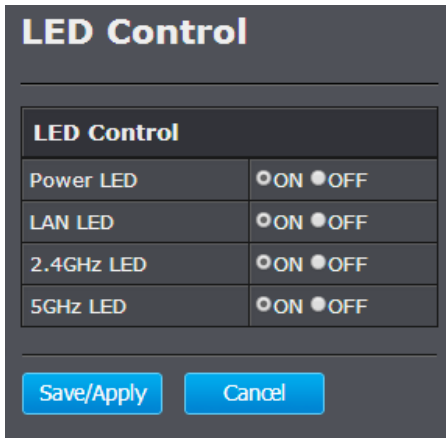

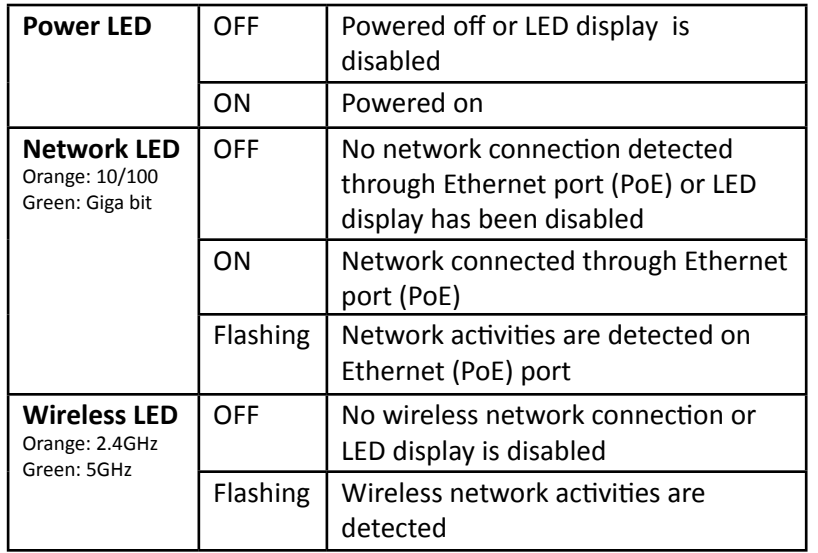

### **Logout**

Logout from the management page. The TEW-753DAP allows only one management login at the same time. If you want to access the TEW-753DAP from different computer, remember to logout of the web management page first.

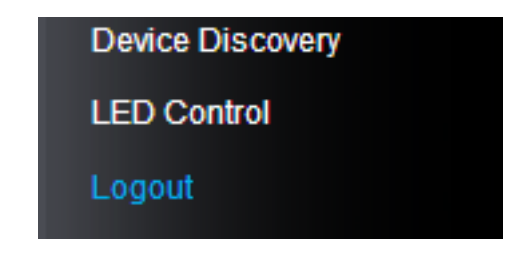

### <span id="page-54-0"></span>TEW-753DAP User's Guide System Configuration

### <span id="page-54-1"></span>**Appendix**

### **WDS Frequent Asked Questions**

#### **What is WDS?**

WDS stands for Wireless Distribution System, a non-standard extension to the IEEE 802.11 standard to allow transparent Ethernet bridging on the station and to implement seamingless hand-over for wireless clients roaming between different access points.

#### **Should I use WDS or not?**

WDS links create transparent bridges facilitate layer 2 seamless communication. You don't have to use WDS if you don't need layer 2 services passing through TEW-753DAP, such as MAC filtering, and 802.1X authentication. You can simply use AP, Client Bridge, and Repeater mode to fit most of your network plan.

#### **What problem WDS is resolving?**

The 802.11 standard only uses three MAC addresses for frames transmitted between the Access Point and the Station. Frames transmitted from the station to the AP don't include the Ethernet source MAC address of the requesting host and response frames are missing the destination Ethernet MAC to address the target host behind the client bridge.

WDS AP and WDS Station uses the 4 MAC address including complete source, destination, WDS AP, and WDS Station addresses. Data frame arriving WDS AP or WDS Station will be translated back to 802.3 data frame with real source address instead of WDS AP or WDS Station address. The 4 addresses design keeps the original data frame intact bridging to the other side transparently.

#### **What should I have to build WDS network?**

You have to use multiple TEW-753DAPs to build WDS AP - WDS Station pair or WDS bridge mesh groups. Different model with same or different brand name may NOT work together because of the different WDS implementation details.

### <span id="page-55-0"></span>**Federal Communication Commission Interference Statement**

This equipment has been tested and found to comply with the limits for a Class B digital device, pursuant to Part 15 of the FCC Rules. These limits are designed to provide reasonable protection against harmful interference in a residential installation. This equipment generates uses and can radiate radio frequency energy and, if not installed and used in accordance with the instructions, may cause harmful interference to radio communications. However, there is no guarantee that interference will not occur in a particular installation. If this equipment does cause harmful interference to radio or television reception, which can be determined by turning the equipment off and on, the user is encouraged to try to correct the interference by one of the following measures:

- Reorient or relocate the receiving antenna.
- Increase the separation between the equipment and receiver.
- Connect the equipment into an outlet on a circuit different from that to which the receiver is connected.
- Consult the dealer or an experienced radio/TV technician for help.

**FCC Caution:** Any changes or modifications not expressly approved by the party responsible for compliance could void the user's authority to operate this equipment.

This device complies with Part 15 of the FCC Rules. Operation is subject to the following two conditions: (1) This device may not cause harmful interference, and (2) this device must accept any interference received, including interference that may cause undesired operation.

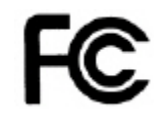

### **IMPORTANT NOTE:**

#### **FCC Radiation Exposure Statement:**

This equipment complies with FCC radiation exposure limits set forth for an uncontrolled environment. This equipment should be installed and operated with minimum distance 20cm between the radiator & your body.

This transmitter must not be co-located or operating in conjunction with any other antenna or transmitter.

The availability of some specific channels and/or operational frequency bands are country dependent and are firmware programmed at the factory to match the intended destination. The firmware setting is not accessible by the end user.

### <span id="page-56-0"></span>**Europe – EU Declaration of Conformity**

This device complies with the essential requirements of the R&TTE Directive 1999/5/EC, 2006/95/EC and 2009/125/EC.. The following test methods have been applied in order to prove presumption of conformity with the essential requirements of the R&TTE Directive 1999/5/EC, 2006/95/EC and 2009/125/ EC:

EN 60950-1:2006+A11:2009+A1:2010+A12:2011 IEC 60950-1:2005 (2nd Edition) Am 1:2009 Safety of Information Technology Equipment

#### EN50385 : 2002

Generic standard to demonstrate the compliance of electronic and electrical apparatus with the basic restrictions related to human exposure to electromagnetic fields (0 Hz - 300 GHz)

#### EN 300 328 V1.7.1

Electromagnetic compatibility and Radio spectrum Matters (ERM); Wideband transmission systems; Data transmission equipment operating in the 2,4 GHz ISM band and using wide band modulation techniques; Harmonized EN covering essential requirements under article 3.2 of the R&TTE Directive

### EN 301 489-1 V1.9.2

Electromagnetic compatibility and Radio Spectrum Matters (ERM); ElectroMagnetic Compatibility (EMC) standard for radio equipment and services; Part 1: Common technical requirements

### EN 301 489-17 V2.2.1

Electromagnetic compatibility and Radio spectrum Matters (ERM); ElectroMagnetic Compatibility (EMC) standard for radio equipment and services; Part 17: Specific conditions for 2,4 GHz wideband transmission systems and 5 GHz high performance RLAN equipment

This device is a 2.4 GHz wideband transmission system (transceiver), intended for use in all EU member states and EFTA countries, except in France and Italy where restrictive use applies.

In Italy the end-user should apply for a license at the national spectrum authorities in order to obtain authorization to use the device for setting up outdoor radio links and/or for supplying public access to telecommunications and/or network services.

This device may not be used for setting up outdoor radio links in France and in some areas the RF output power may be limited to 10 mW EIRP in the frequency range of 2454 – 2483.5 MHz. For detailed information the end-user should contact the national spectrum authority in France.

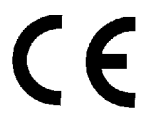

**RoHS** This product is RoHS compliant.

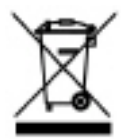

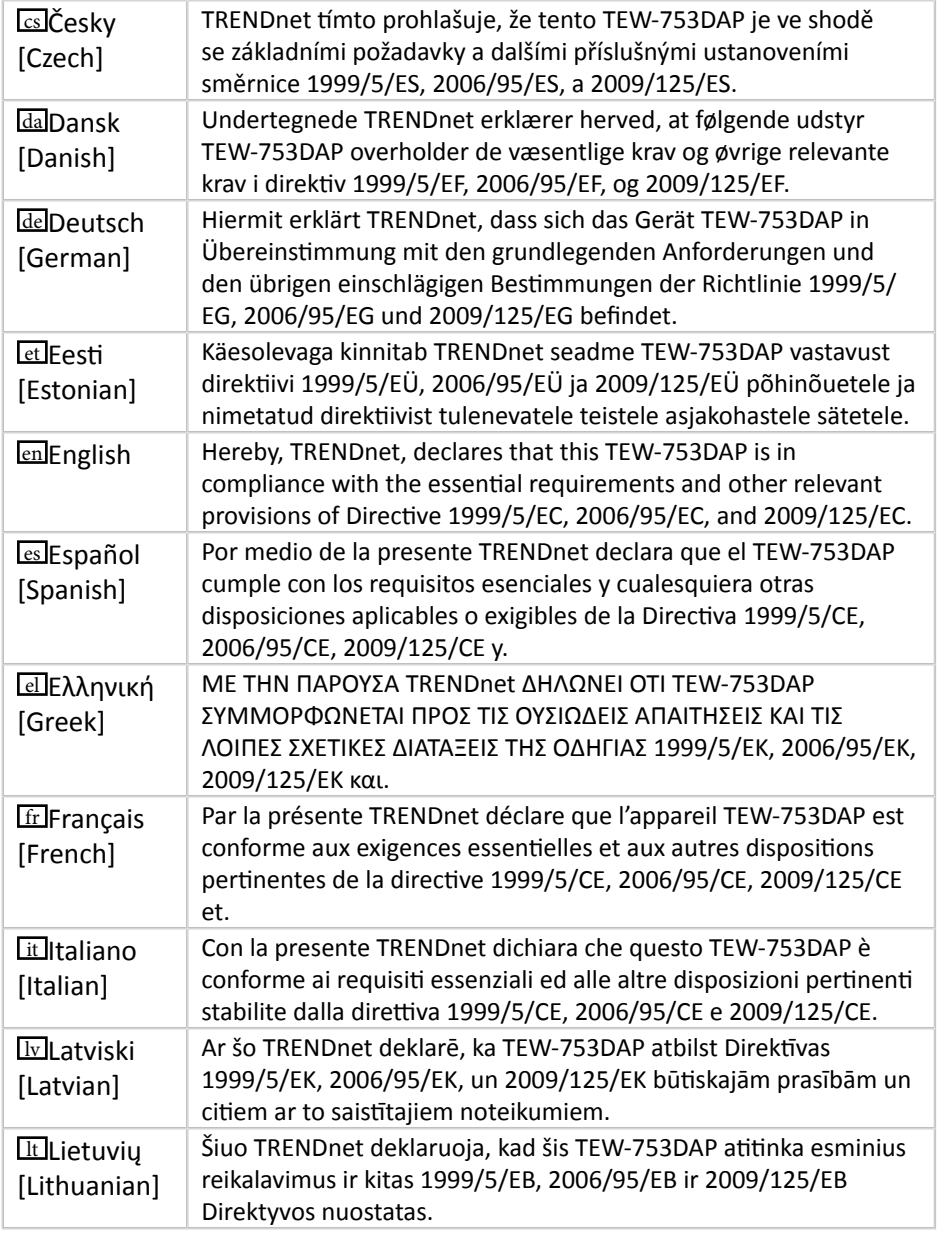

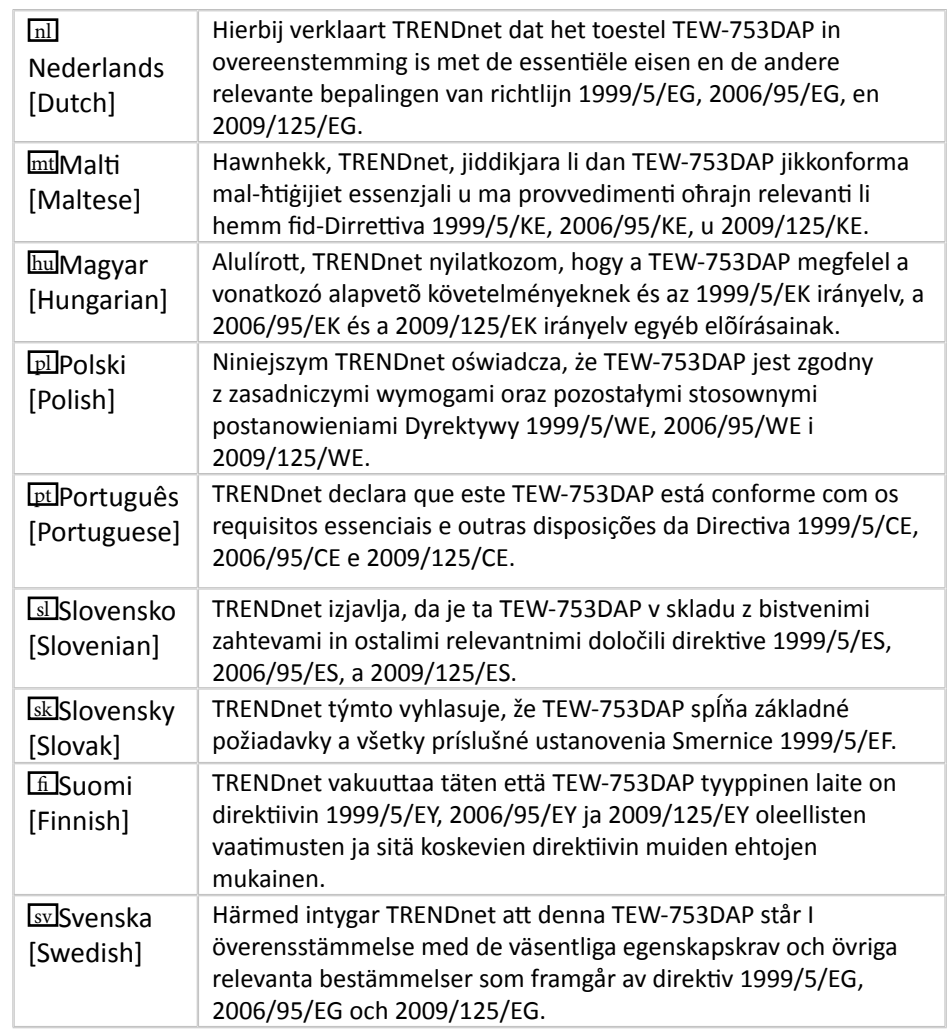

### <span id="page-58-0"></span>**Limited Warranty**

TRENDnet warrants its products against defects in material and workmanship, under normal use and service, for the following lengths of time from the date of purchase.

- TEW-753DAP 3 Years Warranty
- AC/DC Power Adapter, Cooling Fan, and Power Supply carry 1 year warranty.

If a product does not operate as warranted during the applicable warranty period, TRENDnet shall reserve the right, at its expense, to repair or replace the defective product or part and deliver an equivalent product or part to the customer. The repair/replacement unit's warranty continues from the original date of purchase. All products that are replaced become the property of TRENDnet. Replacement products may be new or reconditioned. TRENDnet does not issue refunds or credit. Please contact the point-of-purchase for their return policies.

TRENDnet shall not be responsible for any software, firmware, information, or memory data of customer contained in, stored on, or integrated with any products returned to TRENDnet pursuant to any warranty.

There are no user serviceable parts inside the product. Do not remove or attempt to service the product by any unauthorized service center. This warranty is voided if (i) the product has been modified or repaired by any unauthorized service center, (ii) the product was subject to accident, abuse, or improper use (iii) the product was subject to conditions more severe than those specified in the manual.

Warranty service may be obtained by contacting TRENDnet within the applicable warranty period and providing a copy of the dated proof of the purchase. Upon proper submission of required documentation a Return Material Authorization (RMA) number will be issued. An RMA number is required in order to initiate warranty service support for all TRENDnet products. Products that are sent to TRENDnet for RMA service must have the RMA number marked on the outside of return packages and sent to TRENDnet prepaid, insured and packaged appropriately for safe shipment. Customers shipping from outside of the USA and Canada are responsible for return shipping fees. Customers shipping from outside of the USA are responsible for custom charges, including but not limited to, duty, tax, and other fees.

**WARRANTIES EXCLUSIVE**: IF THE TRENDNET PRODUCT DOES NOT OPERATE AS WARRANTED ABOVE, THE CUSTOMER'S SOLE REMEDY SHALL BE, AT TRENDNET'S OPTION, REPAIR OR REPLACE. THE FOREGOING WARRANTIES AND REMEDIES ARE EXCLUSIVE AND ARE IN LIEU OF ALL OTHER WARRANTIES, EXPRESSED OR IMPLIED, EITHER IN FACT OR BY OPERATION OF LAW, STATUTORY OR OTHERWISE, INCLUDING WARRANTIES OF MERCHANTABILITY AND FITNESS FOR A PARTICULAR PURPOSE. TRENDNET NEITHER ASSUMES NOR AUTHORIZES ANY OTHER PERSON TO ASSUME

FOR IT ANY OTHER LIABILITY IN CONNECTION WITH THE SALE, INSTALLATION MAINTENANCE OR USE OF TRENDNET'S PRODUCTS.

TRENDNET SHALL NOT BE LIABLE UNDER THIS WARRANTY IF ITS TESTING AND EXAMINATION DISCLOSE THAT THE ALLEGED DEFECT IN THE PRODUCT DOES NOT EXIST OR WAS CAUSED BY CUSTOMER'S OR ANY THIRD PERSON'S MISUSE, NEGLECT, IMPROPER INSTALLATION OR TESTING, UNAUTHORIZED ATTEMPTS TO REPAIR OR MODIFY, OR ANY OTHER CAUSE BEYOND THE RANGE OF THE INTENDED USE, OR BY ACCIDENT, FIRE, LIGHTNING, OR OTHER HAZARD.

LIMITATION OF LIABILITY: TO THE FULL EXTENT ALLOWED BY LAW TRENDNET ALSO EXCLUDES FOR ITSELF AND ITS SUPPLIERS ANY LIABILITY, WHETHER BASED IN CONTRACT OR TORT (INCLUDING NEGLIGENCE), FOR INCIDENTAL, CONSEQUENTIAL, INDIRECT, SPECIAL, OR PUNITIVE DAMAGES OF ANY KIND, OR FOR LOSS OF REVENUE OR PROFITS, LOSS OF BUSINESS, LOSS OF INFORMATION OR DATE, OR OTHER FINANCIAL LOSS ARISING OUT OF OR IN CONNECTION WITH THE SALE, INSTALLATION, MAINTENANCE, USE, PERFORMANCE, FAILURE, OR INTERRUPTION OF THE POSSIBILITY OF SUCH DAMAGES, AND LIMITS ITS LIABILITY TO REPAIR, REPLACEMENT, OR REFUND OF THE PURCHASE PRICE PAID, AT TRENDNET'S OPTION. THIS DISCLAIMER OF LIABILITY FOR DAMAGES WILL NOT BE AFFECTED IF ANY REMEDY PROVIDED HEREIN SHALL FAIL OF ITS ESSENTIAL PURPOSE.

#### **Governing Law**: This Limited Warranty shall be governed by the laws of the state of California.

Some TRENDnet products include software code written by third party developers. These codes are subject to the GNU General Public License ("GPL") or GNU Lesser General Public License ("LGPL").

Go to <http://www.trendnet.com/gpl> or <http://www.trendnet.com> Download section and look for the desired TRENDnet product to access to the GPL Code or LGPL Code. These codes are distributed WITHOUT WARRANTY and are subject to the copyrights of the developers. TRENDnet does not provide technical support for these codes. Please go to <http://www.gnu.org/licenses/gpl.txt> or [http://www.gnu.org/licenses/](http://www.gnu.org/licenses/lgpl.txt) **gpl.txt** for specific terms of each license.

> 10/2013 TEW-753DAP User's Guide V1.1

# TRENDNET®

### **Product Warranty Registration**

Please take a moment to register your product online. Go to TRENDnet's website at http://www.trendnet.com/register

> **TRENDnet** 20675 Manhattan Place Torrance, CA 90501. USA

Copyright ©2013. All Rights Reserved. TRENDnet.